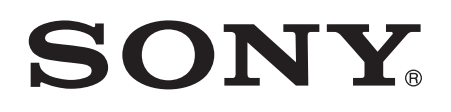

# Guía del usuario

Xperia<sup>™</sup> T3 D5102/D5103/D5106

# Contenido

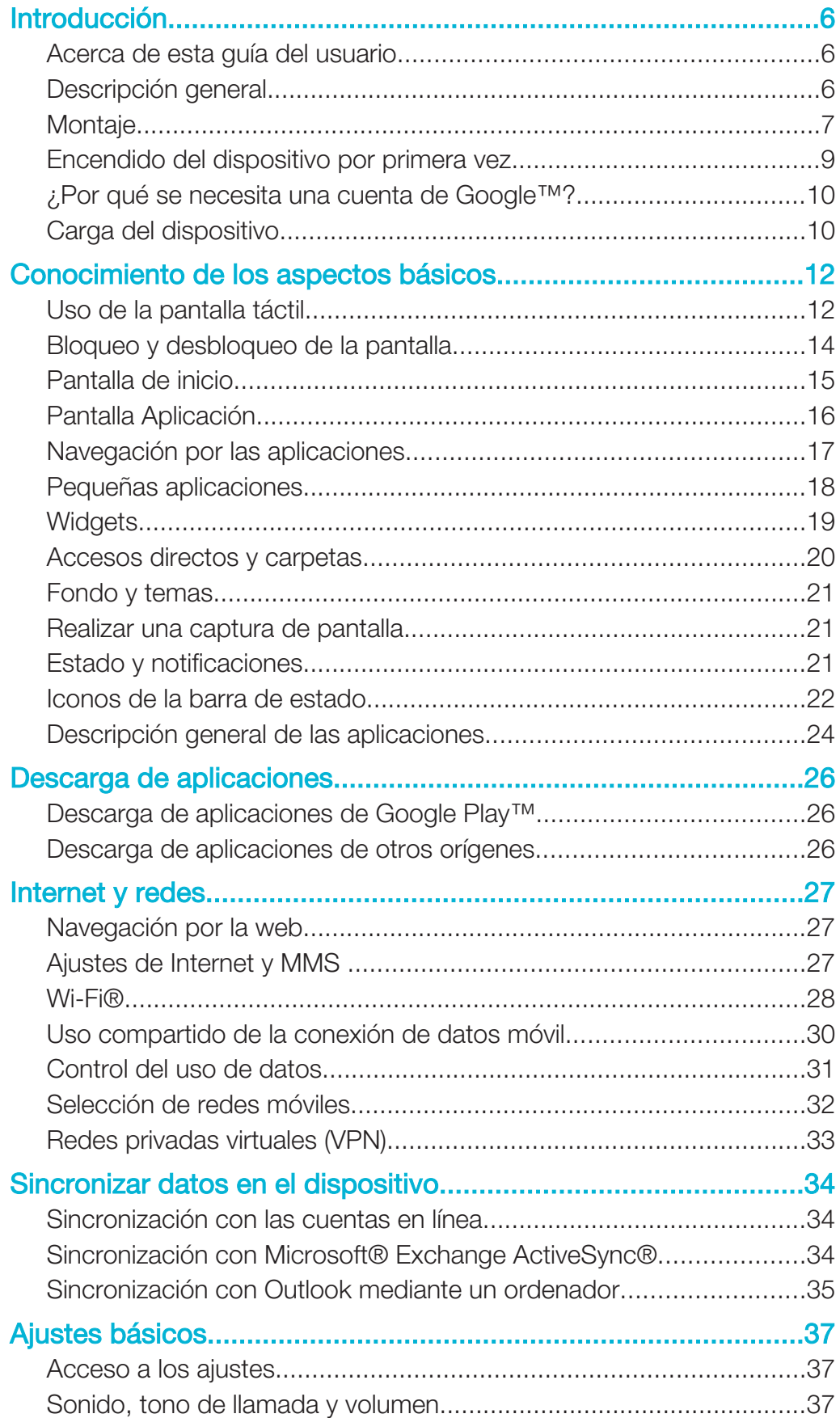

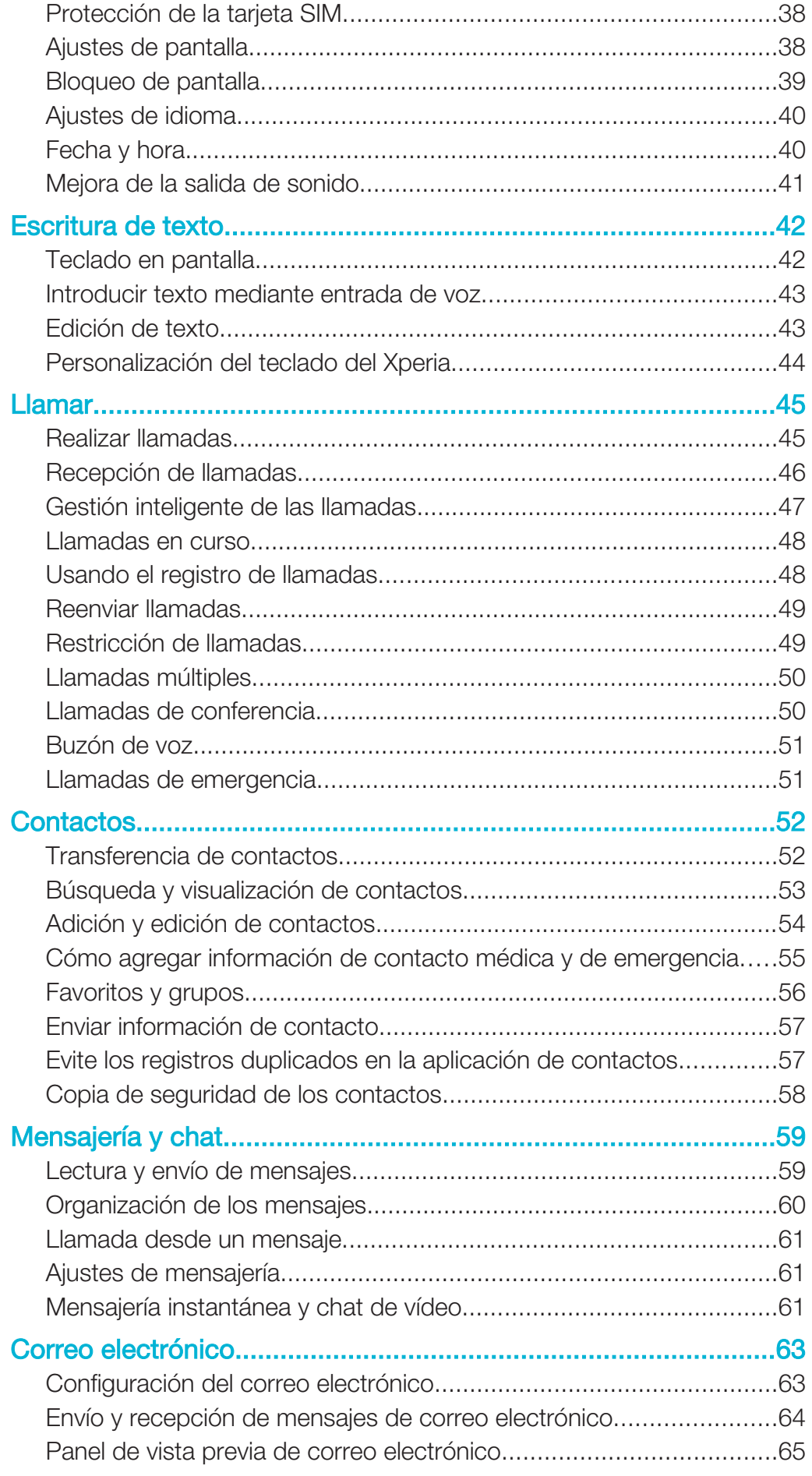

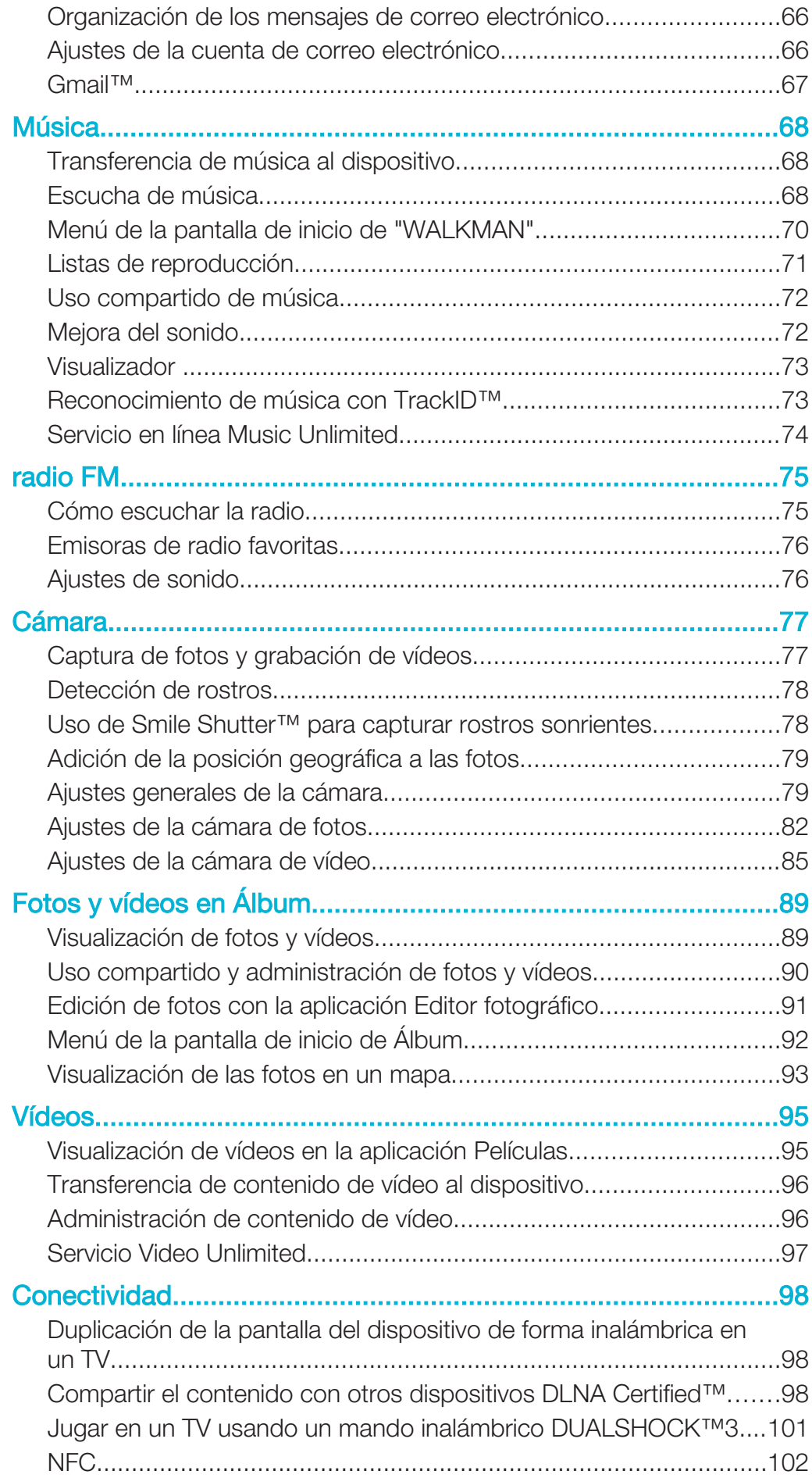

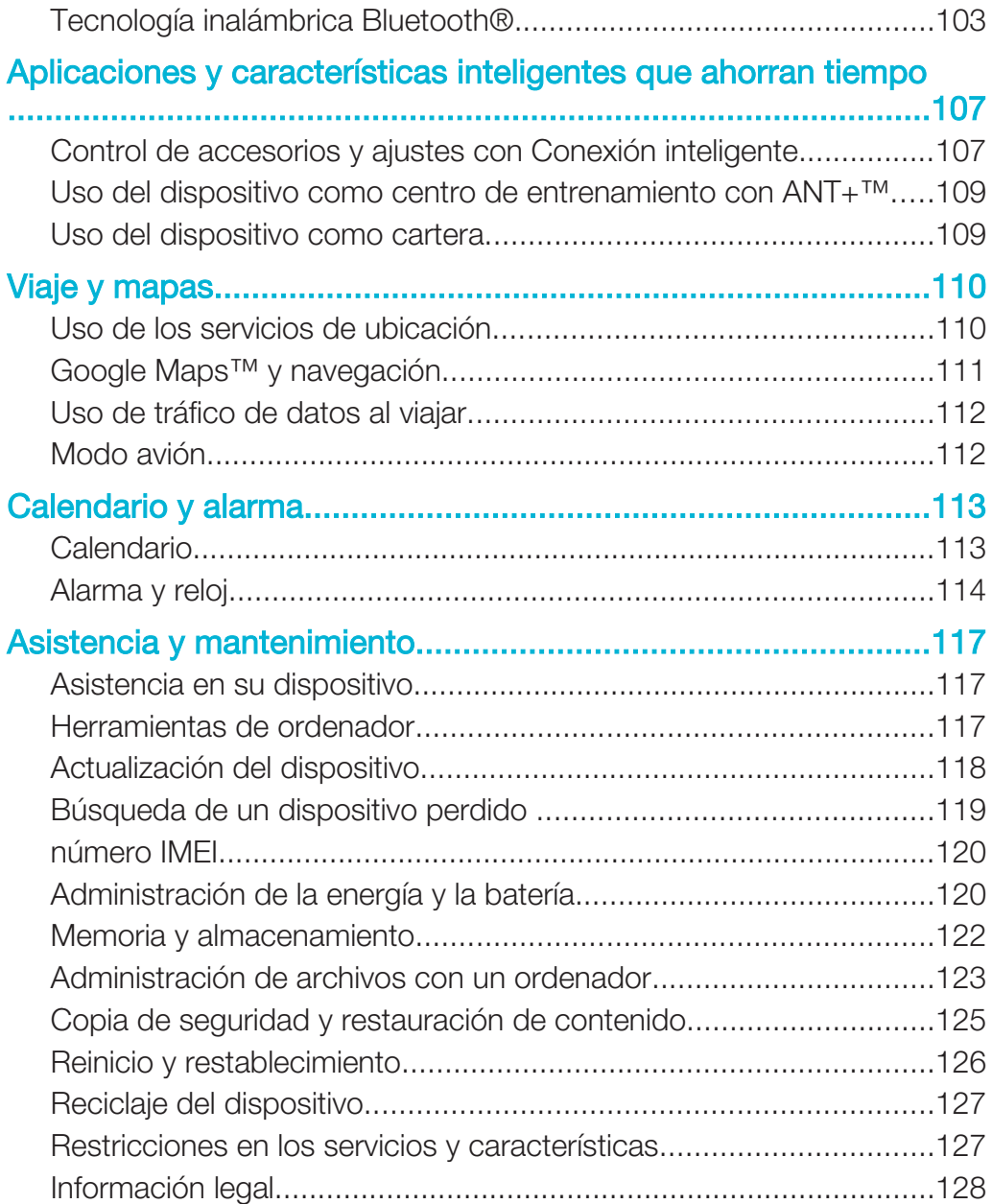

# Introducción

# Acerca de esta guía del usuario

Esta es la Xperia™ T3 guía del usuario de la versión de software Android™ 4.4. Si no está seguro de cuál es la versión de software que utiliza su dispositivo, puede comprobarla en el menú de ajustes. Para obtener más información acerca de las actualizaciones de software, consulte Actualización del dispositivo en la página 118.

Para comprobar la versión de software actual de su dispositivo

- 1 En la Pantalla de inicio, puntee :::.
- 2 Busque las opciones Ajustes > Acerca del teléfono > Versión de Android y puntéelas.

# Descripción general

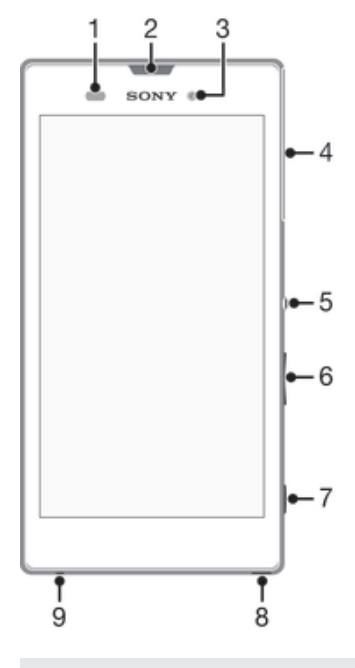

- 1 Sensor de proximidad/luz
- 2 Luz de carga/Luz de notificación/Altavoz para el oído
- 3 Lente de la cámara frontal
- 4 Tapa de la ranura para tarjeta micro SIM y tarjeta de memoria.
- 5 Tecla de encendido
- 6 Tecla de volumen/zoom
- 7 Tecla de la cámara
- 8 Orificio para la correa
- 9 Micrófono

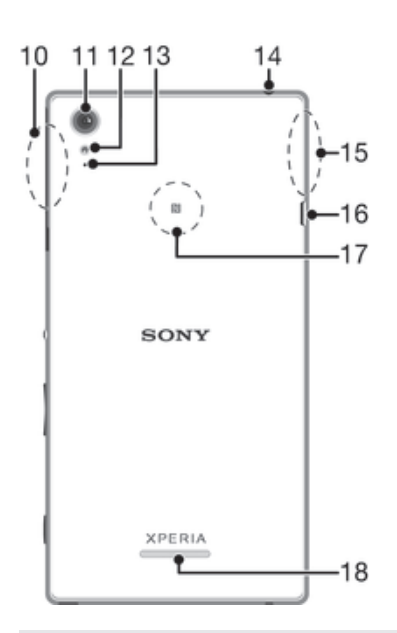

- 10 Área de antena Wi-Fi/Bluetooth
- 11 Lente de la cámara principal
- 12 Luz de la cámara
- 13 Segundo micrófono
- 14 Toma de auriculares
- 15 Área de antena GPS
- 16 Conector para el cargador/cable USB
- 17 Área de detección NFC™
- 18 Altavoz

# Montaje

La pantalla lleva una lámina protectora de plástico pegada. Debe retirar esta lámina antes de utilizar la pantalla táctil. De lo contrario, es posible que no funcione correctamente.

#### Para insertar la tarjeta micro SIM

ţ Utilice un bolígrafo de punta fina u otro objeto similar para insertar la tarjeta micro SIM.

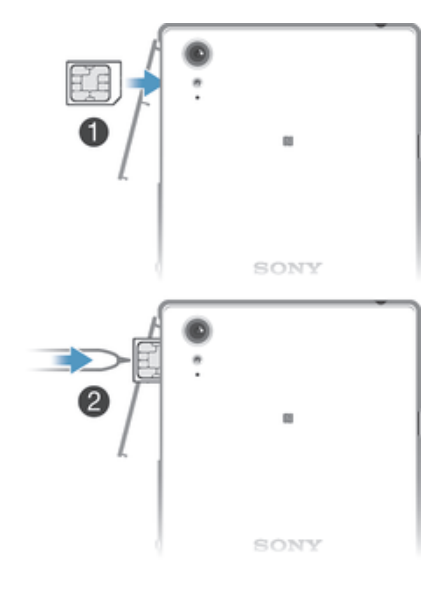

- 1 Con la parte trasera del dispositivo hacia usted, introduzca una uña en el hueco entre la tapa de la ranura de la tarjeta micro SIM y la parte inferior del dispositivo. A continuación, saque la tapa.
- 2 Con los contactos dorados hacia usted, inserte la tarjeta micro SIM en la ranura hasta que se oiga un sonido de cierre.
- 3 Vuelva a colocar la tapa de la ranura para la tarjeta micro SIM.
- Si inserta una tarjeta micro SIM mientras el dispositivo está encendido, el dispositivo se reinicia automáticamente.

#### Para insertar una tarieta de memoria

Ţ Utilice un bolígrafo de punta fina u otro objeto similar para insertar la tarjeta de memoria.

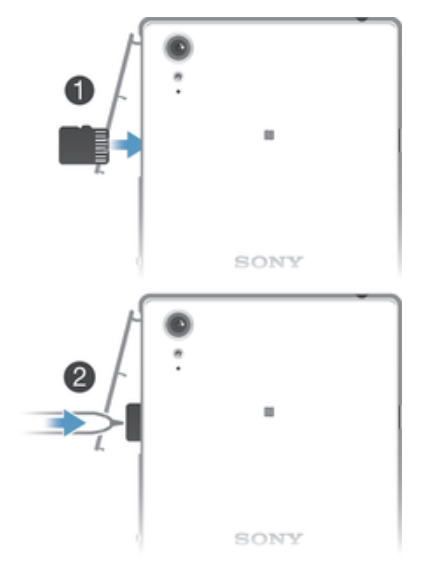

- 1 Introduzca una uña en el hueco existente entre la tapa de la tarjeta de memoria y el dispositivo y, a continuación, abra la tapa de la tarjeta de memoria.
- 2 Coloque la tarjeta de memoria en su ranura correspondiente, con los contactos en dorado de cara a usted y, a continuación, introduzca completamente la tarjeta de memoria en la ranura hasta que se oiga un sonido de cierre.
- 3 Vuelva a cerrar la tapa de la tarjeta de memoria.

#### Para extraer la tarjeta micro SIM

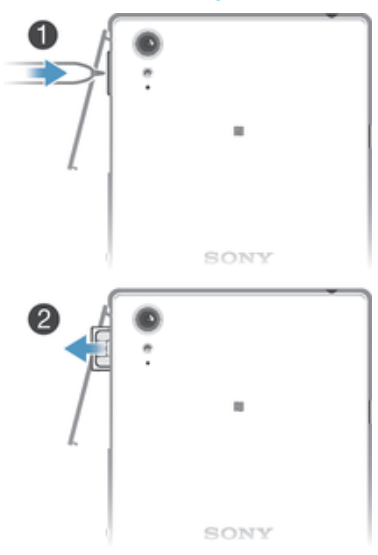

- 1 Extraiga la tapa de la ranura de la tarjeta micro SIM.
- 2 Con un bolígrafo de punta fina u otro objeto similar, pulse la tarjeta micro SIM hacia dentro y suéltela rápidamente.
- 3 Tire de la tarjeta hacia fuera y sáquela completamente.
- 4 Vuelva a colocar la tapa de la ranura para la tarjeta micro SIM.

#### Para extraer la tarjeta de memoria

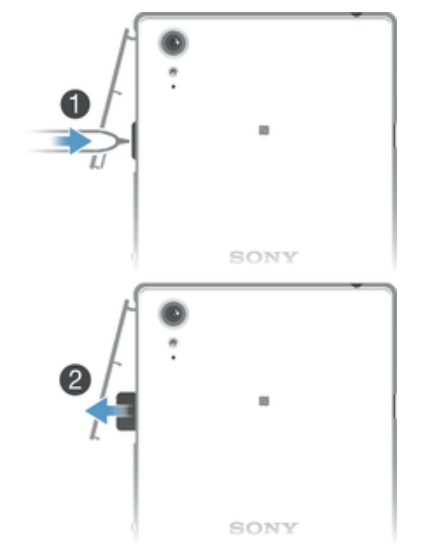

- 1 Desactive el dispositivo y quite la tapa de la ranura de la tarjeta de memoria.
- 2 Con un bolígrafo de punta fina u otro objeto similar, pulse la tarjeta de memoria hacia dentro y suéltela rápidamente.
- 3 Tire de la tarjeta hacia fuera y sáquela completamente.

# Encendido del dispositivo por primera vez

La primera vez que se enciende el dispositivo, se abre una guía de configuración para ayudarle a configurar los ajustes básicos, iniciar sesión en determinadas cuentas y personalizar el dispositivo. Por ejemplo, si tiene una cuenta de Sony Entertainment Network, puede iniciar sesión en ella y que se configure directamente. Además, puede descargar ajustes de Internet.

÷ También podrá acceder a la guía de configuración posteriormente desde el menú Ajustes.

#### Para activar el dispositivo

Ţ Asegúrese de cargar la batería durante al menos 30 minutos antes de encender el dispositivo por primera vez.

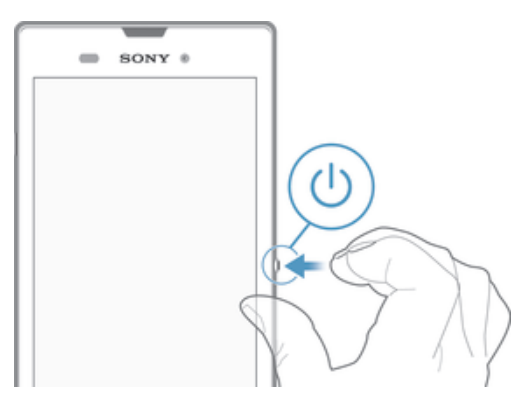

- 1 Mantenga pulsada la tecla de encendido (b hasta que vibre el dispositivo.
- 2 Introduzca el PIN de la tarjeta SIM, en caso de que se le solicite, y puntee .
- 3 Espere un momento a que se inicie el dispositivo.

#### Para apagar el dispositivo

- 1 Mantenga pulsada la tecla de encendido (1) hasta que aparezca el menú de opciones.
- 2 En el menú de opciones, puntee **Apagar**.
- 3 Puntee Aceptar.
- El dispositivo puede tardar algunos segundos en apagarse.

# ¿Por qué se necesita una cuenta de Google™?

Su dispositivo Xperia™ de Sony se ejecuta en la plataforma Android™ desarrollada por Google™. Cuando adquiere su dispositivo, este se presenta con una serie de aplicaciones y servicios de Google™, como Gmail™, Google Maps™, YouTube™ y Google Play™, la tienda en línea para descargar aplicaciones Android™. Para sacar el máximo partido a estos servicios, se necesita una cuenta Google™. Por ejemplo, necesitará obligatoriamente una cuenta Google™ si desea:

- Descargar e instalar aplicaciones de Google Play™.
- Sincronizar el correo electrónico, los contactos y el calendario.
- Chatear con sus amigos con la aplicación Hangouts™.
- Sincronizar su historial de navegación y sus marcadores.

Para obtener más información acerca de Android™ y Google™, entre en www.sonymobile.com/support.

#### Para configurar una cuenta de Google™ en el dispositivo

- 1 En la Pantalla de inicio, puntee :::
- 2 Busque las opciones **Ajustes > Añadir cuenta > Google** y puntéelas.
- 3 Siga las instrucciones del asistente de registro para crear una cuenta de Google™ o inicie sesión si ya dispone de una cuenta.
- -64 También puede iniciar una sesión o configurar una cuenta de Google™ desde el asistente de configuración la primera vez que inicie el dispositivo. O bien puede conectarse a Internet para crear una cuenta en www.google.com/accounts.

# Carga del dispositivo

Su dispositivo tiene una batería recargable integrada que solo Sony o un centro de reparaciones autorizado de Sony puede reemplazar. Nunca debe intentar abrir o desarmar este dispositivo por su cuenta. Si abre el dispositivo, puede causar daños que anularán la garantía.

La batería del dispositivo se encuentra parcialmente cargada al comprarlo. Puede usar su dispositivo incluso cuando se está cargando. Lea más información sobre la batería y sobre cómo mejorar el rendimiento de Administración de la energía y la batería en la página 120.

#### Para cargar su dispositivo

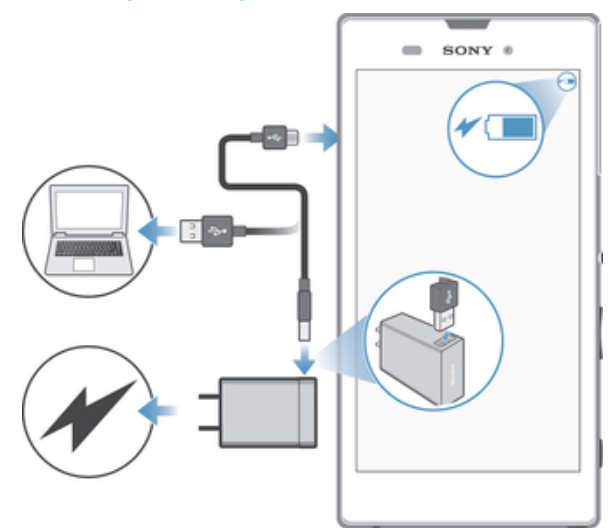

- 1 Enchufe el cargador a una toma eléctrica.
- 2 Conecte un extremo del cable USB al cargador (o al puerto USB de un ordenador).
- 3 Conecte el otro extremo del cable al micropuerto USB de su dispositivo, con el símbolo de USB hacia arriba. La luz de notificación se enciende cuando comienza la carga.
- 4 Una vez que el teléfono se haya cargado por completo, desconecte el cable de su dispositivo en línea recta. Asegúrese de no doblar el conector.
- $\frac{1}{2}$ Si la batería está completamente descargada, pueden pasar unos minutos antes de que la luz de notificación se encienda y que el icono de carga  $\ell$  [60%] aparezca.

# Estado de la luz de notificación de batería

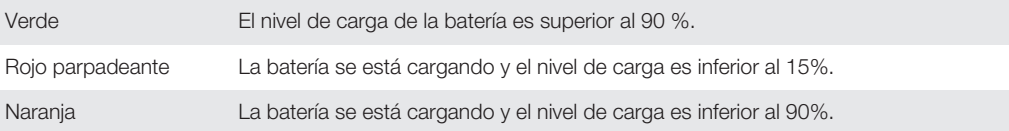

# Conocimiento de los aspectos básicos

# Uso de la pantalla táctil

Punteo

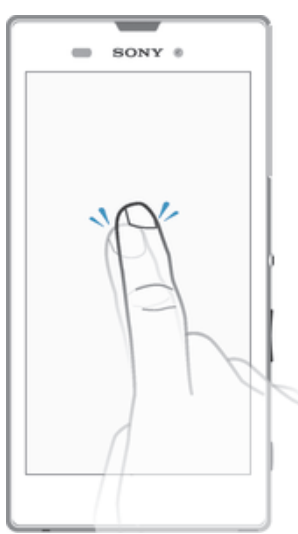

- Abra y seleccione un elemento.
- Marque o desmarque una casilla de verificación u opción.
- Introduzca el texto mediante el teclado en pantalla.

# Mantenimiento del toque

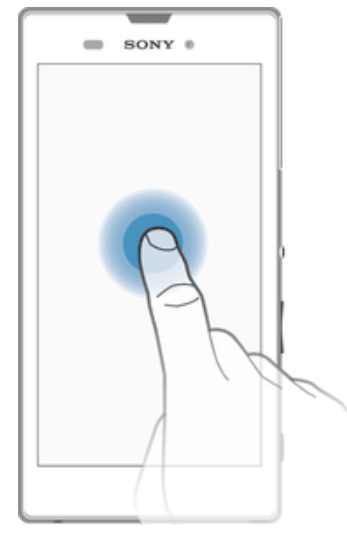

- Mover un elemento.
- Activar el menú específico de un elemento.
- Activar el modo de selección, por ejemplo, para seleccionar varios elementos de una lista.

# Pellizco y separación

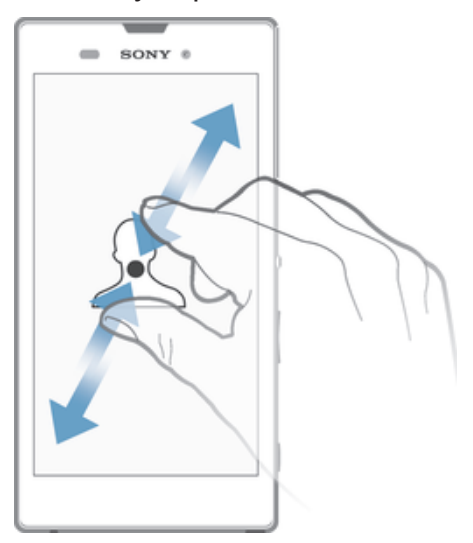

• Acercar o alejar el zoom en una página web, una foto o un mapa.

### Deslizamiento

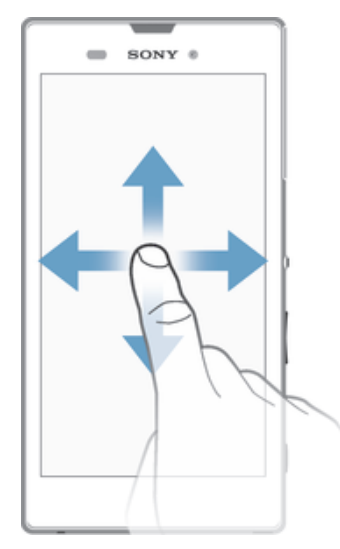

- Desplazarse hacia arriba o hacia abajo por una lista.
- Desplazarse hacia la izquierda o hacia la derecha, por ejemplo, entre los paneles de la pantalla de inicio.

### Toque rápido

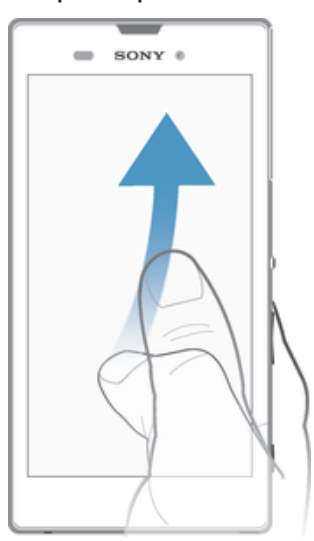

• Desplazamiento rápido, por ejemplo, por una lista o una página web. Puede detener el desplazamiento punteando la pantalla.

# Bloqueo y desbloqueo de la pantalla

Cuando no utilice el dispositivo durante un periodo determinado de tiempo, la pantalla se oscurecerá para ahorrar energía y se bloqueará de forma automática. El bloqueo de pantalla evita que se realicen acciones no deseadas en la pantalla táctil cuando no esté utilizando el móvil. Cuando compra el dispositivo, ya está activado el bloqueo de pantalla básico. Esto significa que tiene que deslizar el dedo en cualquier dirección desde el centro de la pantalla para desbloquearla. Posteriormente, puede cambiar los ajustes de seguridad y añadir otros tipos de bloqueos. Consulte Bloqueo de pantalla en la página 39.

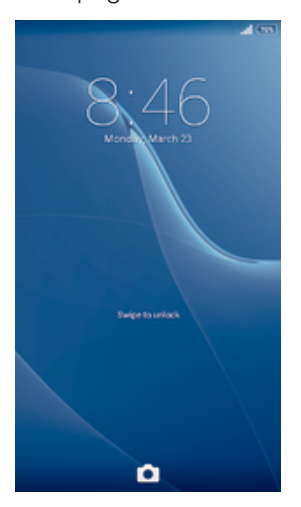

#### Para activar la pantalla

• Pulse brevemente la tecla de encendido (1).

#### Para desbloquear la pantalla

• Coloque el dedo en el centro de la pantalla y deslícelo en cualquier dirección.

#### Para bloquear la pantalla

• Pulse brevemente la tecla de encendido (!) mientras la pantalla está activa.

# Pantalla de inicio

La Pantalla de inicio es el punto de partida para usar su dispositivo. Es similar al escritorio de la pantalla de un ordenador. Su pantalla de inicio puede tener hasta siete paneles, que se extienden más allá del ancho normal de la pantalla. El número de paneles de la pantalla de inicio se representa mediante una serie de puntos situados en la parte superior de la pantalla. El punto resaltado muestra el panel en el que se encuentra.

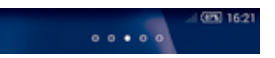

Para ir a la pantalla de inicio

Pulse  $\mathcal{L}$ .

Para examinar la pantalla de inicio

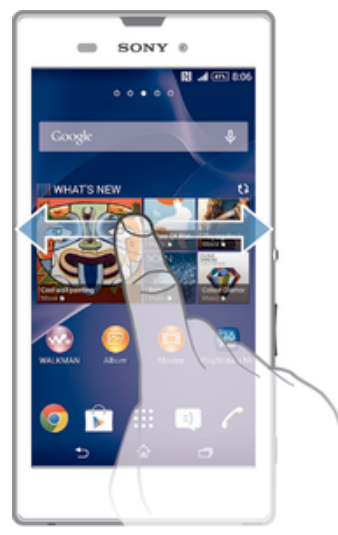

# Paneles de la pantalla de inicio

Puede añadir nuevos paneles (hasta un máximo de siete) y eliminarlos de su pantalla de inicio. Además, puede establecer el panel que está utilizando como el panel principal de la pantalla de inicio.

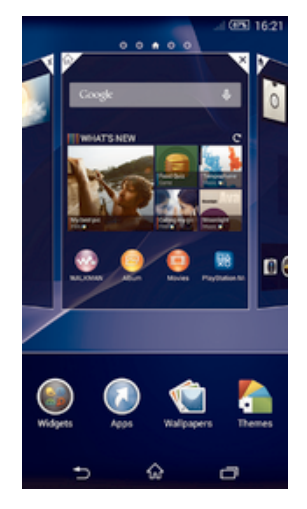

#### Para establecer un panel como el panel principal de la pantalla de inicio

- 1 Mantenga pulsada un área vacía en la Pantalla de inicio hasta que vibre el dispositivo.
- 2 Dé un toque rápido hacia la izquierda o la derecha para buscar el panel que desee establecer como panel principal de la pantalla de inicio y, a continuación, puntee en la esquina superior del panel.

#### Para agregar un panel a la pantalla de inicio

- 1 Mantenga pulsada un área vacía en la Pantalla de inicio hasta que vibre el dispositivo.
- 2 Desplácese hacia la izquierda o la derecha para examinar los paneles y, a continuación, puntee ...

#### Para eliminar un panel de la pantalla de inicio

- 1 Mantenga pulsada un área vacía en la Pantalla de inicio hasta que el dispositivo vibre.
- 2 Desplácese hacia la izquierda o la derecha para buscar el panel que desee eliminar y, a continuación, puntee $\mathbb{R}$ .

# Pantalla Aplicación

La pantalla Aplicación, que puede abrirse desde la pantalla de inicio, contiene las aplicaciones que vienen preinstaladas es su dispositivo, así como las aplicaciones que haya descargado.

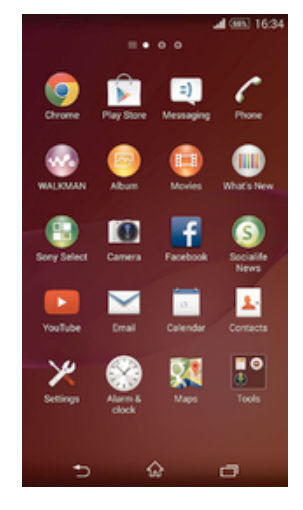

#### Para ver todas las aplicaciones de la pantalla Aplicación

- 1 En la pantalla de inicio, puntee :::
- 2 Deslice rápidamente el dedo hacia la izquierda o la derecha en la pantalla Aplicación.

#### Para abrir una aplicación desde la pantalla Aplicación

• Deslice rápidamente el dedo hacia la izquierda o la derecha para buscar la aplicación y, a continuación, puntee la aplicación.

#### Para abrir el menú de la pantalla Aplicación

• Cuando el menú de la pantalla Aplicación esté abierto, arrastre el borde izquierdo de la pantalla hacia la derecha.

#### Para mover una aplicación de la pantalla Aplicación

- 1 Para abrir el menú de la pantalla Aplicación, arrastre el borde izquierdo de la pantalla Aplicación hacia la derecha.
- 2 Asegúrese de que la función Orden propio esté seleccionada en MOSTRAR APLICACIONES.
- 3 Mantenga el toque en la aplicación hasta que se amplíe y el móvil vibre. A continuación, arrástrela a la nueva ubicación.

#### Para añadir un acceso directo a una aplicación en la pantalla de inicio

- 1 Desde la pantalla Aplicación, mantenga el toque en el icono de una aplicación hasta que la pantalla vibre y, a continuación, arrastre el icono hasta la parte superior de la pantalla. Entonces se abrirá la pantalla de inicio.
- 2 Arrastre el icono hasta la ubicación deseada de la pantalla de inicio y, a continuación, suelte el dedo.

#### Para ordenar sus aplicaciones en la pantalla de aplicación

- 1 Para abrir el menú de la pantalla Aplicación, arrastre el borde izquierdo de la pantalla Aplicación hacia la derecha.
- 2 Seleccione la opción deseada bajo **MOSTRAR APLICACIONES**.

#### Para buscar una aplicación en la pantalla Aplicación

- 1 Para abrir el menú de la pantalla Aplicación, arrastre el borde izquierdo de la pantalla Aplicación hacia la derecha.
- 2 Puntee Buscar aplicaciones.
- 3 Introduzca el nombre de la aplicación que desea buscar.

#### Para desinstalar una aplicación de la pantalla Aplicación

- 1 Para abrir el menú de la pantalla Aplicación, arrastre el borde izquierdo de la pantalla Aplicación hacia la derecha.
- 2 Puntee **Desinstalar**. Todas las aplicaciones que se puedan desinstalar se identifican mediante  $\mathbf{X}$ .
- 3 Puntee la aplicación que quiera desinstalar y, a continuación, puntee Desinstalar.

### Navegación por las aplicaciones

Puede navegar entre las aplicaciones usando las teclas de navegación, la barra de pequeñas aplicaciones y la ventana de aplicaciones utilizadas recientemente, que le permite alternar fácilmente entre todas las aplicaciones utilizadas recientemente. Algunas aplicaciones se cierran cuando pulsa  $\hat{p}$  para salir, mientras que otras continúan ejecutándose en segundo plano o se ponen en pausa. Si la aplicación se pone en pausa o se ejecuta en segundo plano, puede continuar donde lo dejó la próxima vez que abra la aplicación.

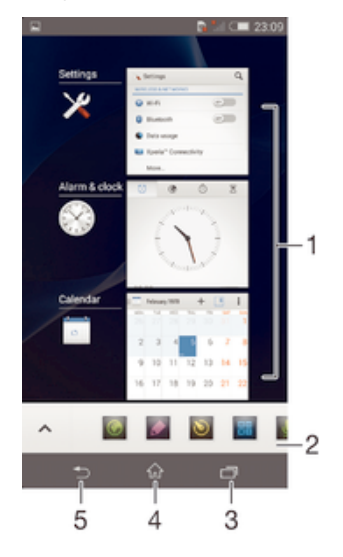

- 1 Ventana de aplicaciones utilizadas recientemente: abrir una aplicación utilizada recientemente.
- 2 Barra de pequeñas aplicaciones: abrir una pequeña aplicación.
- 3 Tecla de navegación Tarea: abrir la ventana de aplicaciones utilizadas recientemente y la barra de pequeñas aplicaciones.
- 4 Tecla de navegación Inicio: salir de una aplicación y volver a la pantalla de inicio.
- 5 Tecla de navegación Atrás: volver a la pantalla anterior dentro de una aplicación o cerrar la aplicación.

Para abrir la ventana de aplicaciones utilizadas recientemente

 $\cdot$  Pulse $\exists$ .

#### Para abrir un menú de una aplicación

- Mientras esté usando la aplicación, pulse ...
- Ţ No todas las aplicaciones tienen un menú.

# Pequeñas aplicaciones

Puede tener acceso rápido a varias pequeñas aplicaciones en cualquier momento usando la barra de pequeñas aplicaciones. Las pequeñas aplicaciones ocupan un espacio reducido de la pantalla para que pueda interactuar con una pequeña aplicación y otra mayor al mismo tiempo y en la misma pantalla. Por ejemplo, se puede tener una página web abierta y luego abrir la pequeña aplicación Calculadora en la parte superior para hacer cálculos. Puede descargar más pequeñas aplicaciones en Google Play™.

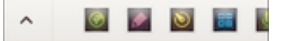

#### Para abrir una pequeña aplicación

- 1 Para abrir la barra de pequeñas aplicaciones, pulse  $\Box$ .
- 2 Puntee la pequeña aplicación que desee abrir.
- Puede abrir varias pequeñas aplicaciones al mismo tiempo.

#### Para cerrar una pequeña aplicación

• Puntee x en la ventana de pequeña aplicación.

#### Para descargar una pequeña aplicación

- 1 En la barra de pequeñas aplicaciones, puntee  $\blacktriangle$ ,  $\blacktriangle$   $\blacktriangleright$   $\blacktriangleright$ .
- 2 Busque la pequeña aplicación que desee descargar y, a continuación, siga las instrucciones para descargarla y completar la instalación.

#### Para mover una pequeña aplicación

• Cuando la pequeña aplicación esté abierta, toque y mantenga pulsada la esquina superior izquierda de la pequeña aplicación y arrástrela a la ubicación deseada.

#### Para minimizar una pequeña aplicación

• Cuando el icono de pequeña aplicación esté abierto, toque y mantenga pulsada la esquina superior izquierda de la pequeña aplicación y arrástrela al borde derecho o al borde inferior de la pantalla.

#### Para reordenar las pequeñas aplicaciones de la barra de pequeñas aplicaciones

• Mantenga el toque en una pequeña aplicación y arrástrela al lugar deseado.

#### Para quitar una pequeña aplicación de la barra de pequeñas aplicaciones

• Mantenga el toque en una pequeña aplicación y arrástrela a  $m$ .

#### Para restaurar una pequeña aplicación previamente eliminada

- 1 Abra la barra de pequeñas aplicaciones y, a continuación, puntee  $\blacktriangle$ .
- 2 Mantenga pulsada la pequeña aplicación que desee restaurar y, a continuación, arrástrela a la barra de pequeñas aplicaciones.

#### Para añadir un widget como una pequeña aplicación

- 1 Para mostrar la barra de pequeñas aplicaciones, pulse  $\Box$ .
- 2 Puntee  $\triangle$  >  $\blacklozenge$  >  $\blacklozenge$ .
- 3 Seleccione un widget.
- 4 Introduzca un nombre para el widget, si lo desea, y puntee Aceptar.

# **Widgets**

Los widgets son pequeñas aplicaciones que puede utilizar directamente en su pantalla de inicio. También funcionan como accesos directos. Por ejemplo, el widget Tiempo permite ver información meteorológica básica directamente en su pantalla de inicio. No obstante, cuando puntea el widget, se abre la aplicación completa Tiempo. Puede descargar más widgets de Google Play™.

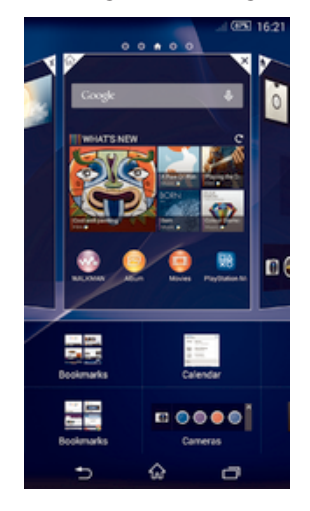

#### Para añadir un widget a la pantalla de inicio

- 1 Toque y mantenga pulsada un área vacía en la Pantalla de inicio hasta que vibre el dispositivo y, a continuación, puntee **Widgets**.
- 2 Busque y puntee el widget que desee agregar.

#### Para cambiar el tamaño de un widget

- 1 Mantenga pulsado un widget hasta que se amplíe y el dispositivo vibre. A continuación, suelte el widget. Si es posible cambiar el tamaño del widget, por ejemplo el widget de Calendario, aparece un cuadro resaltado y puntos de redimensionamiento.
- 2 Arrastre los puntos hacia dentro o hacia fuera para reducir o ampliar el widget.
- 3 Puntee en cualquier lugar de la Pantalla de inicio para confirmar el nuevo tamaño del widget.

#### Para mover un widget

• Mantenga pulsado el widget hasta que se amplíe y el teléfono vibre. A continuación, arrástrelo a la nueva ubicación.

#### Para eliminar un widget

• Mantenga pulsado el widget hasta que se amplíe y el dispositivo vibre. A continuación, arrástrelo a m.

#### Para añadir un widget a la pantalla de bloqueo

- 1 Para activar la pantalla, pulse la tecla de encendido (l) brevemente.
- 2 Deslice su dedo hacia adentro desde la parte superior izquierda de la pantalla hasta que aparezca  $\pm$  y, a continuación, puntéelo.
- 3 Si fuera necesario, introduzca su código PIN, patrón o contraseña para desbloquear la pantalla.
- 4 Busque y puntee el widget que desee añadir.
- 5 Siga las instrucciones que aparecen en la pantalla, si fuera necesario, para terminar de añadir el widget.
- $\mathbf{r}$ De forma predeterminada, no puede añadir un widget a la pantalla de bloqueo. Para habilitar esta característica, puntee Ajustes > Seguridad y, a continuación, marque la casilla de verificación Habilitar widgets.

# Accesos directos y carpetas

Utilice los accesos directos y las carpetas para administrar sus aplicaciones y mantener ordenada su pantalla de inicio.

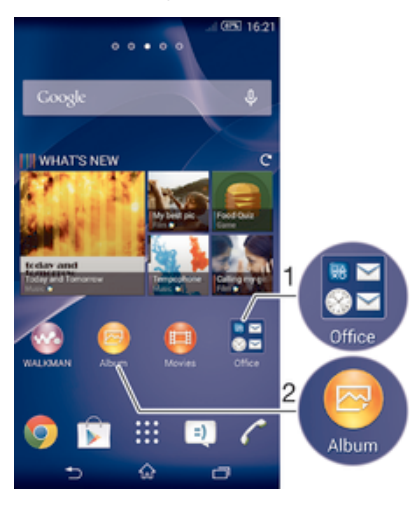

- 1 Acceder a una carpeta que contiene aplicaciones.
- 2 Acceder a una aplicación utilizando un acceso directo.

#### Adición de un acceso directo a la pantalla de inicio

- 1 Mantenga el toque sobre una zona vacía de la Pantalla de inicio hasta que vibre el dispositivo y aparezca el menú de personalización.
- 2 En el menú de personalización, puntee **Aplicaciones**.
- 3 Desplácese por la lista de aplicaciones y seleccione una. La aplicación seleccionada se añade a la Pantalla de inicio.
- $-\frac{1}{2}$ En el paso 3, además, puede puntear Accesos dir. y, a continuación, seleccionar una aplicación de la lista disponible. Si utiliza este método para añadir accesos directos, algunas de las aplicaciones disponibles le permitirán añadir funcionalidades específicas al acceso directo.

#### Para mover un elemento en la pantalla de inicio

• Mantenga pulsado el elemento hasta que se amplíe y el dispositivo vibre. A continuación, arrastre el elemento a la nueva ubicación.

#### Para eliminar un elemento de la pantalla de inicio

• Mantenga pulsado un elemento hasta que se amplíe y el dispositivo vibre. A continuación, arrastre el elemento a  $\text{m}$ .

#### Para crear una carpeta a la pantalla Inicio

• Mantenga pulsado un icono de aplicación o un acceso directo hasta que se amplíe y vibre el dispositivo, y arrastre y suelte el icono encima de otro icono de aplicación o escritorio.

#### Para añadir elementos a una carpeta a la pantalla de inicio

• Mantenga pulsado un elemento hasta que se amplíe y el dispositivo vibre. A continuación, arrastre el elemento a la carpeta.

#### Para crear una carpeta a la pantalla de inicio

- 1 Puntee la carpeta para abrirla.
- 2 Puntee la barra de título de la carpeta para abrir el campo **Nombre de carpeta**.
- 3 Introduzca el nuevo nombre para la carpeta y puntee Listo.

# Fondo y temas

Puede adaptar la pantalla de inicio a su propio estilo empleando distintos temas y fondos. Además, puede cambiar el fondo de la pantalla de bloqueo.

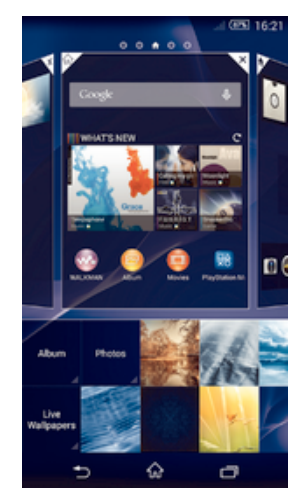

#### Para cambiar el fondo de la pantalla Inicio

- 1 Mantenga el toque sobre una zona vacía de la Pantalla de inicio hasta que vibre el dispositivo.
- 2 Puntee **Fondos** y seleccione una opción.

#### Para establecer un tema

- 1 Mantenga el toque sobre una zona vacía de la Pantalla de inicio hasta que vibre el dispositivo.
- 2 Puntee Temas y, a continuación, seleccione un tema.
- Ţ Al cambiar un tema, el fondo de algunas aplicaciones también cambia.

#### Para cambiar el fondo de pantalla de la pantalla de bloqueo

- 1 En la pantalla Inicio, puntee :::
- 2 Busque y puntee Ajustes > Personalización > Bloqueo de pantalla.
- 3 Seleccione una opción y, a continuación, siga las instrucciones para cambiar su fondo de pantalla.

# Realizar una captura de pantalla

Es posible adquirir imágenes de cualquier pantalla de su dispositivo como una captura de pantalla. Las capturas de pantalla se guardan automáticamente en el Álbum.

#### Para realizar una captura de pantalla

- 1 Mantenga pulsadas simultáneamente la tecla de encendido y la tecla de bajada de volumen hasta que oiga un sonido.
- 2 Para ver la captura de pantalla, arrastre la barra de estado completamente hacia abajo.

# Estado y notificaciones

Los iconos de la barra de estado le informan de los eventos, como los nuevos mensajes y las notificaciones de calendario; las actividades en curso, como las descargas de archivos; y la información de estado, como el nivel de batería y la intensidad de la señal. Puede arrastrar hacia abajo la barra de estado para abrir el panel de notificaciones y administrar estas.

#### Para abrir o cerrar el panel de notificaciones

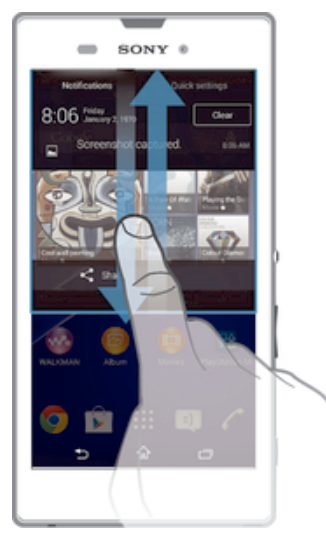

#### Para realizar una acción en una notificación

• Puntee la notificación.

#### Para cerrar una notificación del panel Notificaciones

• Ponga el dedo sobre una notificación y desplácese hacia la derecha o hacia la izquierda.

#### Para eliminar todas las notificaciones del panel de notificaciones

• Puntee Borrar.

### Luz de notificación

La luz de notificación le informa del estado de la batería y de otros eventos. Por ejemplo, una luz blanca parpadeante significa que hay un nuevo mensaje o una llamada perdida.

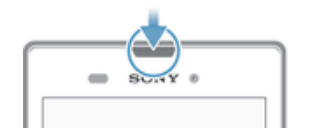

# Iconos de la barra de estado

#### Iconos de estado

- all. Intensidad de la señal
- Sin señal ooo
- $R_{\rm H}$ Itinerancia
- $\int_{0}^{s}$ GPRS disponible
- s. EDGE disponible
- $\frac{3G}{\sqrt{2}}$ 3G disponible
- m. Red de datos móvil disponible
- $\frac{G}{2}$ Enviando y descargando datos GPRS
- $\frac{E}{2}$ Enviando y descargando datos EDGE
- $\frac{3G}{2}$ Enviando y descargando datos 3G
- 帶計 Enviando y descargando datos móviles
- $50%$ Estado de la batería
- La batería se está cargando
- Modo STAMINA activado
- 不 Modo Avión activado
- $\frac{1}{2}$ Función Bluetooth® activada
- 殿 La tarjeta SIM no está insertada
- 易 El micrófono está silenciado
- El altavoz está encendido 中
- 吙 Modo Silencio
- $\bigotimes$ Modo Vibración
- $\circledcirc$ Alarma configurada
- 鳳 GPS activado
- Ò Sincronización en curso
- ÒI. Problema de inicio de sesión/sincronización
- $\ddot{\bullet}$ Su dispositivo está listo para conectar con otros dispositivos compatibles con ANT+™

#### Iconos de notificación

Los siguientes iconos de notificación pueden aparecer en la pantalla:

- $\overline{\mathbf{M}}$ Nuevo mensaje de correo electrónico  $\vert \hspace{.06cm} \exists$  ) Nuevo mensaje de texto/multimedia  $\overline{a}$ Nuevo mensaje en el buzón de voz 師 Próximo evento del calendario  $\mathbf{w}$ Canción en reproducción  $|\hat{\Psi}|$ El dispositivo está conectado a un ordenador mediante un cable USB  $\blacksquare$ Mensaje de advertencia  $\blacktriangle$ Mensaje de error ᡗ Llamada perdida c Llamada en curso  $\overline{G}$ Llamada en espera  $\rightarrow$ El desvío de llamadas está activado  $\mathbb{S}^3$ La conexión Wi-Fi® está habilitada y hay redes inalámbricas disponibles 口 Hay actualizaciones de software disponibles  $\ddot{\mathbf{v}}$ Descargando datos  $\hat{\Upsilon}$ Cargando datos
- $\bullet$ Más notificaciones (no mostradas)

# Descripción general de las aplicaciones

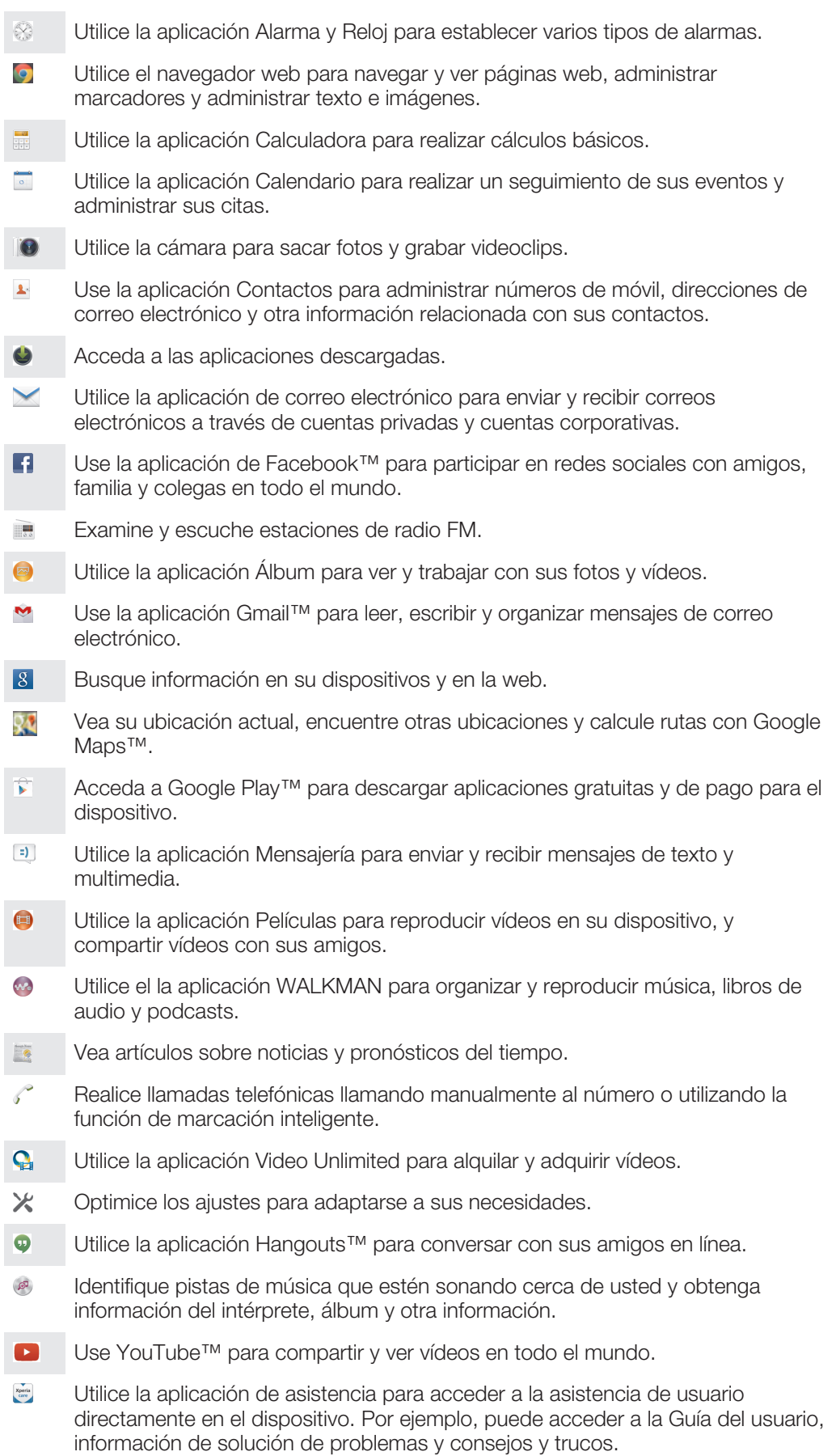

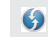

Descargue e instale nuevas aplicaciones y actualizaciones.

 $\qquad \qquad \bullet$ Algunas aplicaciones no son compatibles con todas las redes y/o los operadores de red en todas las zonas.

# Descarga de aplicaciones

# Descarga de aplicaciones de Google Play™

Google Play™ es la tienda en línea oficial de Google para descargar aplicaciones, juegos, música, películas y libros. Incluye aplicaciones gratuitas y de pago. Antes de empezar a descargar de Google Play™, asegúrese de que tiene una conexión a Internet, preferiblemente por Wi-Fi® a fin de limitar las tarifas por tráfico de datos.

Para usar Google Play™, debe tener una cuenta de Google™. Es posible que Google Play™ no se encuentre disponible en todos los países o regiones.

#### Para descargar una aplicación de Google Play™

- 1 En la Pantalla de inicio, puntee :::.
- 2 Busque y puntee Play Store.
- 3 Busque el elemento que quiera descargar explorando las categorías o mediante la función de búsqueda.
- 4 Puntee el elemento para ver sus detalles y siga las instrucciones para completar la instalación.
- Algunas aplicaciones podrían necesitar acceder a datos, ajustes y varias funciones de su dispositivo para que funcionen correctamente. Instale y otorgue permisos exclusivamente a las aplicaciones en las que confíe.
- -6 Puede ver los permisos otorgados a una aplicación descargada punteando la aplicación en Ajustes > Aplicaciones.

# Descarga de aplicaciones de otros orígenes

Cuando su dispositivo esté configurado para permitir la descarga de orígenes diferentes a Google Play™, podrá descargar aplicaciones directamente de otros sitios web siguiendo las instrucciones de descarga correspondientes.

Si instala aplicaciones de origen desconocido o poco fiable, su dispositivo podría resultar dañado. Descargue aplicaciones solamente de orígenes fiables. Si tiene alguna duda o pregunta, póngase en contacto con el proveedor de la aplicación.

#### Permiso de descarga de aplicaciones de otros orígenes

- 1 En la Pantalla de inicio, puntee :::.
- 2 Busque y puntee Ajustes > Seguridad.
- 3 Marque la casilla de verificación **Orígenes desconocidos**.
- 4 Puntee Aceptar.
- $\bullet$ Algunas aplicaciones podrían necesitar acceder a datos, ajustes y varias funciones de su dispositivo para que funcionen correctamente. Instale y otorgue permisos exclusivamente a las aplicaciones en las que confíe.
- $\bullet$ Puede ver los permisos otorgados a una aplicación descargada punteando la aplicación en Ajustes > Aplicaciones.

# Internet y redes

# Navegación por la web

El navegador web Google Chrome™ para dispositivos Android™ viene preinstalado en la mayoría de los mercados. Entre en http://support.google.com/chrome y haga clic en el enlace "Chrome para móviles" para obtener información más detallada acerca de cómo usar este navegador web.

#### Para navegar con Google Chrome™

- 1 En la Pantalla de inicio, puntee :::
- 2 Busque y puntee o.
- 3 Si es la primera vez que utiliza Google Chrome™, seleccione iniciar sesión en una cuenta de Google™ o navegue con Google Chrome™ de forma anónima.
- 4 Introduzca un término de búsqueda o una dirección web en el campo de búsqueda o dirección y, a continuación, puntee Ir en el teclado.

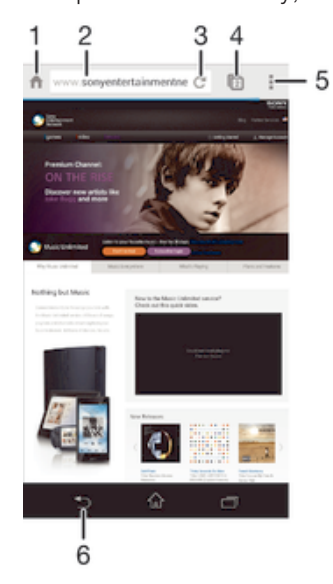

- Ir a la página de inicio
- 2 Campo de búsqueda y dirección
- 3 Actualizar la página
- 4 Acceder a las pestañas del navegador
- 5 Ver la ayuda y las opciones
- 6 Retroceder una página dentro del historial del navegador

# Ajustes de Internet y MMS

Para enviar mensajes multimedia o acceder a Internet cuando no hay una red Wi-Fi® disponible, debe tener una conexión de datos móviles en funcionamiento con los ajustes correctos de MMS (servicio de mensajería multimedia) e Internet. Aquí tiene algunos consejos:

- Para la mayoría de las redes móviles y operadores, los ajustes de MMS y de Internet vienen instalados previamente en el dispositivo. Así, puede empezar a utilizar Internet y a enviar mensajes multimedia directamente.
- En algunos casos, tiene la opción de descargar ajustes de MMS y de Internet la primera vez que enciende el dispositivo cuando se inserta una tarjeta SIM. También puede descargar estos ajustes posteriormente desde el menú Ajustes.
- Puede añadir, cambiar o eliminar manualmente los ajustes de Internet y de MMS en su dispositivo en cualquier momento. Póngase en contacto con su operador de red para obtener información detallada.
- Si no puede acceder a Internet a través de una red móvil, o si la mensajería multimedia no funciona, aunque los ajustes de Internet y MMS de hayan descargado con éxito en su dispositivo, consulte los consejos para la solución de problemas en su dispositivo en www.sonymobile.com/support/ para obtener información sobre problemas de cobertura de red, datos móviles y MMS.

#### Descargar los ajustes de MMS e Internet

- 1 En la Pantalla de inicio, puntee :::.
- 2 Busque las opciones Ajustes > Más... > Ajustes de Internet y puntéelas.
- 3 Puntee Aceptar. Cuando los ajustes de hayan descargado con éxito, v aparecerán en la barra de estado y los datos móviles se activarán de manera automática.
- $\mathbf{y}$ Si los ajustes no se pueden descargar en su dispositivo, compruebe la intensidad de la señal de su red móvil. Sitúese en un lugar abierto libre de obstáculos o cerca de una ventana.

#### Para comprobar si los datos móviles están activados o desactivados

- 1 En la Pantalla de inicio, puntee :::
- 2 Busque y puntee Ajustes > Más... > Redes móviles.
- 3 Compruebe si la casilla **Tráfico de datos móviles** está activada o no.

#### Añadir manualmente ajustes de Internet y MMS

- 1 En la Pantalla de inicio, puntee :::
- 2 Busque las opciones Ajustes > Más... > Redes móviles y puntéelas.
- 3 Puntee **Nombres de punto de acceso (APN)**  $> +$ .
- 4 Puntee **Nombre** e ingrese un nombre.
- 5 Puntee APN e introduzca el nombre del punto de acceso.
- 6 Ingrese toda la información necesaria. Si no sabe qué información se requiere, comuníquese con su operador de red para obtener más detalles.
- 7 Cuando haya terminado, puntee y después Guardar.

#### Ver los ajustes de MMS e Internet descargados

- 1 En la Pantalla de inicio, puntee :::
- 2 Busque las opciones Ajustes > Más... > Redes móviles y puntéelas.
- 3 Puntee Nombres de punto de acceso (APN).
- 4 Para ver más detalles, tique suavemente alguno de los elementos disponibles.
- <sup>1</sup> Si tiene varias conexiones disponibles, el botón marcado o indicará cuál es la conexión de red que se encuentra activa.

#### Cómo eliminar todos los ajustes de MMS e Internet

- 1 En la Pantalla de inicio, puntee :::
- 2 Busque las opciones Ajustes > Más... > Redes móviles y puntéelas.
- 3 Puntee APNy, a continuación, puntee ...
- 4 Puntee Valores predeterminados. Todos los ajustes de MMS e Internet quedarán eliminados.

# Wi-Fi®

Utilice conexiones Wi-Fi® para navegar por Internet, descargar aplicaciones o enviar y recibir correo electrónico. Una vez que se haya conectado a una red Wi-Fi®, su dispositivo la recordará y se conectará automáticamente a ella la próxima vez que se encuentre dentro de su alcance.

Algunas redes Wi-Fi® requieren que inicie sesión en una página web antes de tener acceso. Póngase en contacto con el administrador de la red Wi-Fi® en cuestión para obtener más información.

Las redes Wi-Fi® disponibles pueden estar abiertas o protegidas:

- En las redes abiertas, se muestra el icono  $\approx$  junto al nombre de la red Wi-Fi®.
- En las redes protegidas, se muestra el icono  $\frac{1}{3}$  junto al nombre de la red Wi-Fi®.
- Algunas redes Wi-Fi® no se muestran en la lista de redes disponibles porque no transmiten su nombre de red (SSID). Si sabe el nombre de la red, puede añadirlo manualmente a su lista de redes Wi-Fi® disponibles.

#### Para activar la función Wi-Fi®

- 1 En la Pantalla de inicio, puntee :::
- 2 Busque la opción **Ajustes** y puntéela.
- 3 Arrastre el control deslizante situado junto a Wi-Fi a la derecha para activar la función Wi-Fi®.
- Puede tardar unos segundos en habilitarse Wi-Fi®.

#### Para conectarse a una red Wi-Fi® automáticamente

- 1 En la Pantalla de inicio, puntee :::
- 2 Busque la opción **Ajustes** y puntéela.
- 3 Puntee Wi-Fi. Se mostrarán todas las redes Wi-Fi® que estén disponibles.
- 4 Puntee una red Wi-Fi® para conectarse a ella. En el caso de las redes protegidas, introduzca la contraseña correspondiente. En la barra de estado se mostrará cuando esté conectado.
- $\cdot \dot{\bullet}$  Para buscar las nuevas redes disponibles, puntee  $\frac{1}{2}$ y, a continuación, puntee Buscar.

#### Para añadir una red Wi-Fi® manualmente

- 1 En la Pantalla de inicio, puntee :::
- 2 Busque y puntee Ajustes > Wi-Fi.
- $3$  Puntee  $+$ .
- 4 Especifique la información de SSID de red.
- 5 Para seleccionar un tipo de seguridad, puntee el campo **Seguridad**.
- 6 Introduzca una contraseña, si así se le solicita.
- 7 Para editar algunas opciones avanzadas, como la configuración proxy e IP, marque la casilla de verificación **Mostrar opciones avanzadas** y, a continuación, edítela como sea necesario.
- 8 Puntee Guardar.
- Póngase en contacto con el administrador de su red Wi-Fi® para obtener el SSID y la contraseña de red.

### Aumento de la intensidad de la señal Wi-Fi®

Hay varias cosas que puede hacer para aumentar la intensidad de una señal Wi-Fi®:

- Acerque el dispositivo al punto de acceso Wi-Fi®.
- Aleje el punto de acceso Wi-Fi® de posibles obstáculos o interferencias.
- No cubra la zona de la antena Wi-Fi® de su dispositivo (el área resaltada de la ilustración).

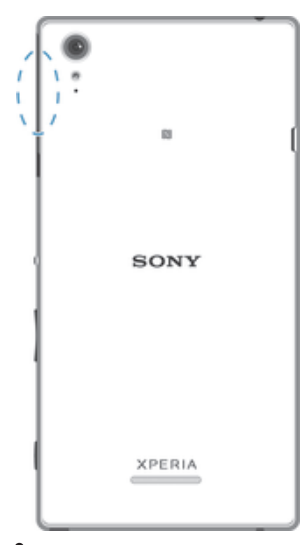

 $\pmb{\mathsf{v}}$ Aviso de FCC: el uso de la banda de frecuencia de 5,15 a 5,25 GHz solo se permite en espacios interiores. Para su uso en interiores y exteriores, conecte el dispositivo a un punto de acceso WLAN de 5 GHz aprobado por la FCC.

### Ajustes de Wi-Fi®

Cuando esté conectado a una red Wi-Fi® o cuando haya redes Wi-Fi® disponibles en las inmediaciones, podrá ver el estado de dichas redes. También puede habilitar el dispositivo para que le notifique cuando detecte una red Wi-Fi® abierta.

Si no está conectado a una red Wi-Fi®, el dispositivo utiliza la conexión de datos móviles para acceder a Internet (si ha configurado y habilitado una conexión de datos móviles en el dispositivo). Cuando se incluye una política de suspensión de Wi-Fi®, puede especificar cuándo cambiar de Wi-Fi® a datos móviles.

#### Para habilitar las notificaciones de red Wi-Fi®

- 1 Active la función Wi-Fi®, si es que aún no está encendida.
- 2 En la Pantalla de inicio, puntee :::
- 3 Busque las opciones Ajustes > Wi-Fi y puntéelas.
- 4 Pulse ..
- 5 Puntee Avanzado.
- 6 Marque la casilla de verificación **Notificación de red**.

#### Para ver información detallada sobre una red Wi-Fi® conectada

- 1 En la Pantalla de inicio, puntee :::
- 2 Busque las opciones **Ajustes > Wi-Fi** y puntéelas.
- 3 Puntee la red Wi-Fi® a la que esté conectado actualmente. Se mostrará información detallada de la red.

#### Para añadir una política de suspensión de Wi-Fi®

- 1 En la Pantalla de inicio, puntee :::
- 2 Busque las opciones **Ajustes > Wi-Fi** y puntéelas.
- 3 Pulse ..
- 4 Puntee Avanzado.
- 5 Puntee Wi-Fi en modo suspensión.
- 6 Seleccione una opción.

# Uso compartido de la conexión de datos móvil

Puede compartir la conexión de datos móvil de su dispositivo con un solo ordenador mediante un cable USB. Este proceso se denomina uso compartido de Internet mediante USB. También puede compartir la conexión de datos de su dispositivo con hasta ocho dispositivos más al mismo tiempo, convirtiéndolo en un área de conexión Wi- -Fi® portátil. Cuando la conexión de datos móvil de su dispositivo se comparte

correctamente, los dispositivos que la comparten pueden utilizar la conexión de datos móvil de su dispositivo, por ejemplo, para navegar por Internet, descargar aplicaciones o enviar y recibir mensajes de correo electrónico.

Puede que tenga que preparar su ordenador para establecer una conexión de red a través del cable USB. Entre en www.android.com/tether para obtener la información más actualizada.

#### Para compartir su conexión de datos con un cable USB

- 1 Desactive todas las conexiones de cable USB a su dispositivo.
- 2 Conecte el dispositivo a un ordenador con el cable USB que se incluye con el dispositivo.
- 3 En la Pantalla de inicio, puntee :::
- 4 Busque las opciones Ajustes > Más... > Vinculación y zona Wi-Fi portátil y puntéelas.
- 5 Marque la casilla de verificación Uso compartido de Internet USB y puntee Aceptar si se le pide.  $\psi$  se mostrará en la barra de estado cuando esté conectado.
- 6 Para dejar de compartir su conexión de datos, desmarque la casilla de verificación Uso compartido de Internet USB o desconecte el cable USB.
- No puede compartir la conexión de datos y la tarjeta SD de su dispositivo a través de un cable USB al mismo tiempo.

#### Para utilizar el dispositivo como área de conexión Wi-Fi® portátil

- 1 En la Pantalla de inicio, puntee :::.
- 2 Busque las opciones Ajustes > Más... > Vinculación y zona Wi-Fi portátil y puntéelas.
- 3 Puntee Ajustes áreas conexión Wi-Fi portátil > Configurar área de conexión Wi- -Fi.
- 4 Especifique la información de **SSID de red.**
- 5 Para seleccionar un tipo de seguridad, puntee el campo **Seguridad**. Introduzca una contraseña, si así se le solicita.
- **6** Puntee Guardar.
- 7 Puntee  $\rightarrow$  y, a continuación, marque la casilla de verificación **Zona Wi-Fi portátil**.
- 8 Si se le indica, puntee Aceptar para confirmar. **e** se mostrará en la barra de estado una vez que el área de conexión Wi-Fi® portátil esté activa.
- 9 Para dejar de compartir su conexión de datos por Wi-Fi®, desmarque la casilla de verificación Zona Wi-Fi portátil.

#### Para cambiar el nombre o proteger el área de conexión portátil

- 1 En la Pantalla de inicio, puntee :::
- 2 Busque las opciones Ajustes > Más... > Vinculación y zona Wi-Fi portátil y puntéelas.
- 3 Puntee Ajustes áreas conexión Wi-Fi portátil > Configurar área de conexión Wi- -Fi.
- 4 Introduzca el SSID de red de la red.
- 5 Para seleccionar un tipo de seguridad, puntee el campo **Seguridad**.
- 6 Introduzca una contraseña, si así se le solicita.
- 7 Puntee Guardar.

# Control del uso de datos

Puede mantener un registro de la cantidad de datos transferidos a y desde su dispositivo mediante datos móviles o conexión Wi-Fi® durante un plazo concreto. Por ejemplo, puede consultar la cantidad de datos utilizados por las aplicaciones individuales. Para conocer los datos transferidos a través de su conexión de datos móvil, también puede configurar advertencias y límites de uso de datos para evitar cargos adicionales.

El ajuste del uso de datos puede ayudarle a tener un mayor control sobre el uso de datos, pero no permite garantizar la prevención de tarifas adicionales.

#### Para activar o desactivar el tráfico de datos móviles

- 1 En la Pantalla de inicio, puntee :::
- 2 Busque y puntee  $Ajustes > Useo de datos$ .
- 3 Arrastre el control deslizante situado junto a **Datos móviles** según desee activar o desactivar el tráfico de datos.
- Al desactivar el tráfico de datos móviles, su dispositivo aún puede establecer conexiones Wi- -Fi® y Bluetooth®.

#### Para definir una advertencia de uso de datos

- 1 Asegúrese de que el tráfico de datos móviles esté activado.
- 2 En la Pantalla de inicio, puntee :::
- 3 Busque y puntee Ajustes > Uso de datos.
- 4 Para definir el nivel de advertencia, arrastre la línea de advertencia hasta el valor deseado. La notificación de advertencia se recibe cuando la cantidad de tráfico de datos alcanza el nivel establecido.

#### Para establecer un límite de uso de datos móviles

- 1 Asegúrese de que el tráfico de datos móviles esté activado.
- 2 En la Pantalla de inicio, puntee :::
- 3 Busque y puntee **Aiustes**  $>$  **Uso de datos.**
- 4 Marque la casilla de verificación Establecer límite datos móviles si no está marcada y puntee **Aceptar**.
- 5 Para establecer el límite de uso de datos móviles, arrastre la línea correspondiente hasta el valor deseado.
- Una vez que el uso de datos móviles alcance el límite establecido, el tráfico de datos móviles en el dispositivo se apagará automáticamente.

#### Para controlar el uso de datos móviles de aplicaciones individuales

- 1 En la Pantalla de inicio, puntee :::.
- 2 Busque y puntee Ajustes > Uso de datos.
- 3 Busque y puntee la aplicación que desee.
- Marque la casilla de verificación Restringir datos de referencia.
- 5 Para acceder a ajustes más específicos para la aplicación (de existir), puntee Ver ajustes de aplicación y realice los cambios deseados.
- $-\bullet$ El rendimiento de las aplicaciones individuales puede verse afectado si cambia los ajustes de uso de datos correspondientes.

#### Para visualizar datos transferidos por Wi-Fi®

- 1 En la Pantalla de inicio, puntee :::
- 2 Busque las opciones **Ajustes > Uso de datos** y puntéelas.
- 3 Puntee y después marque la casilla de verificación Mostrar uso de Wi-Fi en caso de que no se encuentre marcada.
- 4 Puntee la pestaña Wi-Fi.

# Selección de redes móviles

Su dispositivo automáticamente alterna entre redes móviles de acuerdo con las redes móviles disponibles donde se encuentre. También puede ajustar manualmente su dispositivo para usar un modo de red móvil en particular, por ejemplo, WCDMA or GSM.

#### Para seleccionar un modo de red

- 1 En la Pantalla de inicio, puntee :::.
- 2 Busque y puntee Ajustes > Más... > Redes móviles.
- 3 Puntee Modo de red.
- 4 Seleccione un modo de red.

#### Para seleccionar otra red manualmente

- 1 En la Pantalla de inicio, puntee :::
- 2 Busque y puntee Ajustes > Más... > Redes móviles > Operadores de red.
- 3 Puntee Modo de búsqueda > Manual.
- 4 Seleccione una red.
- Si selecciona una red manualmente, el dispositivo no buscará otras redes, incluso si se sale del alcance de la red que haya seleccionado manualmente.

#### Para activar la selección automática de red

- 1 En la Pantalla de inicio, puntee :::
- 2 Busque y puntee Ajustes > Más... > Redes móviles > Operadores de red.
- 3 Puntee Modo de búsqueda > Automático.

# Redes privadas virtuales (VPN)

Use su dispositivo para conectarse a redes privadas virtuales (VPN), que le permiten acceder a recursos de redes locales protegidas desde redes públicas. Por ejemplo, las empresas y las instituciones educativas suelen usar conexiones VPN para proporcionar a sus usuarios acceso a intranets y a otros servicios internos mientras están fuera de la red interna, como cuando están de viaje.

Las conexiones VPN se pueden configurar de muchas maneras, dependiendo de la red. Algunas redes pueden requerir que transfiera e instale un certificado de seguridad en su dispositivo. Para obtener información detallada sobre cómo configurar una conexión a su red privada virtual, póngase en contacto con el administrador de red de su empresa u organización.

#### Para añadir una red privada virtual

- 1 En la Pantalla de inicio, puntee :::
- 2 Busque y puntee Ajustes > Más... > VPN.
- $3$  Puntee  $\text{+}$ .
- 4 Seleccione el tipo de red privada virtual (VPN) que desea añadir.
- 5 Introduzca los ajustes de VPN.
- 6 Puntee Guardar.

#### Para conectarse a una red privada virtual

- 1 En la Pantalla de inicio, puntee :::
- 2 Busque y puntee Ajustes > Más... > VPN.
- 3 En la lista de redes disponibles, puntee la VPN a la que desea conectarse.
- 4 Especifique la información necesaria.
- 5 Puntee Conectar.

#### Para desconectar de una red privada virtual

- 1 Arrastre la barra de estado hacia abajo.
- 2 Puntee la notificación de la conexión VPN para desactivarla.

# Sincronizar datos en el dispositivo.

# Sincronización con las cuentas en línea

Sincronice su dispositivo con los contactos, el correo electrónico, los eventos del calendario y otra información de las cuentas en línea; por ejemplo, las cuentas de correo electrónico como Gmail™ y Exchange ActiveSync, Facebook™, Flickr™ y Twitter™. Puede sincronizar los datos automáticamente para todas las cuentas activando la función de autosincronización. O bien, puede sincronizar cada cuenta de forma manual.

#### Para configurar una cuenta en línea para sincronización

- 1 En la Pantalla de inicio, puntee :::
- 2 Puntee **Ajustes > Añadir cuenta** y, a continuación, seleccione la cuenta que desee añadir.
- 3 Siga las instrucciones para crear una cuenta o inicie sesión si ya tiene una.

#### Para activar la función de autosincronización

- 1 En la Pantalla de inicio, puntee  $\frac{111}{112}$  > Ajustes.
- 2 Arrastre el control deslizante situado junto a **Autosincronizar** a la derecha.

#### Para sincronizar manualmente con una cuenta en línea

- 1 En la Pantalla de inicio, puntee  $\frac{1}{2}$  > Ajustes.
- 2 En **Cuentas**, seleccione el tipo de cuenta y, a continuación, puntee el nombre de la cuenta con la que desea sincronizar. Aparece una lista de elementos que pueden sincronizarse con la cuenta.
- 3 Marque los elementos que desee sincronizar.
- 4 Puntee v, a continuación, puntee Sincronizar ahora.

#### Para quitar una cuenta en línea

- 1 En la Pantalla de inicio, puntee  $\frac{111}{112}$  > Ajustes.
- 2 En **Cuentas**, seleccione el tipo de cuenta y, a continuación, puntee el nombre de la cuenta que desea quitar.
- 3 Puntee v, a continuación, puntee **Suprimir cuenta**.
- 4 Puntee **Suprimir cuenta** de nuevo para confirmar.

# Sincronización con Microsoft® Exchange ActiveSync®

Con una cuenta de Microsoft Exchange ActiveSync, puede acceder a sus mensajes de correo electrónico, citas del calendario y contactos de empresa directamente en su dispositivo. Tras la configuración, puede buscar la información en las aplicaciones Correo electrónico, Calendario y Contactos.

#### Para configurar una cuenta de EAS para sincronización

- 1 Asegúrese de que tiene los detalles de su dominio y servidor. Esta información se la debe haber proporcionado el proveedor de la red corporativa.
- 2 En la Pantalla de inicio, puntee :::
- 3 Puntee Ajustes > Añadir cuenta > Exchange ActiveSync.
- 4 Introduzca su dirección de correo electrónico de empresa y contraseña.
- 5 Puntee Siguiente. Su dispositivo comienza a recuperar la información de su cuenta. Si se produce un error, introduzca los datos del dominio y el servidor de su cuenta manualmente y, a continuación, puntee Siguiente.
- 6 Puntee Aceptar para permitir que el servidor de la empresa controle su dispositivo.
- 7 Seleccione los datos que desee sincronizar con el dispositivo, como los contactos y las entradas del calendario.
- 8 Si lo desea, active el administrador de dispositivos para permitir que el servidor de la empresa controle ciertas características de seguridad de su dispositivo. Por ejemplo, puede permitir que el servidor de su empresa establezca las normas de contraseña y el cifrado de almacenamiento.
- 9 Una vez finalizada la configuración, introduzca un nombre para la cuenta corporativa.
- Si cambia la contraseña de inicio de sesión de una cuenta de EAS en su ordenador, deberá iniciar sesión de nuevo en la cuenta de EAS de su dispositivo.

#### Para cambiar los ajustes de una cuenta de EAS

- 1 En la Pantalla de inicio, puntee :::
- 2 Puntee **Correo electrónico** y, a continuación, puntee ...
- 3 Puntee Ajustes, seleccione una cuenta EAS y, a continuación, cambie los aiustes de la cuenta de EAS según desee.

#### Para establecer un intervalo de sincronización para una cuenta de EAS

- 1 En la Pantalla de inicio, puntee :::.
- 2 Puntee Correo electrónicoy, a continuación, puntee .
- 3 Puntee Ajustes y seleccione su cuenta de EAS.
- 4 Puntee Frecuencia comprobación cuenta > Frecuencia comprobación y seleccione una opción de intervalo.

#### Para quitar una cuenta de EAS

- 1 En la Pantalla de inicio, puntee  $\frac{1}{2}$  > Ajustes.
- 2 En Cuentas, puntee Exchange ActiveSync y, a continuación, seleccione la cuenta de EAS que desea quitar.
- 3 Puntee y, a continuación, puntee Suprimir cuenta.
- 4 Puntee **Suprimir cuenta** de nuevo para confirmar.

# Sincronización con Outlook mediante un ordenador

Puede utilizar las aplicaciones Calendario y Contactos de los programas de ordenador PC Companion y Sony Bridge for Mac para sincronizar el dispositivo con el calendario y los contactos de su cuenta de Outlook.

Para obtener más información acerca de cómo instalar la aplicación PC Companion en un PC o Sony Bridge for Mac en un ordenador Mac® de Apple®, consulte Herramientas de ordenador en la página 117.

#### Para sincronizar con los contactos de Outlook mediante un ordenador

- 1 Asegúrese de que tiene la aplicación PC Companion instalada en su PC o la aplicación Sony Bridge for Mac en el ordenador Apple® Mac®.
- 2 Ordenador: abra la aplicación PC Companion o la aplicación Sony Bridge for Mac.
- 3 Haga clic en *Iniciar* para iniciar las aplicaciones *Contactos y Sincronización de* contactos y siga las instrucciones en pantalla para sincronizar su dispositivo con sus contactos de Outlook.

#### Para sincronizar con el calendario de Outlook mediante un ordenador

- 1 Asegúrese de que tiene la aplicación PC Companion instalada en su PC o la aplicación Sony Bridge for Mac en el ordenador Apple® Mac®.
- 2 Ordenador: abra la aplicación PC Companion o la aplicación Sony Bridge for Mac.
- 3 Haga clic en *Iniciar* para iniciar las aplicaciones Calendario y Sincronización del calendario y siga las instrucciones en pantalla para sincronizar su dispositivo con su calendario de Outlook.
# Ajustes básicos

# Acceso a los ajustes

Visualice y cambie los ajustes de su dispositivo desde el menú Ajustes. El menú Ajustes es accesible desde la pantalla Aplicaciones y desde el panel de Ajustes rápidos.

Para abrir el menú de ajustes del dispositivo desde la pantalla Aplicación

- 1 En la Pantalla de inicio, puntee :::
- 2 Puntee Ajustes.

#### Para abrir el panel de ajustes rápidos

• Con dos dedos, arrastre la barra de estado hacia abajo.

#### Para seleccionar qué ajustes mostrar en el panel de ajustes rápidos

- 1 Con dos dedos, arrastre la barra de estado hacia abajo y, a continuación, puntee Editar.
- 2 Seleccione los ajustes rápidos que desee mostrar.

#### Para reorganizar el panel de ajustes rápidos

- 1 Con dos dedos, arrastre la barra de estado hacia abajo y, a continuación, puntee Editar.
- 2 Mantenga el toque sobre  $\frac{1}{2}$  junto a un ajuste rápido y, a continuación, muévalo a la posición que desee.

# Sonido, tono de llamada y volumen

Puede ajustar el volumen del tono de las llamadas entrantes y de las notificaciones, así como de la música y de la reproducción de vídeo. Por ejemplo, puede configurar el dispositivo en modo Silencio para que no suene cuando se encuentra en una reunión.

#### Para ajustar el volumen del tono de llamada con la tecla de volumen

• Pulse la tecla de volumen hacia arriba o hacia abajo.

#### Para ajustar el volumen de reproducción de archivos multimedia con la tecla de volumen

• Cuando esté reproduciendo música o viendo un vídeo, pulse la tecla de volumen hacia arriba o hacia abajo.

#### Para configurar el dispositivo en modo Vibración

• Pulse la tecla de volumen hasta que  $\mathbb{Z}$  aparezca en la barra de estado.

#### Para configurar el dispositivo en modo Silencio

- 1 Pulse hacia abajo la tecla de volumen hasta que el dispositivo vibre y aparezca  $\mathbb{Q}$ en la barra de estado.
- 2 Pulse hacia abajo la tecla de volumen de nuevo. Xaparecerá en la barra de estado.

#### Para establecer el dispositivo en modo vibración y timbre

- 1 En la Pantalla de inicio, puntee :::
- 2 Busque y puntee **Ajustes > Sonido.**
- 3 Marque la casilla de verificación Vibrar al sonar.

#### Para definir un tono de llamada

- 1 En la Pantalla de inicio, puntee :::
- 2 Busque las opciones Ajustes > Sonido > Tono de llamada del móvil y puntéelas.
- 3 Seleccione un tono de llamada.
- 4 Puntee Listo.

#### Para seleccionar un sonido de notificación

- 1 En la Pantalla de inicio, puntee :::
- 2 Busque las opciones Ajustes > Sonido > Sonido de la notificación y puntéelas.
- 3 Seleccione el sonido de notificación que se reproducirá cuando haya una notificación.
- 4 Puntee Listo.

## Para habilitar los sonidos táctiles

- 1 En la Pantalla de inicio, puntee :::
- 2 Busque las opciones **Ajustes > Sonido** y puntéelas.
- 3 Marque las casillas de verificación Tonos de toque del teclado y Sonidos al tocar.

# Protección de la tarjeta SIM

Puede bloquear y desbloquear cada tarjeta SIM que utilice en su dispositivo con un PIN (número de identificación personal). Cuando una tarjeta SIM está bloqueada, la suscripción asociada a la tarjeta estará protegida contra el uso indebido, lo que significa que tendrá que introducir el número PIN cada vez que inicie el dispositivo.

Si introduce el PIN incorrecto más veces que el número máximo de intentos permitido, su tarjeta SIM se bloqueará. Después deberá introducir su PUK (Clave de desbloqueo personal) y, a continuación, un PIN nuevo. El operador de red le suministrará los códigos PIN y PUK.

### Para bloquear o desbloquear una tarjeta SIM

- 1 En la pantalla de inicio, puntee :::
- 2 Busque y puntee Ajustes > Seguridad > Bloqueo de tarjeta SIM.
- 3 Seleccione o deseleccione la casilla de verificación **Bloquear tarjeta SIM**.
- 4 Introduzca el PIN de la SIM y puntee Aceptar.

## Para cambiar el PIN de la tarjeta SIM

- 1 En la Pantalla de inicio, puntee :::
- 2 Busque las opciones **Ajustes > Seguridad > Bloqueo de tarjeta SIM** y puntéelas.
- 3 Puntee Cambiar PIN de SIM.
- 4 Introduzca el PIN anterior de la SIM y puntee Aceptar.
- 5 Introduzca el nuevo PIN de la SIM y puntee Aceptar.
- 6 Vuelva a introducir el nuevo PIN de la SIM y puntee Aceptar.

## Para desbloquear una tarjeta SIM bloqueada mediante el código PUK

- 1 Introduzca el código PUK y puntee ...
- 2 Introduzca un nuevo código PIN y puntee ...
- 3 Vuelva a introducir el nuevo código PIN y puntee .
- $\mathbf{r}$ Si introduce un código PUK incorrecto demasiadas veces, tendrá que ponerse en contacto con el operador de red para que le facilite otra tarjeta SIM.

# Ajustes de pantalla

### Para ajustar el brillo de la pantalla

- 1 En la pantalla de inicio, puntee :::
- 2 Busque las opciones Ajustes > Pantalla > Brillo y puntéelas.
- 3 Anule la selección de la casilla de verificación Adaptar a las condiciones de iluminación en caso de que no se encuentre marcada.
- 4 Arrastre el control deslizante para ajustar el brillo.
- $\bullet$ Bajar el nivel de brillo incrementa el rendimiento de la batería.

#### Para configurar la pantalla para que vibre al tocarla

- 1 En la pantalla de inicio, puntee :::
- 2 Busque y puntee  $A$ justes > Sonido.
- 3 Marque la casilla de verificación Vibrar al tocar. La pantalla vibra cuando puntea las teclas del software y algunas aplicaciones.

Para ajustar el tiempo de espera antes de que se apague la pantalla

- 1 En la Pantalla de inicio, puntee :::.
- 2 Busque y puntee Ajustes > Pantalla > Modo de suspensión.
- 3 Seleccione una opción.
- $\frac{1}{2}$  Para apagar la pantalla rápidamente, pulse la tecla de encendido  $\theta$  durante poco tiempo.

## Control inteligente de la luz de fondo

El control inteligente de la luz de fondo mantiene activada la pantalla mientras sostiene el dispositivo en la mano. Una vez que deja el dispositivo, la pantalla se desactiva de acuerdo con el ajuste de reposo.

#### Para activar la función de control inteligente del contraluz

- 1 En la pantalla de inicio, puntee :::.
- 2 Busque las opciones Ajustes > Pantalla > Control contraluz inteligente  $\vee$ puntéelas.
- 3 Arrastre el control deslizante junto a **Control contraluz inteligente** a la derecha.

# Bloqueo de pantalla

Hay varias formas de bloquear la pantalla. El nivel de seguridad de cada tipo de bloqueo se muestra a continuación, en orden creciente de protección.

- Pasar el dedo: sin protección, pero tendrá un acceso rápido a la pantalla de inicio
- Desbloquear cara: desbloquea el dispositivo cuando se le mira
- Patrón de desbloqueo: dibuje un patrón sencillo con el dedo para desbloquear el dispositivo
- PIN de desbloqueo: introduzca un PIN numérico de al menos cuatro dígitos para desbloquear el dispositivo
- Contraseña de desbloqueo: introduzca una contraseña alfanumérica para desbloquear el dispositivo
- Es muy importante que recuerde su patrón de desbloqueo de pantalla, el PIN o la contraseña. Si olvida esta información, puede que no sea posible restaurar datos importantes como los contactos y los mensajes.

### Para configurar la característica Desbloquear cara

- 1 En la Pantalla de inicio, puntee  $\frac{111}{10}$  > Ajustes > Seguridad > Bloqueo de pantalla.
- 2 Puntee Desbloquear cara y siga las instrucciones del dispositivo para capturar una foto de su rostro.
- 3 Después de que su rostro haya sido capturado con éxito, puntee **Continuar**.
- 4 Seleccione un método de desbloqueo de copia de seguridad y siga las instrucciones del dispositivo para completar la configuración.
- $-\frac{1}{2}$ Para obtener los mejores resultados, capture su cara en un interior con buena luz, aunque no demasiado brillante, y sostenga el dispositivo a la altura de los ojos.

#### Para desbloquear la pantalla usando la característica Desbloquear cara

- 1 Active la pantalla.
- 2 Mire al dispositivo desde el mismo ángulo utilizado para capturar su foto con Desbloquear cara.
- $\frac{1}{2}$ Si la característica Desbloquear cara no reconoce su rostro, debe utilizar el método de desbloqueo de seguridad para desbloquear la pantalla.

### Para crear un patrón de bloqueo de pantalla

- 1 En la pantalla de inicio, puntee :::
- 2 Busque y puntee Ajustes  $>$  Seguridad  $>$  Bloqueo de pantalla  $>$  Patrón.
- 3 Siga las instrucciones del dispositivo.
- Si el patrón de bloqueo se rechaza cinco veces seguidas cuando intenta desbloquear el dispositivo, debe esperar 30 segundos y después volver a intentarlo.

#### Para cambiar el patrón de bloqueo de pantalla

- 1 En la Pantalla de inicio, puntee :::
- 2 Busque y puntee Ajustes > Seguridad > Bloqueo de pantalla.
- 3 Dibuje el patrón de desbloqueo de la pantalla.
- 4 Puntee Patrón y siga las instrucciones del dispositivo.

### Para crear un PIN de desbloqueo de pantalla

- 1 En la pantalla de inicio, puntee  $\frac{11}{2}$  > Ajustes > Seguridad > Bloqueo de pantalla > PIN.
- 2 Introduzca un PIN numérico.
- $3$  Si es necesario, puntee  $\sim$  para minimizar el teclado.
- 4 Puntee Continuar.
- 5 Introduzca de nuevo y confirme el PIN.
- 6 Si es necesario, puntee  $\sim$  para minimizar el teclado.
- 7 Puntee Aceptar.

## Para crear una contraseña de bloqueo de pantalla

- 1 En la Pantalla de inicio, puntee  $\frac{111}{212}$  > Ajustes > Seguridad > Bloqueo de pantalla > Contraseña.
- 2 Introduzca una contraseña.
- 3 Si es necesario, puntee  $\sim$  para minimizar el teclado.
- 4 Puntee **Continuar**.
- 5 Introduzca de nuevo y confirme su contraseña.
- 6 Si es necesario, puntee  $\sim$  para minimizar el teclado.
- 7 Puntee Aceptar.

#### Para cambiar el tipo de bloqueo de pantalla

- 1 En la pantalla de inicio, puntee :::
- 2 Busque y puntee Ajustes > Seguridad > Bloqueo de pantalla.
- 3 Siga las instrucciones en el dispositivo y seleccione otro tipo de bloqueo de pantalla.

# Ajustes de idioma

Puede seleccionar un idioma predeterminado para su dispositivo y volver a cambiarlo posteriormente. Además, puede cambiar el idioma de escritura para la entrada de texto. Consulte Personalización del teclado del Xperia en la página 44.

#### Para cambiar el idioma

- 1 En la Pantalla de inicio, puntee :::
- 2 Busque las opciones **Ajustes > Idioma y entrada > Idioma** y puntéelas.
- 3 Seleccione una opción.
- 4 Puntee Aceptar.
- Ţ Si selecciona un idioma equivocado y no puede leer el texto de los menús, busque y puntee  $\times$ . A continuación, seleccione la entrada junto a  $\equiv$  y seleccione la primera entrada en el menú siguiente. Ahora puede seleccionar el idioma que desee.

# Fecha y hora

Puede modificar la fecha y la hora de su dispositivo.

#### Para establecer manualmente la fecha

- 1 En la Pantalla de inicio, puntee :::
- 2 Busque las opciones **Ajustes** > Fecha y hora y puntéelas.
- 3 Anule la selección de la casilla de verificación Fecha y hora automáticas, en caso de que se encuentre marcada.
- 4 Puntee Establecer fecha.
- 5 Desplácese hacia arriba o hacia abajo para ajustar la fecha.
- 6 Puntee Establecer.

## Para establecer manualmente la hora

- 1 En Pantalla de inicio puntee :::
- 2 Busque las opciones **Ajustes > Fecha y hora** y puntéelas.
- 3 Anule la selección de la casilla de verificación Fecha y hora automáticas en caso de que se encuentre marcada.
- 4 Puntee Establecer hora.
- 5 Desplácese hacia arriba o hacia abajo para ajustar la hora y los minutos.
- 6 Si procede, desplácese hacia arriba para cambiar AM a PM, o viceversa.
- 7 Puntee Establecer.

## Para establecer la zona horaria

- 1 En la Pantalla de inicio, puntee :::
- 2 Busque las opciones  $Ajustes > Fecha y hora y puntéelas.$
- 3 Anule la selección de la casilla de verificación Zona horaria automática, en caso de que se encuentre marcada.
- 4 Puntee Seleccionar zona horaria.
- 5 Seleccione una opción.

# Mejora de la salida de sonido

Es posible mejorar la salida de sonido de los altavoces de su dispositivo con las funciones de las tecnologías Clear Phase™ y xLOUD™.

## Uso de la tecnología Clear Phase™

Utilice la tecnología Clear Phase™ de Sony para ajustar automáticamente la calidad de sonido de los altavoces internos de su dispositivo y obtener una sonido más nítido y natural.

## Para mejorar la calidad de sonido con Clear Phase™

- 1 En la Pantalla de inicio, puntee :::.
- 2 Busque y puntee **Aiustes > Sonido**.
- 3 Active la casilla de verificación Clear Phase™.
- $\mathbf{r}$ La activación de la característica Clear Phase™ no tiene ningún efecto sobre la aplicación de comunicaciones. Por ejemplo, no se produce ningún cambio en la calidad del sonido de las llamadas de voz.

## Uso de la tecnología xLOUD™

Utilice la tecnología de filtro xLOUD™ de Sony para aumentar el volumen de los altavoces sin sacrificar la calidad. Obtenga un sonido más dinámico cuando escuche sus canciones favoritas.

#### Para mejorar el volumen de los altavoces con xLOUD™

- 1 En la Pantalla de inicio, puntee :::
- 2 Busque y puntee Ajustes > Sonido.
- 3 Active la casilla de verificación xLOUD™.
- Ţ. La activación de la característica xLOUD™ no tiene ningún efecto sobre las aplicaciones de comunicaciones de voz. Por ejemplo, no se produce ningún cambio en la calidad del sonido de las llamadas de voz.

# Escritura de texto

# Teclado en pantalla

Puede escribir texto con el teclado en pantalla tipo QWERTY punteando cada letra individualmente, o puede utilizar la función Deslizar para escribir y deslizar el dedo de letra en letra para formar palabras.

Puede seleccionar hasta tres idiomas latinos para introducir texto. El teclado detecta el idioma que está utilizando y predice las palabras de dicho idioma mientras va escribiendo. Algunas aplicaciones abren el teclado en pantalla automáticamente, por ejemplo, las aplicaciones de correo electrónico y mensajes de texto.

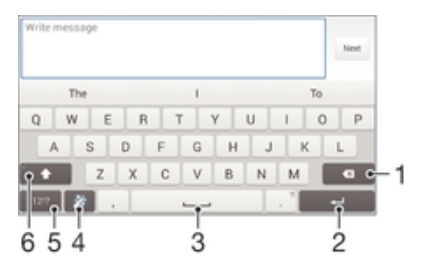

- 1 Eliminar el carácter anterior al cursor.
- 2 Introducir un salto de línea o confirmar la entrada de texto.
- 3 Introducir un espacio.
- 4 Personalizar el teclado. Esta tecla desaparece después de personalizar el teclado.
- 5 Mostrar los números y los símbolos. Para ver más símbolos, puntee +=\$.
- 6 Alternar entre minúsculas  $\triangle$ , mayúsculas  $\blacktriangle$  y bloqueo de mayúsculas  $\blacktriangle$ . En algunos idiomas, esta tecla se utiliza para acceder a caracteres adicionales del idioma en cuestión.

#### Para mostrar el teclado en pantalla e introducir texto

• Puntee un campo de entrada de texto.

#### Para utilizar el teclado en pantalla con orientación horizontal

- Cuando aparece el teclado en pantalla, gire el dispositivo hacia un lado.
- Ţ Puede que tenga que realizar algunos ajustes en ciertas aplicaciones para activar la orientación horizontal.

## Para escribir texto carácter a carácter

- 1 Para introducir un carácter visible en el teclado, puntee el carácter.
- 2 Para introducir la variante de un carácter, mantenga pulsado un carácter del teclado para obtener una lista de las opciones disponibles y, a continuación, selecciónela en la lista. Por ejemplo, para escribir "é", mantenga pulsada la letra "e" hasta que aparezcan otras opciones y, mientras mantiene el dedo en el teclado, arrastre y seleccione "é".

#### Para introducir un punto

• Después de introducir una palabra, puntee dos veces la barra de espacio.

#### Para introducir texto con la función de escritura con gestos

- 1 Cuando aparezca el teclado en pantalla, deslice el dedo de letra a letra para escribir la palabra que desee.
- 2 Después de que haya introducido una palabra, levante su dedo. Se sugiere una palabra en función de las letras que haya escrito.
- $3$  Si la palabra deseada no aparece, punte  $\times$  para ver otras opciones y seleccione en consecuencia. Si la opción deseada no aparece, borre la palabra completa e introdúzcala de nuevo, o escriba la palabra pulsando cada letra individualmente.

#### Para cambiar los ajustes de Deslizar para escribir

- 1 Una vez que aparezca el teclado en pantalla, pulse 12!?.
- 2 Puntee  $\chi$  y, a continuación, Ajustes del teclado > Ajustes de entrada de texto.
- 3 Para activar o desactivar la función Deslizar para escribir, marque o desmarque la casilla de verificación Deslizar para escribir.

#### Para utilizar el teclado para una mano

- 1 Abra el teclado en pantalla en modo vertical y, a continuación, puntee 12!?.
- 2 Puntee  $\chi$  y, a continuación, **Teclado de una mano**.
- 3 Para mover el teclado para una mano hacia la izquierda o hacia la derecha de la pantalla, puntee < o > según corresponda.
- Para volver a usar el teclado en pantalla completa, puntee  $\mathbb{Z}$ .

## Introducir texto mediante entrada de voz

Al introducir texto, puede utilizar la función de entrada de voz en lugar de escribir palabras. Simplemente diga las palabras que desea introducir. La entrada de voz es una tecnología experimental de Google™, y está disponible para varias regiones e idiomas.

#### Para habilitar la entrada de voz

- 1 Cuando esté escribiendo texto con el teclado en pantalla, puntee 12!?.
- 2 Puntee X y, a continuación, puntee Ajustes del teclado.
- 3 Marque la casilla de verificación Tecla de escritura voz Google.
- 4 Puntee  $\rightarrow$  para guardar sus ajustes. Aparece un icono de micrófono  $\mathbb {J}$  en el teclado en pantalla.

## Para introducir texto mediante entrada de voz

- 1 Abra el teclado en pantalla.
- 2 Puntee **U**. Cuando aparezca **O**, hable para introducir texto.
- 3 Cuando haya terminado, puntee o otra vez. Aparece el texto sugerido.
- 4 Edite el texto manualmente si lo considera necesario.
- Para que el teclado aparezca y poder introducir el texto manualmente, puntee  $\frac{1}{2}$ .

## Edición de texto

Puede seleccionar, cortar, copiar y pegar texto mientras escribe. Puede acceder a las herramientas de edición punteando dos veces en el texto introducido. Las herramientas de edición estarán disponibles en una barra de aplicaciones.

### Barra de aplicaciones

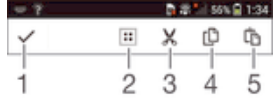

- 1 Cerrar la barra de aplicaciones.
- 2 Seleccionar todo el texto.
- 3 Cortar el texto.
- 4 Copiar el texto.
- 5 Pegar el texto.

solo aparece si tiene texto guardado en el portapapeles.

#### Para seleccionar texto

- 1 Introduzca texto y puntee dos veces el texto. La palabra que toque se resaltará con pestañas a ambos lados.
- 2 Arrastre las pestañas hacia la derecha o la izquierda para seleccionar más texto.

#### Para editar texto

- 1 Cuando introduzca texto, puntee dos veces en el texto introducido para que aparezca la barra de aplicaciones.
- 2 Seleccione el texto que desee editar y, a continuación, utilice la barra de aplicaciones para realizar los cambios que quiera.

# Personalización del teclado del Xperia

Cuando esté escribiendo un texto con el teclado en pantalla, puede acceder a los ajustes del teclado y otros ajustes de entrada de texto que le ayudarán, por ejemplo, a configurar las opciones de idiomas de escritura, predicción de texto y corrección, espaciado automático y puntuación rápida. El teclado puede utilizar datos de mensajes y otras aplicaciones para aprender su estilo de escritura. Hay también una guía de personalización que le indicará los ajustes más básicos para que pueda comenzar rápidamente.

### Para acceder a los ajustes del teclado en pantalla

- 1 Cuando esté escribiendo texto con el teclado en pantalla, puntee 12!?.
- 2 Puntee  $\chi$  y, a continuación, puntee **Ajustes del teclado** y cambie los ajustes tal y como desee.
- 3 Para añadir un idioma de escritura para la entrada de texto, puntee **Idiomas de** escritura y marque las casillas de verificación correspondientes.
- 4 Puntee Aceptar para confirmar.

#### Para cambiar los ajustes de entrada de texto

- 1 Cuando esté escribiendo texto con el teclado en pantalla, puntee 121?.
- 2 Puntee  $\chi$  y, a continuación, puntee Ajustes del teclado > Ajustes de entrada de texto y seleccione los ajustes correspondientes.

#### Para mostrar la tecla de emoticono

- 1 Cuando esté escribiendo texto con el teclado en pantalla, puntee 121?
- 2 Puntee Xy, a continuación, puntee Ajustes del teclado > Símbolos y emoticonos.
- 3 Marque la casilla de verificación **Tecla de emoticono**.

## Para utilizar su estilo de escritura

- 1 Cuando esté escribiendo texto con el teclado en pantalla, puntee 121?
- 2 Puntee  $\chi$  y, a continuación, puntee Ajustes del teclado > Utilizar mi estilo de escritura y seleccione un origen.

#### Para seleccionar una variante de diseño de teclado

- Las variantes de diseño solo están disponibles para el teclado en pantalla cuando se seleccionan dos o más idiomas de escritura y es posible que no esté disponible para todos los idiomas de escritura.
- 1 Cuando esté escribiendo texto con el teclado en pantalla, puntee 12!?.
- 2 Puntee X y, a continuación, puntee Aiustes del teclado.
- 3 Puntee **Idiomas de escritura** y, a continuación, puntee  $\equiv$ .
- 4 Seleccione una variante de diseño de teclado.
- 5 Puntee Aceptar para confirmar.

# Llamar

# Realizar llamadas

Para realizar una llamada, puede marcar manualmente un número de teléfono punteando un número guardado en la lista de contactos o punteando un número de teléfono en la vista del registro de llamadas. También puede utilizar la característica de marcación inteligente para buscar rápidamente números en su lista de contactos y el registro de llamadas. Para realizar una videollamada, puede utilizar la aplicación Hangouts™ de mensajería instantánea y chat de vídeo en su dispositivo. Consulte Mensajería instantánea y chat de vídeo en la página 61.

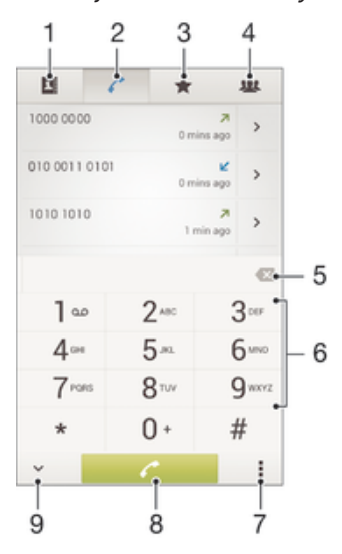

- 1 Abrir la lista de contactos
- 2 Ver las entradas del registro de llamadas
- 3 Ver los contactos favoritos
- 4 Ver todos los grupos de contactos guardados en el dispositivo
- 5 Eliminar un número
- 6 Teclado de marcado
- 7 Ver más opciones
- 8 Botón de llamada
- 9 Ocultar o mostrar el marcador

#### Para realizar una llamada con marcación

- 1 En la Pantalla de inicio, puntee :::
- 2 Busque la opción Teléfono y puntéela.
- 3 Introduzca el número del destinatario y puntee ...

### Para realizar llamadas usando la marcación inteligente

- 1 En la Pantalla de inicio, puntee :::
- 2 Busque la opción Teléfono y puntéela.
- 3 Utilice el teclado de marcación para introducir las letras o los números que correspondan al contacto al que desee llamar. A medida que introduce cada letra o número, aparece una lista de posibles correspondencias.
- 4 Puntee el contacto al que desee llamara.

## Para realizar una llamada internacional

- 1 En la Pantalla de inicio, puntee :::
- 2 Busque la opción Teléfono y puntéela.
- 3 Toque y mantenga pulsado 0 hasta que aparezca el signo "+".
- 4 Introduzca el código de país, el código de área (sin el primer 0) y el número de teléfono y, a continuación, puntee ♪.

#### Para agregar un número de marcación directa a la pantalla de inicio

- 1 Mantenga el toque sobre una zona vacía de la Pantalla de inicio hasta que vibre el dispositivo y aparezca el menú de personalización.
- 2 En el menú de personalización, puntee Aplicaciones > Accesos dir..
- 3 Desplácese por la lista de aplicaciones y seleccione **Acceso telefónico directo**.
- 4 Seleccione el contacto y el número que desea usar como número de marcación directa.

## Mostrar u ocultar el número de móvil

Puede elegir entre mostrar u ocultar su número de móvil en los dispositivos de los destinatarios a los que llame.

#### Para mostrar u ocultar su número de móvil

- 1 En la Pantalla de inicio, puntee :::
- 2 Busque y puntee Ajustes > Ajustes de llamada > Configuración adicional > ID de emisor de llamada.

## Recepción de llamadas

#### Para responder a una llamada

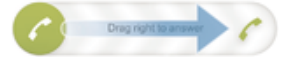

Para rechazar una llamada

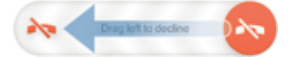

#### Para silenciar el tono de llamada de una llamada entrante

• Cuando reciba la llamada, pulse la tecla de volumen.

## Uso del contestador automático

Puede utilizar la aplicación de contestador automático de su dispositivo para responder a las llamadas cuando se encuentre ocupado o tenga una llamada perdida. Puede habilitar la función de contestador automático y determinar el número de segundos que se debe esperar antes de que la llamada se conteste automáticamente. También puede enrutar las llamadas manualmente al contestador automático cuando esté demasiado ocupado para responderlas. Además, puede acceder a los mensajes dejados en el contestador automático directamente desde su dispositivo.

Antes de usar el contestador automático, debe grabar un mensaje de bienvenida.

#### Para rechazar una llamada con el contestador automático

• Cuando llegue una llamada entrante, arrastre Opciones de rechazo de llamadas hacia arriba y, a continuación, seleccione Rechazar con contestador.

#### Para grabar un mensaje de bienvenida para el contestador automático

- 1 En la Pantalla de inicio, puntee :::
- 2 Busque y puntee Ajustes > Ajustes de llamada > Contestador > Saludos.
- 3 Puntee Grabar nuevo saludo y siga las instrucciones en pantalla.

#### Para habilitar el contestador automático

- 1 En la Pantalla de inicio, puntee :::
- 2 Busque y puntee Ajustes > Ajustes de llamada > Contestador.
- 3 Marque la casilla de verificación Contestador.
- Si no establece un tiempo de demora para el contestador automático de llamadas, se utiliza el valor predeterminado.

#### Para establecer un tiempo de demora para el contestador automático

- 1 En la Pantalla de inicio, puntee :::.
- 2 Busque y puntee Ajustes > Ajustes de llamada > Contestador.
- 3 Puntee Responder después de.
- 4 Desplácese hacia arriba o hacia abajo para ajustar el tiempo.
- 5 Puntee Hecho.

#### Para escuchar los mensajes del contestador automático

- 1 En la Pantalla de inicio, puntee :::
- 2 Busque y puntee Ajustes > Ajustes de llamada > Contestador > Mensajes.
- 3 Seleccione el mensaje de voz que desea escuchar.
- Otra manera de escuchar los mensajes del contestador automático es directamente desde el registro de llamadas punteando ...

#### Rechazo de una llamada con un mensaje de texto

Puede rechazar una llamada con un mensaje de texto. Cuando rechace una llamada con un mensaje, el mensaje se enviará automáticamente al emisor de la llamada y se guardará en la conversación de Mensajería con el contacto.

Puede seleccionar un número de mensajes predefinidos disponibles en su dispositivo o puede crear un nuevo mensaje. También puede crear sus propios mensajes personalizados editando los predefinidos.

#### Para rechazar una llamada con un mensaje de texto

- 1 Cuando llegue una llamada entrante, arrastre Opciones de rechazo de llamadas hacia arriba y, a continuación, puntee Rechazar con mensaje.
- 2 Seleccione un mensaje predefinido o puntee  $\star$  y escriba un nuevo mensaje.

#### Para rechazar una segunda llamada con un mensaje de texto

- 1 Cuando escuche varios pitidos durante una llamada, arrastre **Opciones de** rechazo de llamadas hacia arriba y, a continuación, puntee Rechazar con mensaje.
- 2 Seleccione un mensaje predefinido o puntee  $+$ y escriba un nuevo mensaje.

#### Para modificar el mensaje de texto utilizado para rechazar una llamada

- 1 En la Pantalla de inicio, puntee :::.
- 2 Busque y puntee Ajustes > Ajustes de llamada > Rechazar llam. con mensaje.
- 3 Puntee el mensaje que desea editar y efectúe los cambios necesarios.
- 4 Puntee Aceptar.

# Gestión inteligente de las llamadas

Puede gestionar las llamadas entrantes sin tocar la pantalla si activa la función de gestión inteligente de las llamadas. Una vez activada, puede gestionar las llamadas de la siguiente forma:

- Responder: acerque el dispositivo a su oído.
- Rechazar: agite el dispositivo.
- Timbre apagado: coloque el dispositivo boca abajo.

#### Para activar la gestión inteligente de llamadas

- 1 En la Pantalla de inicio, puntee :::
- 2 Busque y puntee Ajustes > Personalización > Movimiento.
- 3 Puntee Gestión de llamadas inteligente.
- 4 Arrastre el control deslizante situado junto a Gestión de llamadas inteligente a la derecha.

# Llamadas en curso

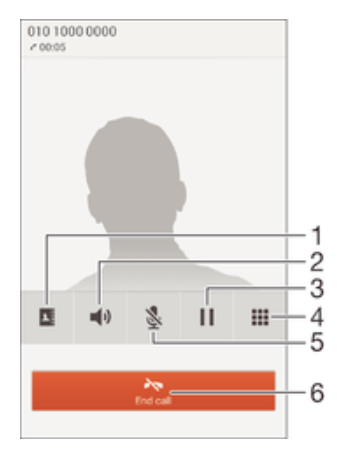

- 1 Abrir la lista de contactos
- 2 Activar el altavoz durante una llamada
- 3 Poner la llamada actual en espera o recuperar la llamada
- 4 Introducir números durante una llamada
- 5 Silenciar el micrófono durante una llamada
- 6 Finalizar una llamada

## Para cambiar el volumen del altavoz para el oído durante una llamada

• Pulse la tecla de volumen hacia arriba o hacia abajo.

#### Para activar la pantalla durante una llamada

Pulse brevemente (1).

## Usando el registro de llamadas

En el registro de llamadas puede ver las llamadas perdidas  $\triangle$ , recibidas  $\angle$  y realizadas .

#### Para ver las llamadas perdidas

- 1 Cuando tenga una llamada perdida,  $\triangle$  aparecerá en la barra de estado. Arrastre la barra de estado hacia abajo.
- 2 Puntee Llamada perdida.

#### Para llamar a un número desde el registro de llamadas

- 1 En la Pantalla de inicio, puntee :::
- 2 Busque y puntee **Teléfono**. Aparece la vista de registro de llamadas en la parte superior de la pantalla.
- 3 Para llamar directamente a un número, puntee el número. Para editar un número antes de realizar la llamada, mantenga pulsado el número y, a continuación, puntee Editar número antes de llamar.
- También puede puntear > Volver a llamar para llamar a un número.

#### Para añadir un número del registro de llamadas a los contactos

- 1 En la Pantalla de inicio, puntee :::
- 2 Busque y puntee Teléfono. Aparece la vista de registro de llamadas en la parte superior de la pantalla.
- 3 Mantenga pulsado el número y puntee Añadir a Contactos.
- 4 Puntee el contacto deseado, o puntee Crear contacto nuevo.
- 5 Edite los detalles del contacto y puntee Listo.

#### Para ocultar el registro de llamadas

- 1 En Pantalla de inicio puntee :::
- 2 Busque y puntee Teléfono.
- 3 Puntee **: > Ocultar registro llamadas.**

## Reenviar llamadas

Puede reenviar llamadas, por ejemplo, a otro número de teléfono o a un servicio de contestador automático.

#### Para desviar llamadas

- 1 En la Pantalla de inicio, puntee :::
- 2 Busque y puntee Ajustes > Ajustes de llamada.
- 3 Puntee Desvío de llamadas y seleccione una opción.
- 4 Introduzca el número al que desee desviar las llamadas y, a continuación, puntee Habilitar.

#### Para desactivar el desvío de llamada

- 1 En la Pantalla de inicio, puntee :::.
- 2 Busque y puntee Ajustes > Ajustes de llamada > Desvío de llamadas.
- 3 Seleccione una opción y, a continuación, puntee **Deshabilitar**.

## Restricción de llamadas

Puede bloquear todas las categorías de llamadas entrantes y salientes o solo algunas de ellas. Si ha recibido un código PIN2 de su proveedor de servicios, podrá utilizar una lista de números de marcación fija (FDN) para restringir las llamadas salientes. Si desea bloquear un determinado número, visite y descargue aplicaciones de Google Play™ que admitan esta función.

#### Para bloquear las llamadas entrantes o salientes

- 1 En la Pantalla de inicio, puntee :::
- 2 Busque las opciones Ajustes > Ajustes de llamada y puntéelas.
- 3 Puntee **Bloqueo de llamadas** y seleccione una opción.
- 4 Introduzca la contraseña y puntee **Habilitar**.
- $\mathbf{I}$ Al configurar el bloqueo de llamadas por primera vez, deberá introducir una contraseña para activar la función. Deberá utilizar esta misma contraseña más tarde, si desea editar los ajustes del bloqueo de llamadas.

#### Para habilitar o deshabilitar la marcación fija

- 1 En la Pantalla de inicio, puntee :::
- 2 Busque y puntee Ajustes > Ajustes de llamada > Números de marcación fija.
- 3 Puntee Activar marcación fija o Desactivar marcación fija.
- 4 Introduzca su PIN2 y puntee Aceptar.

#### Para acceder a la lista de destinatarios de llamadas aceptados

- 1 En la Pantalla de inicio, puntee :::.
- 2 Busque las opciones Ajustes > Ajustes de llamada > Números de marcación fija > Números de marcación fija y puntéelas.

### Para cambiar el PIN2 de la tarjeta SIM

- 1 En la Pantalla de inicio, puntee :::
- 2 Busque y puntee Ajustes > Ajustes de llamada.
- 3 Puntee Números de marcación fija > Cambiar PIN2.
- 4 Introduzca el PIN2 anterior de la SIM y puntee Aceptar.
- 5 Introduzca el PIN2 de la SIM y puntee Aceptar.
- 6 Confirme el nuevo PIN2 y puntee Aceptar.

# Llamadas múltiples

Si ha activado la llamada en espera, puede gestionar múltiples llamadas al mismo tiempo. Cuando haya activado esta función, oirá un pitido si recibe otra llamada.

#### Para activar o desactivar las llamadas en espera

- 1 En la Pantalla de inicio, puntee :::
- 2 Busque y puntee Ajustes > Ajustes de llamada > Configuración adicional.
- 3 Para activar o desactivar las llamadas en espera, puntee Llamada en espera.

#### Para responder a otra llamada y poner en espera la llamada en curso

• Cuando escuche varios pitidos durante una llamada, arrastre  $\bullet$  hacia la derecha.

#### Para rechazar una segunda llamada

• Cuando escuche varios pitidos durante una llamada, arrastre **e** hacia la izquierda.

#### Para realizar una segunda llamada

- 1 Durante una llamada, puntee ...
- 2 Introduzca el número del destinatario y puntee . Se pone en espera la primera llamada.

## Para alternar entre varias llamadas

Para cambiar a otra llamada y poner la llamada actual en espera, puntee Cambiar a esta llamada.

## Llamadas de conferencia

Con una llamada múltiple o de conferencia, puede mantener conversaciones simultáneas con dos o más personas.

 $\mathbf{r}$ Para obtener detalles sobre el número de participantes que puede agregar a una audioconferencia, póngase en contacto con su operador de red.

#### Para realizar una llamada de conferencia

- 1 Durante una llamada, puntee ...
- 2 Marque el número del segundo participante y puntee ... Se pone en espera el primer participante.
- 3 Puntee para agregar el segundo participante a la llamada de conferencia.
- 4 Repita los pasos 1 a 3 para agregar más participantes a la llamada.

#### Para mantener una conversación privada con un participante de una llamada de conferencia

- 1 Durante una llamada de conferencia, puntee  $\{0\}$  participantes.
- 2 Puntee el número de teléfono del participante con quien quiera hablar en privado.
- 3 Para finalizar la conversación privada y volver a la llamada de conferencia, puntee  $\rightarrow$ .

#### Para eliminar un participante de una llamada de conferencia

- 1 Durante una llamada de conferencia en curso, puntee el botón que muestra el número de participantes. Por ejemplo, puntee 3 participantes si hay tres participantes.
- 2 Puntee a continuación  $\rightarrow$  junto al participante que quiera eliminar.

Para finalizar una llamada de conferencia

• Durante la llamada de conferencia, puntee Finalizar llamada de conferencia.

## Buzón de voz

Si su suscripción incluye un servicio de buzón de voz, las personas que llamen pueden dejar un mensaje de voz cuando no pueda contestar una llamada. Su número del servicio de buzón de voz se almacena generalmente en la tarjeta SIM. En caso contrario, puede obtener el número de su proveedor de servicios e introducirlo manualmente.

#### Para introducir su número de buzón de voz

- 1 En la Pantalla de inicio, puntee
- 2 Busque y puntee Ajustes > Ajustes de llamada > Buzón de voz > Configuración de buzón de voz > Número buzón de voz.
- 3 Introduzca su número de buzón de voz.
- 4 Puntee Aceptar.

## Para llamar al servicio de buzón de voz

- 1 En la Pantalla de inicio, puntee :::
- 2 Busque la opción Teléfono y puntéela.
- 3 Mantenga pulsado 1.

## Llamadas de emergencia

El dispositivo admite los números de emergencia internacionales, por ejemplo, 112 o 911. Normalmente, estos números se usan para realizar llamadas de emergencia en cualquier país, con o sin tarjeta SIM insertada en el aparato, si se encuentra dentro de la cobertura de una red.

#### Para realizar una llamada de emergencia

- 1 En la Pantalla de inicio, puntee :::
- 2 Busque la opción Teléfono y puntéela.
- 3 Introduzca el número de emergencias y puntee . Para eliminar un número, puntee **x**.
- $-64$ Podrá realizar llamadas de emergencia aunque no se haya insertado una tarjeta SIM o se hayan restringido las llamadas salientes.

#### Para realizar una llamada de emergencia cuando la tarjeta SIM está bloqueada

- 1 Desde la pantalla de bloqueo, puntee Llamada de emerg...
- 2 Introduzca el número de emergencias y puntee  $\ell$ .

# **Contactos**

# Transferencia de contactos

Hay varias formas de transferir contactos al nuevo dispositivo. Descubra más acerca de cómo elegir un método de transferencia en www.sonymobile.com/support.

## Transferir los contactos usando un ordenador

Xperia™ Transfer y Contacts Setup son aplicaciones de PC Companion y Bridge para Mac de Sony que ayudan a recopilar los contactos de su antiguo dispositivo y transferirlos al nuevo. Estas aplicaciones son compatibles con dispositivos de varias marcas, entre los que se incluyen iPhone, Samsung, HTC, BlackBerry, LG, Motorola y Nokia.

Necesitará:

- Un ordenador con conexión a Internet.
- Un cable USB para su antiguo dispositivo.
- Un cable USB para su nuevo dispositivo Android™.
- Su antiguo dispositivo.
- Su nuevo dispositivo Android™.

## Para transferir contactos al nuevo dispositivo mediante un ordenador

- 1 Asegúrese de que PC Companion está instalado en el PC o de que Sony Bridge for Mac está instalado en el ordenador Apple® Mac®.
- 2 Abra la aplicación PC Companion o Sony Bridge for Mac y, a continuación, haga clic en Xperia™ Transfer o Contacts Setup y siga las instrucciones para transferir sus contactos.

## Transferencia de contactos mediante una cuenta en línea

Si sincroniza los contactos de su antiguo dispositivo o su ordenador con una cuenta en línea, por ejemplo, Google Sync™, Facebook™ o Microsoft® Exchange ActiveSync®, puede transferir sus contactos al nuevo dispositivo usando dicha cuenta.

### Para sincronizar contactos en su nuevo dispositivo empleando una cuenta de sincronización

- 1 En la Pantalla de inicio, puntee ::: y, a continuación, puntee ..
- 2 Puntee v, a continuación, Ajustes > Cuentas y sincronización.
- 3 Seleccione la cuenta con la que desee sincronizar sus contactos y, a continuación, puntee **: > Sincronizar ahora**.
- Ţ Tiene que haber iniciado sesión en la cuenta de sincronización correspondiente antes de poder sincronizar sus contactos con ella.

## Otros métodos de transferencia de contactos

Hay muchas otras formas de transferir contactos desde su antiguo dispositivo al nuevo. Por ejemplo, puede copiar los contactos a la tarjeta de memoria, utilizar la tecnología Bluetooth<sup>®</sup> o quardarlos en una tarjeta SIM Para obtener más información específica acerca de cómo transferir los contactos desde un dispositivo antiguo, consulte la Guía del usuario correspondiente.

## Para importar contactos desde una tarjeta de memoria

- 1 En la Pantalla de inicio, puntee  $\mathbf{H}$  y, a continuación, puntee  $\mathbf{L}$ .
- 2 Pulse y, a continuación, puntee Importar contactos > Tarjeta SD.
- 3 Seleccione el archivo que desee importar.

#### Para importar contactos usando la tecnología Bluetooth®

- 1 Asegúrese de que la función Bluetooth<sup>®</sup> esté activada y el dispositivo esté configurado como visible.
- 2 Cuando se le notifique que hay un archivo entrante en su dispositivo, arrastre la barra de estado hacia abajo y puntee la notificación para aceptar la transferencia del archivo.
- 3 Puntee **Aceptar** para iniciar la transferencia del archivo.
- 4 Arrastre la barra de estado hacia abajo. Cuando se complete la transferencia, puntee la notificación.
- 5 Puntee el archivo recibido.

#### Para importar contactos de una tarjeta SIM

- $\mathbf{r}$ Podría perder información o tener varias entradas de contactos si los transfiere con una tarjeta SIM.
- 1 En la Pantalla de inicio, puntee ::: y, a continuación, puntee .
- 2 Puntee y, a continuación, puntee Importar contactos > Tarjeta SIM.
- 3 Para importar un contacto, búsquelo y puntéelo. Para importar todos los contactos, puntee Importar todos.

# Búsqueda y visualización de contactos

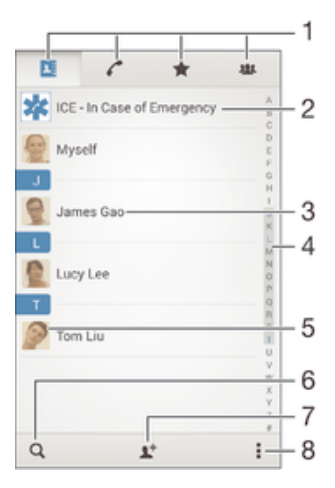

- 1 Pestañas de contactos, llamadas, favoritos y grupos
- 2 Editar y ver la información de contacto médica y de emergencia
- 3 Ver detalles de contactos
- 4 Saltar a contactos que empiecen por la letra seleccionada
- 5 Acceder a las opciones de comunicación del contacto
- 6 Buscar contactos
- 7 Añadir un contacto
- 8 Ver más opciones

#### Para buscar un contacto

- 1 En Pantalla de inicio, puntee ::: y, a continuación, puntee ...
- 2 Puntee Q e introduzca el número de teléfono, nombre o cualquier otra información en el campo **Buscar contactos**. La lista de resultados se filtra a medida que introduce cada carácter.

#### Para seleccionar qué contactos mostrar en la aplicación de contactos

- 1 En la Pantalla de inicio, puntee ::: y después puntee ..
- 2 Pulse v, a continuación, puntee Filtrar.
- 3 En la lista que aparece, seleccione y desactive las opciones deseadas. Si ha sincronizado los contactos con una cuenta de sincronización, ésta se muestra en la lista. Para ampliar más la lista de opciones, puntee la cuenta.
- 4 Cuando haya terminado, puntee Aceptar.

# Adición y edición de contactos

#### Para añadir un contacto

- 1 En la Pantalla de inicio, puntee ::: y, a continuación, puntee ..
- 2 Puntee  $\blacktriangle$ <sup>+</sup>.
- 3 Si ha sincronizado sus contactos con una o varias cuentas y está añadiendo un contacto por primera vez, debe seleccionar la cuenta a la que desea añadir dicho contacto. O bien, puede puntear Contacto telefónico si solo desea usar y guardar este contacto en su dispositivo.
- 4 Introduzca o seleccione la información que desee para el contacto.
- 5 Cuando haya terminado, puntee Listo.
- Después de seleccionar una cuenta de sincronización en el paso 3, esa cuenta se mostrará como la predeterminada que se presenta la próxima vez que añada un contacto. Cuando guarde un contacto en una cuenta determinada, esa cuenta se mostrará como la predeterminada en la que guardar la próxima vez que añada un contacto. Si ha guardado un contacto en una determinada cuenta y desea cambiarlo, deberá crear un nuevo contacto y seleccionar una cuenta diferente en la que guardarlo.
- Si añade un símbolo + y el prefijo internacional antes del número de teléfono de un contacto, no tendrá que volver a editar el número cuando vaya a realizar llamadas desde otros países.

#### Para editar un contacto

- 1 En la Pantalla de inicio, puntee  $\mathbf{H}$  y, a continuación, puntee  $\mathbf{L}$ .
- 2 Puntee el contacto que desee editar y, a continuación, puntee  $\mathbb{R}^4$ .
- 3 Edite la información que desee.
- 4 Cuando haya terminado, puntee Listo.
- Algunos servicios de sincronización no permiten editar la información de los contactos.

#### Para asociar una imagen a un contacto

- 1 En la Pantalla de inicio, puntee ::: y después puntee .
- 2 Puntee el contacto que desee editar y, a continuación, puntee  $\blacktriangleright$ .
- 3 Puntee  $\bullet$  y seleccione el método deseado para agregar la imagen del contacto.
- 4 Cuando haya agregado la imagen, puntee Listo.
- **Fambién puede agregar una imagen a un contacto desde la aplicación Álbum.**

#### Para personalizar el tono de llamada de un contacto

- 1 En la Pantalla de inicio, puntee ::: y, a continuación, puntee ...
- 2 Puntee el contacto que desee editar y, a continuación, puntee  $\blacktriangleright$ .
- $3$  Puntee  $\Rightarrow$  Establecer tono de llamada.
- 4 Seleccione una opción de la lista o puntee **de** para seleccionar un archivo de música guardado en su dispositivo y, a continuación, puntee Listo.
- 5 Puntee Listo.

#### Para eliminar contactos

- 1 En la Pantalla de inicio, puntee ::: y, a continuación, puntee .
- 2 Mantenga pulsado el contacto que desee eliminar.
- 3 Para eliminar todos los contactos, puntee la flecha hacia abajo para abrir el menú desplegable y, a continuación, seleccione Marcar todos.
- 4 Puntee  $\hat{m}$  y, a continuación, puntee **Eliminar**.

## Para editar su información de contacto

- 1 En la Pantalla de inicio, puntee ::: y después puntee ..
- 2 Puntee Yo y, a continuación, puntee  $\blacktriangleright$ .
- 3 Introduzca los nuevos datos o realice las modificaciones que desee.
- 4 Cuando haya terminado, puntee Listo.

#### Para crear un nuevo contacto a partir de un mensaje de texto

- 1 En la Pantalla de inicio, puntee ::: y, a continuación, busque y puntee ...
- 2 Puntee  $\sqrt{2}$  > Guardar.
- 3 Seleccione un contacto existente o puntee Crear contacto nuevo.
- 4 Edite la información del contacto y puntee Listo.

# Cómo agregar información de contacto médica y de emergencia

Puede agregar y editar la información ICE (En caso de emergencia) en la aplicación Contactos. Detalles médicos como alergias y medicación que utiliza, además de información de familiares y amigos con los que se pueda contactar en caso de emergencia. Tras la configuración, puede acceder a la información ICE desde la pantalla de bloqueo de seguridad. Esto significa que aunque la pantalla esté bloqueada, por ejemplo, mediante un número PIN, un patrón o una contraseña, el personal de emergencia podrá recuperar la información ICE.

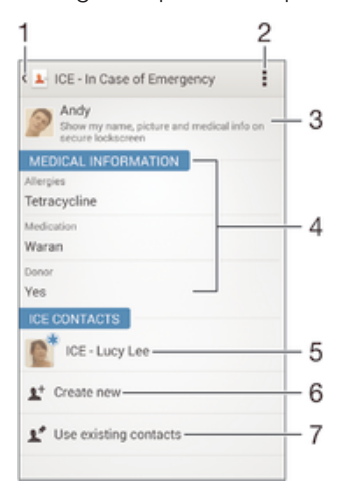

- 1 Volver a la pantalla Contactos
- 2 Obtener más información acerca de ICE
- 3 Mostrar la información médica y personal como parte de la información ICE
- 4 Información médica
- 5 Lista de contactos ICE
- 6 Crear nuevos contactos ICE
- 7 Usar los contactos existentes como contactos ICE

#### Para introducir su información médica

- 1 En la Pantalla de inicio, puntee ::: y, a continuación, puntee  $\Box$
- 2 Puntee ICE: En caso de emergencia.
- 3 Puntee y, a continuación, puntee Editar información médica.
- 4 Edite la información que desee.
- 5 Cuando haya terminado, puntee Listo.

#### Para agregar un nuevo contacto ICE

- 1 En la Pantalla de inicio, puntee ::: y, a continuación, puntee ..
- 2 Puntee ICE: En caso de emergencia y, a continuación, puntee  $\mathbf{L}^+$ .
- 3 Si ha sincronizado sus contactos con una o varias cuentas y está añadiendo un contacto por primera vez, debe seleccionar la cuenta a la que desea añadir dicho contacto. O bien, puede puntear **Contacto telefónico** si solo desea usar y guardar este contacto en su dispositivo.
- 4 Introduzca o seleccione la información que desee para el contacto.
- 5 Cuando haya terminado, puntee Listo.
- El contacto ICE debe tener al menos un número de teléfono al que el personal de emergencia pueda llamar. Si su dispositivo está bloqueado por un bloqueo de pantalla de seguridad, el personal de emergencia solo podrá ver el número de teléfono del contacto ICE, aunque se haya introducido otra información en la aplicación Contactos acerca del contacto.

#### Para usar los contactos existentes como contactos ICE

- 1 En la Pantalla de inicio, puntee ::: y, a continuación, puntee .
- 2 Puntee ICE: En caso de emergencia y, a continuación, puntee ...
- 3 Marque los contactos que desee usar como contactos ICE.
- 4 Cuando haya terminado, puntee Listo.
- Los contactos ICE que seleccione deben tener al menos un número de teléfono al que el personal de emergencia pueda llamar. Si su dispositivo está bloqueado por un bloqueo de pantalla de seguridad, el personal de emergencia solo podrá ver el número de teléfono de los contactos ICE, aunque se haya introducido otra información en la aplicación Contactos acerca de los contactos.

#### Para mostrar la información médica y personal como parte de la información ICE

- 1 En la Pantalla de inicio, puntee ::: y, a continuación, puntee ...
- 2 Puntee ICE: En caso de emergencia.
- 3 Puntee v, a continuación, marque la casilla de verificación Mostrar la información personal.

#### Para que la información ICE esté visible desde la pantalla de bloqueo de seguridad

- 1 En la Pantalla de inicio, puntee ::: y, a continuación, puntee .
- 2 Puntee ICE: En caso de emergencia.
- 3 Puntee v, a continuación, puntee **Ajustes**.
- 4 Marque la casilla de verificación ICE en pantalla de bloqueo.
- Ţ. De forma predeterminada, la información ICE está visible en la pantalla de bloqueo de seguridad.

#### Para habilitar las llamadas a contactos ICE desde la pantalla de bloqueo de seguridad

- 1 En la Pantalla de inicio, puntee  $\mathbf{H}$  y, a continuación, puntee  $\mathbf{H}$ .
- 2 Puntee ICE: En caso de emergencia.
- 3 Puntee y, a continuación, puntee Ajustes.
- 4 Marque la casilla de verificación **Habilitar llamada en ICE**.
- $\mathbf{I}$ Puede que algunos operadores de red no admitan llamadas ICE.

# Favoritos y grupos

Puede marcar los contactos como favoritos para tener un acceso rápido a ellos desde la aplicación Contactos. También puede asignar contactos a grupos para acceder a ellos más rápidamente desde esta misma aplicación.

#### Para marcar o anular la selección de un contacto como favorito

- 1 En la pantalla Pantalla de inicio, puntee ::: y, a continuación, puntee ...
- 2 Puntee el contacto que desee añadir a sus favoritos o eliminar de los mismos.
- $3$  Puntee  $\leftrightarrow$ .

#### Para ver sus contactos favoritos

- 1 En Pantalla de inicio puntee ::: y, a continuación, puntee ...
- 2 Puntee $\div$ .

#### Para asignar un contacto a un grupo

- 1 En la aplicación de Contactos, puntee el contacto que desee asignar a un grupo.
- 2 Puntee  $\sqrt{y}$ , a continuación, puntee la barra situada justo debajo de **Grupos**.
- 3 Marque las casillas de verificación de los grupos a los que desee agregar el contacto.
- 4 Puntee Listo.

# Enviar información de contacto

## Para añadir su tarjeta de visita

- 1 En la Pantalla de inicio, puntee ::: y después puntee ..
- 2 Puntee Yo.
- 3 Puntee v, a continuación, puntee Enviar contacto > Aceptar.
- 4 Seleccione un método de transferencia disponible y siga las instrucciones en pantalla.

#### Para enviar un contacto

- 1 En la Pantalla de inicio, puntee  $\frac{1}{n}$  y después puntee  $\frac{1}{n}$ .
- 2 Puntee el contacto cuyos detalles desee enviar.
- 3 Pulse y a continuación puntee **Enviar contacto > Aceptar**.
- 4 Seleccione un método de transferencia disponible y siga las instrucciones en pantalla.

### Para enviar varios contactos de una vez

- 1 En la Pantalla de inicio, puntee ::: y después puntee .
- 2 Pulse v, a continuación, puntee Marcar varios.
- 3 Marque los contactos que desee enviar, o seleccione todos si desea enviar todos los contactos.
- 4 Puntee , seleccione un método de transferencia disponible y siga las instrucciones en pantalla.

# Evite los registros duplicados en la aplicación de contactos

Si sincroniza sus contactos con una nueva cuenta o importa la información de contacto de otra forma, es posible que acabe teniendo contactos duplicados en sus contactos. En este caso, puede combinar estos contactos duplicados para crear un solo contacto. Y si combina contactos por error, puede separarlas de nuevo más adelante.

#### Para vincular contactos

- 1 En la Pantalla de inicio, puntee ::: y, a continuación, puntee .
- 2 Puntee el contacto que desee asociar a otro.
- 3 Pulse y, a continuación, puntee Enlazar contacto.
- 4 Puntee el contacto cuya información desee unir con el primer contacto y, a continuación, puntee Aceptar para confirmar. La información del primer contacto se incorpora al segundo contacto y, en la lista de contactos, los contactos vinculados se muestran como uno solo.

## Para separar contactos vinculados

- 1 En la pantalla de inicio Pantalla de inicio, puntee  $\mathbb{I}^1$ , a continuación, puntee  $\mathbb{I}^1$ .
- 2 Puntee el contacto vinculado que desee editar y, a continuación, puntee  $\blacktriangleright$ .
- 3 Puntee Desenlazar contacto > Desenlazar.

# Copia de seguridad de los contactos

Puede utilizar una tarjeta de memoria o una SIM para realizar copias de seguridad de sus contactos.

## Para exportar todos los contactos a una tarjeta de memoria

- 1 En la Pantalla de inicio, puntee ::: y después puntee .
- 2 Pulse y a continuación puntee Exportar contactos > Tarjeta SD.
- 3 Puntee Aceptar.

### Para exportar contactos a la tarjeta SIM

- Cuando exporte los contactos a la tarjeta SIM, es posible que no se importe toda la información. Esto se debe a que las tarjetas SIM tienen una memoria limitada.
- 1 En la Pantalla de inicio, puntee ::: y, a continuación, puntee .
- 2 Pulse y, a continuación, puntee Exportar contactos > Tarjeta SIM.
- 3 Marque los contactos que desee enviar o puntee Marcar todos si desea exportar todos sus contactos.
- 4 Puntee Exportar.
- 5 Seleccione Añadir contactos si desea añadir los contactos a los contactos existentes en su tarjeta SIM o seleccione **Sustituir todos los contactos** si desea sustituir los contactos existentes en su tarjeta SIM.

# Mensajería y chat

# Lectura y envío de mensajes

La aplicación Mensajes muestra sus mensajes como conversaciones, lo que significa que todos los mensajes enviados y recibidos de una persona en particular están agrupados. Para enviar mensajes multimedia, debe tener los ajustes de MMS correctos en su dispositivo. Consulte Ajustes de Internet y MMS en la página 27.

Ţ La cantidad de caracteres que puede enviar en un solo mensaje depende del operador y del idioma que usa. El tamaño máximo de un mensaje multimedia, que incluye el tamaño de los archivos de medios añadidos, también depende del operador. Póngase en contacto con su operador de red para obtener más información.

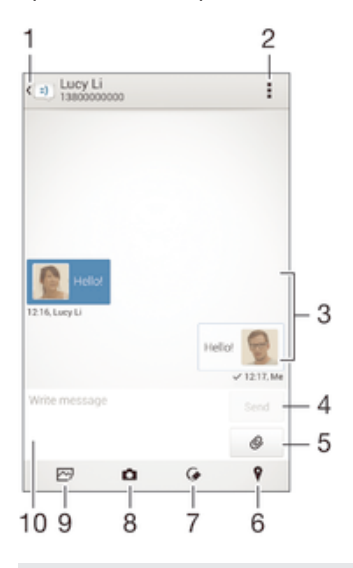

- 1 Volver a la lista de conversaciones
- 2 Ver las opciones
- 3 Mensajes enviados y recibidos
- 4 Botón Enviar
- 5 Añadir elementos adjuntos
- 6 Adjuntar una ubicación
- 7 Adjuntar una nota manuscrita o una imagen
- 8 Sacar una foto y adjuntarla
- 9 Adjuntar una foto guardada en su dispositivo
- 10 Campo de texto

#### Para crear y enviar un mensaje

- 1 En Pantalla de inicio, puntee ::: y, a continuación, busque y puntee ...
- 2 Puntee +.
- 3 Introduzca el nombre o el número de teléfono del destinatario, o cualquier otra información que haya guardado sobre él y selecciónelo en la lista que aparece. Si el destinatario no está registrado en la lista de contactos, introduzca su número manualmente.
- 4 Puntee Escribir mensaje e introduzca el texto del mensaje.
- 5 Si desea añadir un elemento adjunto, puntee @ y seleccione una opción.
- 6 Puntee Enviar para enviar el mensaje.
- $\frac{1}{2}$ Si sale de un mensaje antes de enviarlo, el mensaje se guardará como borrador. La conversación se etiqueta con la palabra Borrador:.

#### Para leer un mensaje recibido

- 1 En la Pantalla de inicio, puntee  $\cdots$  y, a continuación, busque y puntee  $\cdots$ .
- 2 Puntee la conversación que desee.
- 3 Si el mensaje aún no se ha descargado, puntéelo y, a continuación, puntee Descargar mensaje.
- -∳-Todos los mensajes recibidos se guardan de manera predeterminada en la memoria del dispositivo.

#### Para responder a un mensaje

- 1 En Pantalla de inicio, puntee ::: y, a continuación, busque y puntee ...
- 2 Puntee la conversación que contenga el mensaje.
- 3 Introduzca su respuesta y puntee Enviar.

#### Para reenviar un mensaje

- 1 En Pantalla de inicio, puntee  $\frac{1}{2}$ , a continuación, busque y puntee  $\frac{1}{2}$ .
- 2 Puntee la conversación que contiene el mensaje que desee reenviar.
- 3 Mantenga el toque del mensaje que desee enviar y, a continuación, puntee Reenviar mensaje.
- 4 Introduzca el nombre o el número de teléfono del destinatario, o cualquier otra información que haya guardado sobre él y selecciónelo en la lista que aparece. Si el destinatario no está registrado en la lista de contactos, introduzca su número manualmente.
- 5 Edite el mensaje, si es necesario, y puntee Enviar.

#### Para guardar un archivo recibido en un mensaje

- 1 En Pantalla de inicio, puntee ::: y, a continuación, busque y puntee ...
- 2 Puntee la conversación que desee abrir.
- 3 Si el mensaje aún no se ha descargado, puntéelo y, a continuación, puntee Descargar mensaje.
- 4 Mantenga pulsado el archivo que desee guardar y, a continuación, seleccione la opción deseada.

# Organización de los mensajes

#### Para eliminar un mensaje

- 1 En la Pantalla de inicio, puntee ::: después busque y puntee ...
- 2 Puntee la conversación que contenga el mensaje que desee eliminar.
- 3 Mantenga el toque en el mensaje que desee eliminar y, a continuación, puntee Eliminar mensaje > Eliminar.

#### Para eliminar conversaciones

- 1 En la Pantalla de inicio, puntee  $\frac{111}{2}$  y, a continuación, busque y puntee  $\frac{111}{2}$ .
- 2 Puntee v. a continuación, puntee **Eliminar conversaciones.**
- 3 Marque la casillas de verificación de las conversaciones que desee eliminar y, a  $\text{continuous}$ , puntee  $\hat{\mathbb{m}} > \text{Eliminar}$ .

#### Para marcar un mensaje

- 1 En Pantalla de inicio, puntee ::: y, a continuación, busque y puntee ...
- 2 Puntee la conversación que desee abrir.
- 3 En el mensaje que desee marcar, puntee  $\frac{1}{12}$ .
- 4 Para desmarcar un mensaje, puntee  $\bigstar$ .

#### Para ver los mensajes marcados

- 1 En la Pantalla de inicio, puntee ::: y, a continuación, busque y puntee ...
- 2 Puntee <sub>V</sub>, a continuación, puntee Mensaies destacados.
- 3 Todos los mensajes marcados aparecen en una lista.

#### Para buscar mensajes

- 1 En la Pantalla de inicio, puntee  $\cdots$  y, a continuación, busque y puntee  $\cdots$ .
- 2 Puntee v, a continuación, puntee **Búsqueda**.
- 3 Introduzca las palabras clave de su búsqueda. Los resultados de la búsqueda se mostrarán en forma de lista.

## Llamada desde un mensaje

#### Para llamar al remitente de un mensaje

- 1 En la Pantalla de inicio, puntee ::: y, a continuación, busque y puntee ...
- 2 Puntee una conversación.
- 3 Puntee el nombre o el número del destinatario en la parte superior de la pantalla y, a continuación, seleccione el número al que desee llamar en la lista que aparece.
- 4 Si el destinatario se encuentra entre sus contactos, puntee el número de teléfono al que desee llamar. Si no ha guardado el destinatario entre los contactos, puntee  $\mathcal{L}$ .

## Para guardar el número de un remitente como contacto

- 1 En la Pantalla de inicio, puntee ::: y, a continuación, busque y puntee ...
- 2 Puntee  $\Gamma$  > Guardar.
- 3 Seleccione un contacto existente o puntee Crear contacto nuevo.
- 4 Edite la información del contacto y puntee Listo.

## Ajustes de mensajería

#### Para cambiar sus ajustes de notificación de mensajes

- 1 En la Pantalla de inicio, puntee ::: y, a continuación, busque y puntee ...
- 2 Puntee y, a continuación, puntee Ajustes.
- 3 Para establecer un sonido de notificación, puntee Tono de notificación y seleccione una opción.
- 4 Para otros ajustes de notificación, marque o desactive las casillas de verificación correspondientes.

#### Para activar o desactivar la función de informe de entrega de los mensajes salientes

- 1 En la Pantalla de inicio, puntee ::: y, a continuación, busque y puntee ...
- 2 Puntee y, a continuación, puntee Ajustes.
- 3 Active o desactive la casilla de verificación **Informe de entrega** si lo desea.
- Ţ Después de activar la función de informe de entrega, se muestra una marca de verificación en los mensajes que se han entregado correctamente.

## Mensajería instantánea y chat de vídeo

Puede utilizar la aplicación de mensajería instantánea y chat de vídeo Google Hangouts™ en su dispositivo para chatear con amigos que también usen esta aplicación en ordenadores y dispositivos Android™, entre otros. Puede convertir cualquier conversación en una videollamada con varios participantes y, además, puede enviar mensajes a amigos, aunque estén desconectados. También puede ver y compartir fotos fácilmente.

Antes de comenzar a utilizar Hangouts™, asegúrese de tener conexión a Internet y una cuenta de Google™. Visite http://support.google.com/hangouts y haga clic en el enlace "Hangouts en su dispositivo Android" para obtener más información detallada sobre cómo utilizar esta aplicación.

Ţ La función de videollamada solo funciona en dispositivos que tengan una cámara frontal.

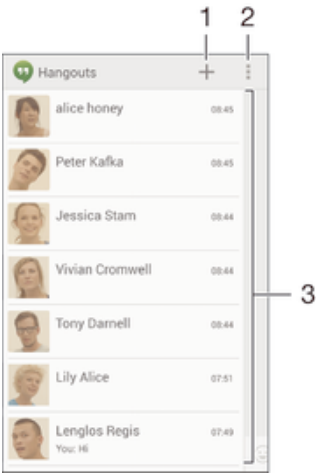

- 1 Iniciar un nuevo chat o una llamada de vídeo.
- 2 Opciones.
- 3 Lista de contactos.

## Para enviar un mensaje instantáneo o una videollamada

- 1 En la Pantalla de inicio, puntee :::.
- 2 Busque y puntee **Hangouts**.
- 2 Busque y puntes **nungears**.<br>3 Puntee + y, a continuación, introduzca el nombre de un contacto, su dirección de correo electrónico, número de teléfono o nombre de círculo y seleccione la entrada pertinente de la lista propuesta.
- 4 Para iniciar una sesión de mensajería instantánea, puntee  $\equiv$ .
- 5 Para iniciar una llamada de vídeo, puntee .

## Para responder a un mensaje de chat o unirse a una llamada de vídeo

- 1 Cuando alguien se ponga en contacto con usted en Hangouts, aparecerá  $\Phi \circ \Phi$ en la barra de estado.
- 2 Arrastre la barra de estado hacia abajo y, a continuación, puntee el mensaje o la llamada de vídeo para comenzar a chatear.

#### Para obtener más información acerca de Hangouts<sup>™</sup>

• Cuando la aplicación Hangouts<sup>™</sup> esté abierta, puntee v, a continuación, **Ayuda**.

# Correo electrónico

# Configuración del correo electrónico

Utilice la aplicación de correo electrónico de su dispositivo para enviar y recibir mensajes a través de sus cuentas de correo electrónico. Puede tener una o varias cuentas de correo electrónico al mismo tiempo, incluidas las cuentas de correo corporativo de Microsoft Exchange ActiveSync.

## Para configurar una cuenta de correo electrónico

- 1 En la Pantalla de inicio, puntee :::
- 2 Busque y puntee **Correo electrónico**.
- 3 Siga las instrucciones que aparecen en la pantalla para completar la configuración.
- En algunos servicios de correo electrónico, es posible que tenga que ponerse en contacto con su proveedor para obtener información sobre los ajustes detallados de la cuenta de correo electrónico.

## Para añadir una cuenta de correo electrónico adicional

- 1 En Pantalla de inicio puntee :::.
- 2 Busque y puntee **Correo electrónico**.
- 3 Si utiliza varias cuentas de correo electrónico, punte v, a continuación, puntee Añadir cuenta.
- 4 Introduzca su dirección de correo electrónico y contraseña y, a continuación, puntee **Siguiente**. Si los ajustes de la cuenta de correo electrónico no se pueden descargar automáticamente, realice la configuración manualmente.
- 5 Cuando se le solicite, introduzca un nombre para la cuenta de correo electrónico que sea fácilmente identificable.
- 6 Cuando haya terminado, puntee Siguiente.

## Para configurar una cuenta de correo electrónico como la cuenta predeterminada

- 1 En la Pantalla de inicio, puntee :::
- 2 Busque y puntee Correo electrónico.
- 3 Pulse v, a continuación, puntee Ajustes.
- 4 Seleccione la cuenta que desee utilizar como cuenta predeterminada para redactar y enviar correos electrónicos.
- 5 Marque la casilla de verificación **Cuenta predeterminada**. La bandeja de entrada de la cuenta predeterminada aparece cada vez que abre la aplicación de correo electrónico.
- $\bullet$ Si solo tiene una cuenta de correo electrónico, esta será la cuenta predeterminada de forma automática.

# Envío y recepción de mensajes de correo electrónico

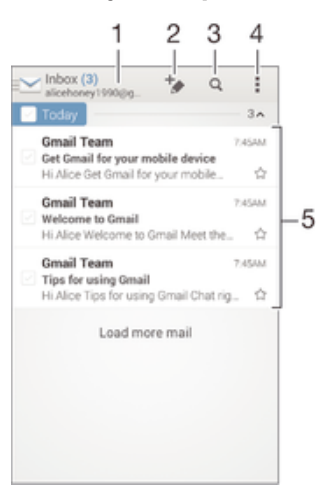

- 1 Ver una lista de todas las cuentas de correo electrónico y carpetas recientes.
- 2 Escribir un nuevo mensaje de correo electrónico.
- 3 Buscar mensajes de correo electrónico.
- 4 Acceder a los ajustes y a las opciones
- 5 Lista de mensajes de correo electrónico.

#### Para descargar nuevos mensajes de correo electrónico

- 1 En Pantalla de inicio puntee :::
- 2 Busque y puntee Correo electrónico.
- 3 Si utiliza varias cuentas de correo electrónico, puntee v y seleccione la cuenta desde la que desee enviar el correo electrónico. A continuación, puntee **Bandeja** de entrada en el menú desplegable.
- 4 Para descargar mensajes nuevos, puntee v, a continuación, puntee **Actualizar**.
- $-\bullet$ Cuando el buzón de entrada esté abierto, deslice el dedo hacia abajo por la pantalla para actualizar la lista de mensajes.

#### Para leer sus mensajes de correo electrónico

- 1 En Pantalla de inicio puntee :::
- 2 Busque y puntee Correo electrónico.
- 3 Si utiliza varias cuentas de correo electrónico, puntee y y seleccione la cuenta desde la que desee enviar el correo electrónico. A continuación, puntee **Bandeja** de entrada en el menú desplegable. Si desea consultar todas sus cuentas de correo electrónico al mismo tiempo, puntee  $\vee$ y, a continuación, puntee **Bandeja** combinadaen menú desplegable.
- 4 En el buzón de entrada de correo electrónico, desplácese hacia arriba o hacia abajo y puntee el mensaje que desee leer.

#### Para crear y enviar un mensaje de correo electrónico

- 1 En Pantalla de inicio puntee  $\frac{3}{2}$ , continuación, busque y puntee Correo electrónico.
- 2 Si utiliza varias cuentas de correo electrónico, puntee v y seleccione la cuenta desde la que desee enviar el correo electrónico. A continuación, puntee **Bandeja** de entrada enel menú desplegable.
- 3 Punte  $\rightarrow$  y escriba el nombre del destinatario o la dirección de correo electrónico, o puntee 1<sup>+</sup> y seleccione uno o varios destinatarios de su lista de Contactos.
- 4 Introduzca el asunto del correo electrónico y el texto del mensaje y puntee .

#### Para responder a un mensaje de email

- 1 En el buzón de entrada de correo electrónico, busque y puntee el mensaje que desee responder y, a continuación, puntee Responder o Responder a todos.
- 2 Escriba su respuesta y puntee  $\blacksquare$ .

#### Para reenviar un mensaje de correo electrónico

- 1 En su buzón de entrada de correo electrónico, busque y puntee el mensaje que desee reenviar y, a continuación, puntee Reenviar.
- 2 Introduzca manualmente la dirección de correo electrónico del destinatario, o puntee  $\mathbf{I}^+$  y seleccione un destinatario de su lista de contactos.
- 3 Escriba el texto del mensaje y, a continuación, puntee  $\mathbf{r}$ .

#### Para ver un elemento adjunto de un mensaje de correo electrónico

- 1 Busque y puntee el mensaje de correo electrónico que contenga el archivo adjunto que desea ver. Los correos electrónicos con elementos adjuntos se identifican mediante  $\oslash$ .
- 2 Después de abrir el mensaje de correo electrónico, puntee Cargar. El elemento adjunto comienza a descargarse.
- 3 Una vez acabada la descarga del elemento adjunto, puntee Ver.

#### Para guardar la dirección de correo electrónico de un remitente en sus contactos

- 1 Busque y puntee un mensaje que desee en el buzón de entrada de correo electrónico.
- 2 Puntee el nombre del remitente y, a continuación, puntee Aceptar.
- 3 Seleccione un contacto existente o puntee Crear contacto nuevo.
- 4 Si lo desea, edite la información del contacto y,, a continuación, puntee Listo.

# Panel de vista previa de correo electrónico

Hay un panel de vista previa disponible para visualizar y leer sus mensajes de correo electrónico en orientación horizontal. Una vez que esté activado, puede usarlo para ver la lista de mensajes de correo electrónico y un mensaje seleccionado al mismo tiempo.

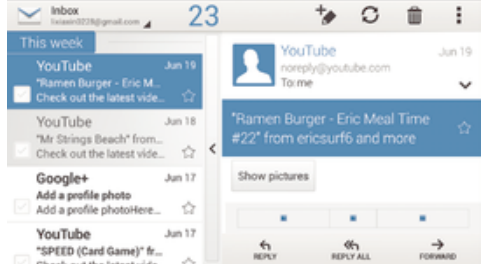

#### Para activar el panel de vista previa

- 1 En Pantalla de inicio puntee ::: y, continuación, busque y puntee Correo electrónico.
- 2 Puntee v, a continuación, puntee **Ajustes**.
- 3 Puntee General > Dividir vista.
- 4 Seleccione una opción o una combinación de opciones y, a continuación, puntee Aceptar.

#### Para leer mensajes de correo electrónico usando el panel de vista previa

- 1 Asegúrese de que esté activado el panel de vista previa.
- 2 Abra el buzón de entrada de correo electrónico.
- 3 Desplácese hacia arriba o hacia abajo y puntee el mensaje de correo electrónico que desee leer.
- 4 Para ver el mensaje de correo electrónico en formato de pantalla completa, arrastre la barra divisoria (situada entre la lista de correo electrónico y el cuerpo del mensaje).
- 5 Para volver a la vista normal del buzón de entrada, vuelva a puntear la barra divisoria.

# Organización de los mensajes de correo electrónico

#### Parar ordenar sus correos electrónicos

- 1 En Pantalla de inicio puntee :::
- 2 Busque y puntee **Correo electrónico**.
- 3 Si utiliza varias cuentas de correo electrónico, puntee v y seleccione la cuenta desde la que desee enviar el correo electrónico. A continuación, puntee **Bandeja** de entrada en el menú desplegable. Si desea buscar todas sus cuentas de correo electrónico al mismo tiempo, puntee  $\blacktriangleright$  y, a continuación, puntee **Bandeja** combinada.
- 4 Puntee v. a continuación, puntee **Ordenar.**
- 5 Seleccione una opción de orden.

#### Para buscar correos electrónicos

- 1 En Pantalla de inicio puntee ::: y, continuación, busque y puntee Correo electrónico.
- 2 Si utiliza varias cuentas de correo electrónico, puntee v y seleccione la cuenta desde la que desee enviar el correo electrónico. A continuación, puntee **Bandeja** de entrada en el menú desplegable. Si desea buscar todas sus cuentas de correo electrónico al mismo tiempo, puntee  $\vee$  y, a continuación, puntee Vista combinada.
- 3 Puntee Q.
- 4 Introduzca el texto de búsqueda y, a continuación, puntee q en el teclado.
- 5 El resultado de la búsqueda aparecerá en una lista ordenada por fechas. Puntee el mensaje de correo electrónico que desee abrir.

### Para ver todas las carpetas de una cuenta de correo electrónico

- 1 En Pantalla de inicio puntee ::: y, continuación, busque y puntee Correo electrónico.
- 2 Si utiliza varias cuentas de correo electrónico, puntee v y seleccione la que desee comprobar.
- 3 En la cuenta que desee comprobar, seleccione Todas las carpetas.

#### Para eliminar un mensaje de correo electrónico

- 1 En el buzón de entrada de correo electrónico, marque la casilla de verificación del correo electrónico que desee eliminar y, a continuación, puntee  $m$ .
- 2 Puntee Eliminar.
- En su buzón de entrada de correo electrónico también puede desplazar un mensaje hacia la derecha para eliminarlo.

# Ajustes de la cuenta de correo electrónico

#### Para quitar una cuenta de correo electrónico del dispositivo

- 1 En la Pantalla de inicio, puntee :::
- 2 Busque y puntee **Correo electrónico**.
- 3 Pulse v, a continuación, puntee **Ajustes**.
- 4 Seleccione la cuenta que desea quitar.
- 5 Puntee Eliminar cuenta > Aceptar.

#### Para cambiar la frecuencia de comprobación del buzón de entrada

- 1 En la Pantalla de inicio, puntee :::
- 2 Busque y puntee **Correo electrónico**.
- 3 Puntee v, a continuación, puntee Ajustes.
- 4 Seleccione la cuenta de la que desee cambiar la frecuencia de comprobación del buzón de entrada.
- 5 Puntee Frecuencia comprobación buzón > Frecuencia comprobación y seleccione una opción.

Para establecer una respuesta automática de 'Temporalmente ausente' en una cuenta de Exchange Active Sync

- 1 En la Pantalla de inicio, puntee  $\frac{3.25}{2.25}$  y, a continuación, busque y puntee **Correo** electrónico.
- 2 Pulse y, a continuación, puntee **Ajustes**.
- 3 Seleccione la cuenta EAS (Exchange Active Sync) en la que desee establecer una respuesta automática de 'Temporalmente ausente'.
- 4 puntee Fuera de la oficina.
- 5 Arrastre el control deslizante situado junto a Fuera de la oficina a la derecha para activar la función.
- 6 Si es necesario, marque la casilla de verificación Establecer interv. de tiempo y ajuste el intervalo de tiempo para la respuesta automática.
- 7 Introduzca el mensaje de 'Temporalmente ausente' en el cuerpo del mensaje.
- 8 Puntee Aceptar para confirmar.

## Gmail™

Si dispone de una cuenta de Google™, puede utilizar la aplicación Gmail™ para leer y escribir mensajes de correo electrónico.

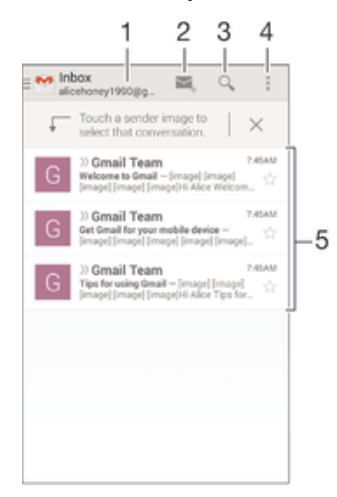

- 1 Ver una lista de todas las cuentas de Gmail y carpetas recientes.
- 2 Escribir un nuevo mensaje de correo electrónico.
- 3 Buscar mensajes de correo electrónico.
- 4 Acceder a los ajustes y a las opciones
- 5 Lista de mensajes de correo electrónico.

#### Para obtener más información acerca de Gmail™

• Cuando la aplicación Gmail esté abierta, puntee y, a continuación, Ayuda.

# Música

# Transferencia de música al dispositivo

Hay diferentes formas de transferir música de un ordenador al dispositivo:

- Conecte el dispositivo y el ordenador mediante un cable USB y, a continuación, arrastre y suelte los archivos de música directamente en la aplicación del administrador de archivos del ordenador. Consulte *Administración de archivos con un ordenador* en la página 123.
- Si se trata de un PC, puede utilizar la aplicación Media Go™ de Sony para organizar sus archivos de música, crear listas de reproducción, suscribirse a podcasts y mucho más. Para obtener más información y descargar la aplicación Media Go™, entre en http:// mediago.sony.com/enu/features.
- Si su ordenador es un Mac® de Apple®, puede utilizar la aplicación Sony Bridge for Mac a fin de transferir archivos multimedia de iTunes a su dispositivo. Para obtener más información y descargar Sony Bridge for Mac, entre en www.sonymobile.com/global-en/tools/bridge-for-mac/.
- Es posible que la aplicación "WALKMAN" no admita todos los formatos de archivo de música. Para obtener más información sobre los formatos de archivo admitidos y el uso de archivos multimedia (audio, imagen y vídeo), descargue el documento técnico correspondiente a su dispositivo en www.sonymobile.com/support.

# Escucha de música

Utilice la aplicación "WALKMAN" para escuchar su música y libros de audio favoritos.

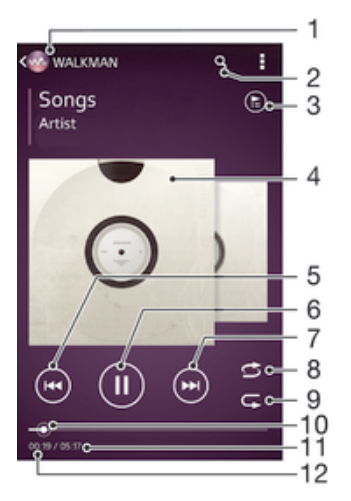

- 1 Acceder a la página de inicio de "WALKMAN"
- 2 Buscar canciones en Music Unlimited y todas aquellas que estén almacenadas en su dispositivo.
- 3 Ver la cola de reproducción actual.
- 4 Carátula (si se encuentra disponible)
- 5 Puntear para ir a la canción anterior de la cola de reproducción. Mantener pulsado para rebobinar la canción actual.
- 6 Reproducir o poner en pausa una canción
- 7 Puntear para ir a la siguiente canción de la cola de reproducción. Mantener pulsado para avanzar en la canción actual.
- 8 Reproducir de forma aleatoria las canciones de la cola de reproducción actual
- 9 Repetir todas las canciones de la cola de reproducción actual
- 10 Indicador de progreso: arrastrar el indicador o puntear a lo largo de la línea para avanzar o rebobinar rápidamente
- 11 Duración total de la canción actual
- 12 Tiempo transcurrido de la canción actual

# Pantalla de inicio de "WALKMAN"

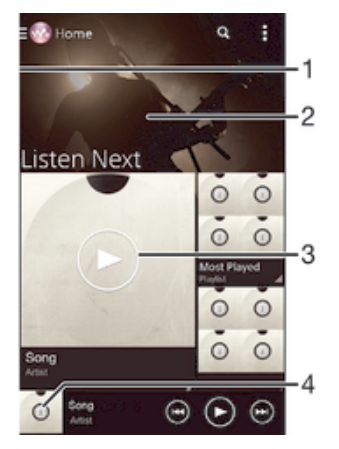

- 1 Arrastrar el borde izquierdo de la pantalla hacia la derecha para abrir el menú de la pantalla de inicio "WALKMAN"
- 2 Desplazarse hacia arriba o hacia abajo para visualizar el contenido
- 3 Reproducir una canción con la aplicación "WALKMAN"
- 4 Volver a la página de reproducción de música de "WALKMAN"

#### Para reproducir una canción con la aplicación "WALKMAN"

- 1 En la Pantalla de inicio, puntee  $\cdots$  y, a continuación, busque y puntee  $\cdots$ .
- 2 Si la pantalla de inicio de "WALKMAN" no aparece, puntee v, y, a continuación, arrastre el borde izquierdo de la pantalla de inicio de "WALKMAN" hacia la derecha. Si se muestra la pantalla de inicio de "WALKMAN", arrastre el borde izquierdo de la pantalla de inicio de "WALKMAN" hacia la derecha.
- 3 Seleccione una categoría musical, por ejemplo, bajo **Intérpretes, Álbumes** o Canciones y, a continuación, busque la canción que desee abrir.
- 4 Puntee una canción para reproducirla.
- Ţ No puede reproducir elementos que se encuentren protegidos por copyright. Verifique que tenga los derechos necesarios en el material que desee compartir.

#### Para encontrar información relacionada con las canciones en línea

- Mientras se esté reproduciendo una canción en la aplicación "WALKMAN", puntee en la carátula del álbum para mostrar el botón infinito x y, a continuación, puntee  $\infty$ .
- $-\bullet$ El botón infinito ca da acceso a varias fuentes de información, incluidos vídeos de YouTube™, letras e información del artista en Wikipedia.

#### Para ajustar el volumen del audio

• Pulse la tecla de volumen.

#### Para minimizar la aplicación "WALKMAN"

• Cuando se esté reproduciendo una canción, puntee  $\hat{w}$  para ir a la Pantalla de inicio. El reproductor "WALKMAN" seguirá funcionando en segundo plano.

### Para abrir la aplicación "WALKMAN" cuando se reproduce en segundo plano

- 1 Mientras se reproduce una canción en segundo plano, puntee el  $\Box$  para abrir la ventana de las aplicaciones utilizadas recientemente.
- 2 Puntee la aplicación "WALKMAN".

# Menú de la pantalla de inicio de "WALKMAN"

El menú de la pantalla de inicio de "WALKMAN" aporta una descripción general de todas las canciones de su dispositivo, así como de las canciones disponibles en Music Unlimited. Desde aquí podrá administrar sus álbumes y listas de reproducción, crear accesos directos y organizar su música por estado de ánimo y tempo mediante las emisoras de SensMe™.

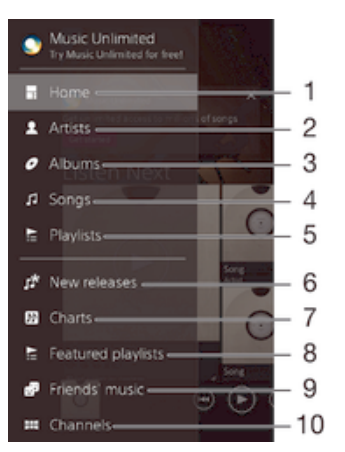

1 Regrese a la página de inicio de "WALKMAN"

- 2 Buscar música por artista
- 3 Buscar música por álbum
- 4 Buscar música por canción
- 5 Buscar todas las listas de reproducción
- 6 Nuevas versiones (proporcionadas por Music Unlimited)
- 7 Gráficos (proporcionados por Music Unlimited)
- 8 Listas de reproducción destacadas (proporcionadas por Music Unlimited)
- 9 Recopilar los enlaces a la música y el contenido relacionado que usted y sus amigos han compartido con servicios en línea
- 10 Administrar y editar música mediante las emisoras de Music Unlimited
- Ţ Sony Entertainment Network con Video Unlimited y Music Unlimited no se encuentra disponible en todos los mercados. Se requiere una suscripción por separado. Se aplican términos y condiciones adicionales.

#### Para abrir el menú de la pantalla de inicio de "WALKMAN"

- 1 En la Pantalla de inicio, puntee ::: y, a continuación, busque y puntee ...
- 2 Si la pantalla de inicio de "WALKMAN" no aparece, puntee  $\bullet$  y, a continuación, arrastre el borde izquierdo de la pantalla de inicio de "WALKMAN" hacia la derecha. Si se muestra la pantalla de inicio de "WALKMAN", arrastre el borde izquierdo de la pantalla de inicio de "WALKMAN" hacia la derecha.

#### Para volver la página de inicio de "WALKMAN"

- Cuando el menú de la pantalla de inicio de "WALKMAN" este abierto, puntee Inicio.
- Con el menú de la pantalla de inicio de "WALKMAN" abierto, puntee en la pantalla en el lado derecho del menú.

### Para actualizar la música con la información más reciente

- 1 En la pantalla de inicio de "WALKMAN", puntee .
- 2 Puntee Descargar información de música > Iniciar. El dispositivo realiza una búsqueda en línea y descarga la última carátula disponible y la información musical disponible para su música.
- La aplicación de canales SensMe™ se activa cuando descargue información de música.

#### Para habilitar la aplicación de los canales de SensMe™

- En la pantalla de inicio de "WALKMAN", puntee v, a continuación, puntee Descargar información de música > Iniciar.
- Esta aplicación requiere una conexión de red móvil o Wi-Fi®.

#### Para eliminar una canción

- 1 En la pantalla de inicio de "WALKMAN", busque la canción que desee eliminar.
- 2 Mantenga pulsado el título de la canción y, a continuación, puntee **Eliminar** en la lista que aparece.
- 3 Puntee **Eliminar** de nuevo para confirmar.
- También puede eliminar los álbumes de esta forma.

# Listas de reproducción

En la pantalla de inicio de "WALKMAN", puede crear sus propias listas de reproducción a partir de la música almacenada en su dispositivo.

#### Para crear sus propias listas de reproducción

- 1 En la pantalla de inicio de "WALKMAN", mantenga pulsado el nombre del álbum o canción que desea añadir a una lista de reproducción.
- 2 En el menú que se abre, puntee **Añadir a > Nueva lista reproducción**.
- 3 Introduzca el nombre de la lista de reproducción y puntee **Aceptar**.
- También puede puntear la carátula del álbum y luego + para crear una nueva lista de reproducción.

#### Para reproducir sus propias listas de reproducción

- 1 Abra el menú de la pantalla de inicio de "WALKMAN" y, a continuación, puntee Listas reproducción.
- 2 En Listas reproducción, seleccione la lista de reproducción que desea abrir.
- 3 Si desea reproducir solo una canción de la lista, puntee el nombre de la canción. Si desea reproducir todas las canciones, puntee Reproducir aleatoriamente.

#### Para añadir canciones a una lista de reproducción

- 1 Abra la pantalla de inicio de "WALKMAN" y, a continuación, busque la canción o álbum que desee añadir a una lista de reproducción.
- 2 Mantenga pulsado la canción o el título del álbum y, a continuación, puntee Añadir a.
- 3 Puntee el nombre de la lista de reproducción a la que desea añadir el álbum o la canción. El álbum o la pista se añade a la lista de reproducción.

#### Para suprimir una canción de una lista de reproducción

- 1 En una lista de reproducción, mantenga pulsado el título de la canción que desee eliminar.
- 2 Puntee Eliminar de lista de reprod. en la lista que aparece.

#### Para eliminar una lista de reproducción

- 1 Abra el menú de la pantalla de inicio de "WALKMAN" y, a continuación, puntee Listas reproducción.
- 2 Mantenga pulsada la lista de reproducción que desee eliminar.
- 3 Puntee Eliminar.
- 4 Puntee **Eliminar** de nuevo para confirmar.
- No es posible eliminar listas de reproducción predeterminadas.

# Uso compartido de música

#### Para compartir una canción

- 1 Abra la pantalla de inicio de "WALKMAN" y, a continuación, busque la canción o álbum que desee compartir.
- 2 Mantenga pulsado el título de la canción y, a continuación, puntee **Compartir**.
- 3 Seleccione una aplicación de la lista y siga las instrucciones en pantalla.
- También puede compartir álbumes y listas de reproducción de esta forma.

## Compartir música en Facebook™

La función Música de amigos obtiene enlaces a música y contenido musical que usted y sus amigos han compartido a través de Facebook™.

#### Para compartir y seleccionar "Me gusta" en una canción en Facebook™

- 1 Mientras se reproduce una canción en la aplicación "WALKMAN" puntee la carátula del álbum.
- 2 Puntee **A** para indicar que le gusta la canción en Facebook™. Si lo desea, añada un comentario en el campo de comentarios.
- 3 Puntee Compartir para enviar la canción a Facebook™. Si la canción se recibe correctamente, recibirá un mensaje de comunicación de Facebook™.

#### Para gestionar la música de sus amigos en Facebook™

- 1 Abra el menú de la pantalla de inicio de "WALKMAN" y, a continuación, puntee Música de amig. > Reciente.
- 2 Puntee un elemento en el que desee trabajar.
- 3 Gestione el elemento como desee. Por ejemplo, para indicar que le gusta la canción, puntee . Para comentar la canción, añada un comentario en el campo de comentarios.

#### Para ver la música que comparte en Facebook™

- 1 Abra el menú de la pantalla de inicio de "WALKMAN" y, a continuación, puntee Música de amig. > Mis compartid..
- 2 Desplácese hasta el elemento que desee abrir y puntéelo. Se muestran todos los comentarios publicados en Facebook™, en caso de que haya alguno.

# Mejora del sonido

#### Para mejorar la calidad de sonido con el ecualizador

- 1 Cuando la aplicación "WALKMAN" esté abierta, puntee ...
- 2 Puntee Ajustes > Mejoras de sonido.
- 3 Para ajustar el sonido manualmente, arrastre los botones de banda de frecuencia hacia arriba o hacia abajo. Para ajustar el sonido automáticamente, puntee v y seleccione un estilo.

### Para activar el sonido envolvente

- 1 Cuando la aplicación "WALKMAN" esté abierta, puntee ...
- 2 Puntee Ajustes > Mejoras de sonido > Ajustes > Sonido de ambiente (VPT).
- 3 Seleccione el ajuste y, a continuación, puntee Aceptar.
# Visualizador

El Visualizador permite incluir efectos visuales en sus canciones mientras las reproduce. Los efectos de cada canción se basan en las características de la música. Los efectos cambian, por ejemplo, en respuesta a los cambios en el volumen, el ritmo y el nivel de frecuencia de la música. También puede cambiar el tema de fondo.

#### Para activar el visualizador

- 1 En la aplicación "WALKMAN", puntee .
- 2 Puntee Visualizador.
- $\frac{1}{2}$ Puntee la pantalla para cambiar a la vista de pantalla completa.

#### Para cambiar el estilo de fondo

- 1 En la aplicación "WALKMAN", puntee .
- 2 Puntee Visualizador.
- 3 Puntee  $\Rightarrow$  **Tema** y seleccione un tema.

# Reconocimiento de música con TrackID™

Utilice el servicio de reconocimiento de música TrackID™ para identificar una pista de música que escuche en las proximidades. Simplemente grabe una pequeña muestra de la canción y obtendrá el nombre del intérprete, el título y el álbum en cuestión de segundos. Puede adquirir las pistas que haya identificado con TrackID™ y ver las listas de éxitos de TrackID™ para saber qué buscan los usuarios de TrackID™ en todo el mundo. Para obtener mejores resultados, utilice la tecnología TrackID™ en una zona tranquila.

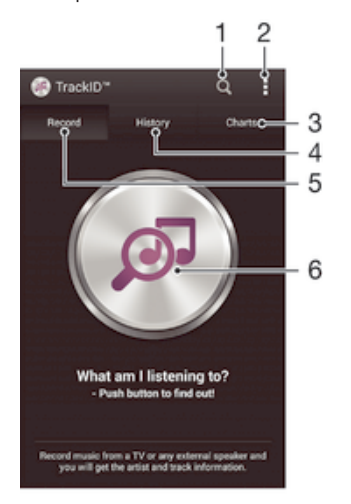

- 1 Buscar música en línea
- 2 Ver las opciones
- 3 Ver las listas de éxitos actuales
- 4 Ver el historial de resultados de búsqueda
- 5 Pantalla principal de grabación de música
- 6 Descubrir la música que estás escuchando
- Ţ La aplicación y el servicio TrackID™ no se encuentran disponibles en todos los países/ regiones, ni son compatibles con todas las redes y/o proveedores de servicios de todas las zonas.

#### Para identificar música con la tecnología TrackID™

- 1 En Pantalla de inicio, puntee :::.
- 2 Busque y puntee TrackID™ y, a continuación, acerque el dispositivo hacia la fuente de la música.
- 3 Puntee ... Si TrackID™ reconoce la pista, los resultados aparecerán en la pantalla.
- Para volver a la pantalla de inicio de TrackID™, pulse .

#### Para ver las listas de éxitos de TrackID™

• Abra la aplicación TrackID™ y, a continuación, puntee Gráficos. Se mostrará una lista de éxitos de su propia región.

#### Para visualizar listas de éxitos de TrackID™ desde otra región

- 1 Abra la aplicación **TrackID™** y, a continuación, puntee Gráficos.
- 2 Puntee  $\Rightarrow$  **Regiones** y, a continuación, seleccione un país o una región.

### Para comprar una pista reconocida por la aplicación TrackID™

- 1 Después de que la aplicación **TrackID™** reconozca una pista, puntee **Descargar**.
- 2 Siga las instrucciones del dispositivo para completar la compra.
- <sup>- $\dot{\bullet}$ </sup> También puede seleccionar una pista para comprar abriendo las pestañas Historial y Gráficos. O bien, puede comprar pistas identificadas mediante una búsqueda de texto en línea en TrackID™.

#### Para compartir una pista

- 1 Después de que la aplicación **TrackID™** reconozca la pista, puntee **Compartir** y seleccione un método para compartir.
- 2 Siga las instrucciones del dispositivo para completar el procedimiento.

#### Para ver la información del intérprete de una pista

• Después de que la aplicación TrackID™ reconozca una pista, puntee Info. intérprete.

#### Para eliminar una pista del historial de pistas

- 1 Abra la aplicación TrackID™ y, a continuación, puntee Historial.
- 2 Puntee un título de pista y, a continuación, puntee **Eliminar**.
- 3 Puntee Sí para confirmar.

# Servicio en línea Music Unlimited

Music Unlimited™ es un servicio de suscripción que ofrece acceso a millones de canciones a través de una conexión de red móvil o Wi-Fi®. Puede administrar y editar su biblioteca musical personal en la nube desde diversos dispositivos, o sincronizar sus listas de reproducción y su música mediante un PC que ejecute el sistema operativo Windows®. Entre en www.sonyentertainmentnetwork.com para obtener más información.

Sony Entertainment Network con Video Unlimited y Music Unlimited no se encuentra disponible en todos los mercados. Se requiere una suscripción por separado. Se aplican términos y condiciones adicionales.

#### Para empezar a usar Music Unlimited

- 1 En la pantalla de inicio de "WALKMAN", puntee > Ajustes.
- 2 Arrastre el control deslizante que se encuentra junto a Music Unlimited hacia la derecha para que la función **Music Unlimited** se active y, a continuación, siga las instrucciones en pantalla.

# radio FM

# Cómo escuchar la radio

La radio FM del dispositivo funciona igual que cualquier otra. Por ejemplo, puede examinar y escuchar emisoras de radio FM y guardarlas como favoritas. Para poder usar la radio, debe conectar unos auriculares con cable al dispositivo. El motivo es que los auriculares funcionan como antena. Una vez conectados, puede pasar el sonido de la radio al altavoz, si así lo desea.

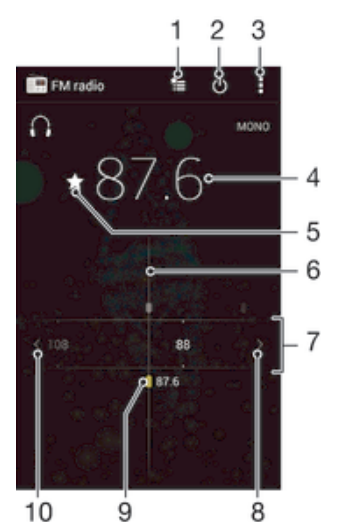

- 1 Lista de favoritos
- 2 Botón de encendido/apagado de la radio
- 3 Ver las opciones de los menús
- 4 Frecuencia sintonizada
- 5 Guardar o eliminar una emisora como favorita
- 6 Dial de sintonización
- 7 Banda de frecuencias arrastre a la derecha o a la izquierda para moverse entre las emisoras
- 8 Desplazar hacia arriba la banda de frecuencias para buscar una emisora
- 9 Emisora favorita guardada
- 10 Desplazar hacia abajo la banda de frecuencias para buscar una emisora

#### Para escuchar la radio FM

- 1 Conecte unos auriculares al dispositivo.
- 2 En la Pantalla de inicio, puntee el :::
- 3 Busque y puntee Radio FM . Las emisoras que se encuentren disponibles aparecerán a medida que se desplace por la banda de frecuencia.
- Ţ Cuando inicie la radio FM, las emisoras que se encuentren disponibles se mostrarán de forma automática. Si una emisora dispone de información RDS, aparecerá unos segundos después de que comience a escuchar la emisora.

#### Para desplazarse entre emisoras de radio

• Arrastre la banda de frecuencia hacia la izquierda o derecha.

#### Para iniciar una nueva búsqueda de emisoras de radio

- 1 Cuando se abra la radio, pulse .
- 2 Puntee **Buscar canales**. La radio buscará en toda la banda de frecuencia y se mostrarán las emisoras que se encuentren disponibles.

#### Para pasar el sonido de la radio al altavoz

- 1 Cuando la radio esté abierta, pulse ...
- 2 Puntee Reproducir en altavoz.
- Para pasar de nuevo el sonido a los auriculares con cable, pulse y puntee Reproducir en auriculares.

#### Para identificar una canción en la radio FM con TrackID™

- 1 Mientras se reproduce la canción en la radio FM del dispositivo, puntee v, a continuación, puntee TrackID™.
- 2 Aparece un indicador de progreso mientras la aplicación TrackID™ comprueba la canción. Si es correcta, aparecerá un resultado de la pista, o una lista de las posibles pistas.
- 3 Pulse para regresar a la radio FM.
- La aplicación y el servicio TrackID™ no se encuentran disponibles en todos los países/ regiones ni son compatibles con todas las redes y/o proveedores de servicios en todas las zonas.

# Emisoras de radio favoritas

#### Para guardar una emisora como favorita

- 1 Cuando se abra la radio, navegue hasta la emisora que desee guardar como favorita.
- 2 Puntee  $\frac{1}{2}$ .
- 3 Introduzca el nombre de la emisora y seleccione un color de emisora. A continuación, pulse Guardar.

#### Para escuchar una emisora de radio favorita

- 1 Puntee \*=.
- 2 Seleccione una opción.

#### Para eliminar una emisora como favorita

- 1 Cuando se abra la radio, desplácese hasta la emisora que desee eliminar como favorita.
- 2 Puntee  $\bigstar$  y, a continuación, puntee **Eliminar**.

# Ajustes de sonido

### Para alterna entre el modo de sonido mono y estéreo

- 1 Cuando se abra la radio, pulse ...
- 2 Puntee Habilitar sonido estéreo.
- 3 Para escuchar de nuevo la radio en modo mono, pulse y puntee **Forzar sonido** mono.

#### Para seleccionar la región de radio

- 1 Cuando la radio esté abierta, pulse ...
- 2 Puntee Establecer región de radio.
- 3 Seleccione una opción.

# Para ajustar el Visualizador

- 1 Cuando se abra la radio, puntee ...
- 2 Puntee Visualizador.
- 3 Seleccione una opción.

# Cámara

# Captura de fotos y grabación de vídeos

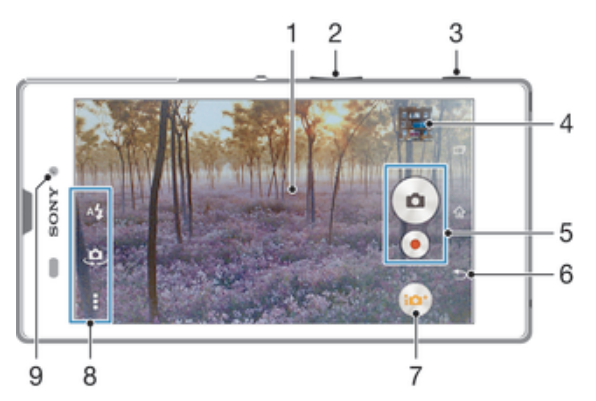

- 1 Pantalla principal de la cámara
- 2 Acercar o alejar
- 3 Tecla de la cámara: activar la cámara, sacar fotos o grabar vídeos
- 4 Ver fotos y vídeos
- 5 Sacar fotos y grabar videoclips
- 6 Retroceder un paso o salir de la cámara
- 7 Icono de ajustes del modo Captura.
- 8 Icono de ajustes de cámara e iconos de acceso directo.
- 9 Lente de la cámara frontal

### Para realizar una foto con la pantalla bloqueada

- 1 Para activar la pantalla, pulse brevemente la tecla de encendido  $\bigcup$ .
- 2 Para activar la cámara, toque y mantenga oprimido o y arrastre hacia arriba.
- 3 Después de que se abra la cámara, puntee ...

# Para realizar una foto utilizando la tecla de la cámara

- 1 Active la cámara.
- 2 Pulse la tecla de cámara hasta el fondo.

#### Para hacer una foto punteando el botón de la pantalla de la cámara

- 1 Active la cámara.
- 2 Apunte con la cámara hacia el objeto.
- 3 Puntee el botón de la pantalla de la cámara  $\bullet$  La foto se tomará cuando suelte el dedo.

## Para realizar un autorretrato utilizando la cámara frontal

- 1 Active la cámara.
- 2 Puntee  $\mathbf{Q}$ .
- 3 Para realizar la foto, pulse la tecla de la cámara. La foto se sacará en cuanto suelte el dedo.

## Para utilizar el flash de la cámara de fotos

- 1 Cuando la cámara esté abierta, puntee  $\ddagger$ .
- 2 Seleccione el ajuste de flash que desee.
- 3 Saque la foto.

#### Para grabar un vídeo utilizando la tecla de la cámara

- 1 Active la cámara.
- 2 Puntee io y seleccione a.
- 3 Si la cámara de vídeo no está seleccionada, puntee **Ell**.
- 4 Para empezar a grabar un vídeo, pulse la tecla de la cámara.
- 5 Para detener la grabación, pulse de nuevo la tecla de la cámara.

#### Para grabar un vídeo punteando la pantalla

- 1 Active la cámara.
- 2 Apunte con la cámara hacia el objeto.
- 3 Puntee o para empezar a grabar.
- 4 Puntee para detener la grabación.
- Esta función solo está disponible en el modo captura Automático superior.

#### Para ver sus fotos y vídeos

- 1 Active la cámara y, a continuación, puntee una miniatura para abrir una foto o un vídeo.
- 2 Deslice rápidamente el dedo hacia la izquierda o la derecha para ver las fotos y los vídeos.

#### Para eliminar fotos o vídeos grabados

- 1 Busque la foto o el vídeo que desea eliminar.
- 2 Puntee la pantalla para que aparezca  $\frac{1}{m}$ .
- 3 Puntee  $\hat{m}$ .
- 4 Puntee Eliminar para confirmar.

# Detección de rostros

Puede utilizar la función de detección de rostros para enfocar un rostro que no esté centrado. La cámara detecta automáticamente hasta cinco rostros y los indica con un marco blanco. Aparecerá un marco coloreado alrededor del rostro sobre el que se haya enfocado. El enfoque se establece en el rostro que se encuentra más cerca de la cámara. También puede pulsar en uno de los marcos para seleccionar el rostro que desee enfocar.

### Para activar la detección de rostros

- 1 Active la cámara.
- 2 Puntee : y, a continuación, seleccione ...
- 3 Puntee y, a continuación, puntee  $\bullet$ .
- 4 Puntee Modo enfoque > Detección de cara.

#### Para sacar una foto utilizando la función de detección de rostros

- 1 Cuando la cámara esté abierta y la opción **Detección de cara** esté activada, apunte la cámara hacia las personas que quiera fotografiar. Es posible detectar hasta cinco rostros; cada cara detectada aparece enmarcada.
- 2 Pulse la tecla de la cámara hasta la mitad de su recorrido. Un marco coloreado indicará el rostro que se ha enfocado.
- 3 Para sacar la foto, pulse completamente la tecla de la cámara.

# Uso de Smile Shutter™ para capturar rostros sonrientes

Utilice la tecnología Smile Shutter™ para fotografiar una cara cuando sonría. La cámara detecta hasta cinco rostros y selecciona uno de ellos para detectar la sonrisa y realizar el enfoque automático. Cuando la persona seleccionada sonría, la cámara sacará una foto automáticamente.

#### Para activar la función Smile Shutter™

- 1 Active la cámara.
- 2 Puntee v, a continuación, puntee  $\bullet$ .
- 3 Puntee **Captador de sonrisas** y seleccione el nivel de sonrisas.

#### Para realizar una foto utilizando Smile Shutter™

- 1 Cuando la cámara esté abierta y la opción Smile Shutter™ esté activada, apunte la cámara hacia las personas que quiera fotografiar. La cámara seleccionará el rostro que enfocará.
- 2 La cara seleccionada aparece dentro de un marco de color y la foto se toma automáticamente.
- 3 Si no se detecta ninguna sonrisa, pulse la tecla de la cámara para realizar la foto manualmente.

# Adición de la posición geográfica a las fotos

Active el geoetiquetado para añadir la ubicación geográfica (o geoetiqueta) aproximada a las fotos cuando las realice. La ubicación geográfica se determina mediante el uso de redes inalámbricas (redes móviles o Wi-Fi®) o de la tecnología GPS.

Cuando aparece  $\clubsuit$ , en la pantalla de la cámara, significa que el geoetiquetado está activado pero no se encontró la posición geográfica. Cuando aparece  $\blacksquare$ , significa que el geoetiquetado se ha activado y la ubicación geográfica está disponible, por lo tanto la foto se puede geoetiquetar. Cuando no aparece ninguno de estos dos símbolos, significa que el geoetiquetado se encuentra desactivado.

#### Para activar el etiquetado geográfico

- 1 En la Pantalla de inicio, puntee :::
- 2 Puntee Ajustes > Ubicación.
- 3 Arrastre el control deslizante situado junto a **Ubicación** a la derecha.
- 4 Active la cámara.
- 5 Puntee y, a continuación, puntee  $\mathsf{\times}$ .
- 6 Arrastre el control deslizante situado junto a **Etiquetado geográfico** a la derecha.
- 7 Puntee Aceptar.

# Ajustes generales de la cámara

# Descripción general de los ajustes del modo Captura

#### **Automático superior**

Optimice los ajustes para adaptarse a cualquier escena.

#### **Manual**

Configure los ajustes de la cámara manualmente.

**Efecto AR** 

Saque fotos con escenas y personajes virtuales.

#### **Efecto creativo**

Aplique efectos a las fotos o vídeos.

**O** Timeshift burst

Encuentre la mejor foto entre un grupo de imágenes.

#### **6** Social live

Transmita vídeo en directo a Facebook™.

**Barrido panorámico** 

Utilice este ajuste para realizar fotos panorámicas de gran ángulo. Solo tiene que pulsar la tecla de la cámara y mover la cámara a un ritmo constante de un lado a otro.

#### **Retoque de retrato**

Saque fotos con estilos de retrato en tiempo real.

# Automático superior

El modo automático superior detecta las condiciones en las que va a tomar una foto y ajusta automáticamente los parámetros para garantizar que toma la mejor foto posible.

# Modo manual

Utilice el modo manual cuando desee ajustar su cámara manualmente para tomar fotos y vídeos.

# Efecto AR

Es posible aplicar efectos AR (realidad aumentada) a sus fotos y hacerlas más divertidas. Esta configuración le permite integrar escenas 3D a sus fotos a medida que las realiza. Solo tiene que seleccionar la escena que desee y ajustar su posición en el visor.

# Efecto creativo

Puede aplicar distintos efectos a sus fotos y vídeos. Por ejemplo, puede agregar un efecto nostálgico para que las fotos parezcan más antiguas o un efecto boceto para dar a la imagen un aspecto más divertido.

# Timeshift burst

La cámara saca una ráfaga de 31 fotos en un período de dos segundos: un segundo antes y después de que pulse la tecla de cámara. Después puede volver y encontrar la imagen perfecta.

# Para utilizar Timeshift burst

- 1 Active la cámara.
- 2 Puntee ia y, a continuación, seleccione .
- 3 Para realizar fotos, pulse completamentela tecla de la cámara y suéltela. Las fotos realizadas aparecen en la vista de miniatura.
- 4 Desplácese por las miniaturas y seleccione la foto que desee guardar. A continuación, puntee  $\oslash$ .

# Social live

Social live es un modo de disparo de la cámara que le permite transmitir vídeo en directo a su página de Facebook™. Solo tiene que tener una conexión a Internet activa y haber iniciado sesión en Facebook™. Los videos pueden tener una duración de hasta 10 minutos.

### Para transmitir un vídeo con Social live

- 1 Active la cámara.
- 2 Puntee io y, a continuación, seleccione ...
- 3 Inicie la sesión en su cuenta de Facebook™.
- 4 Puntee o para iniciar la transmisión.
- 5 Para tomar una foto durante la transmisión, puntee ...
- 6 Para detener la transmisión, puntee ...

# Retoque de retratos

Utilice esta función para aplicar efectos de retoque a fotos de retrato a medida que las realiza para garantizar los mejores resultados.

## Para utilizar la función de retoque de retratos

- 1 Active la cámara.
- 2 Puntee  $\bullet$  y, a continuación, puntee  $\bullet$ .
- 3 Puntee  $\sqrt{p}$  y seleccione el estilo de retrato que desee aplicar a la foto.
- 4 Para eliminar el estilo de retrato aplicado, puntee la cara del sujeto en la pantalla de la cámara.
- 5 Para comparar el estilo de retrato aplicado con el retrato original, mantenga pulsada la pantalla de la cámara.
- 6 Para realizar una foto, pulse completamente la tecla de la cámara y, a continuación, suéltela.

#### Inicio rápido

Utilice los ajustes de inicio rápido para iniciar la cámara, aunque la pantalla esté bloqueada.

#### Sólo iniciar

Si este ajuste está activado, puede iniciar la cámara aunque la pantalla esté bloqueada, manteniendo pulsada la tecla de la cámara.

#### Iniciar y capturar

Si este ajuste está activado, puede iniciar la cámara y sacar una foto automáticamente aunque la pantalla esté bloqueada, manteniendo pulsada la tecla de la cámara.

#### Iniciar y grabar vídeo

Si este ajuste está activado, puede iniciar la cámara y empezar a grabar vídeo aunque la pantalla esté bloqueada, manteniendo pulsada la tecla de la cámara.

#### Desactivado

## Etiquetado geográfico

Esta función permite etiquetar fotos con detalles sobre dónde se realizaron.

### Captura táctil

Identifique un área de enfoque y después toque la pantalla de la cámara con el dedo. La foto se sacará en cuanto suelte el dedo.

#### Sonido del obturador

Puede elegir activar o desactivar el sonido del obturador.

#### Almacenamiento de datos

Puede guardar sus datos en una tarjeta SD extraíble o en el almacenamiento interno de su dispositivo.

#### Almacenamiento interno

Las fotos y los vídeos se guardan en la memoria del dispositivo.

#### **Tarieta SD**

Las fotos y los vídeos se guardan en la tarjeta SD.

# Balance de blancos

Esta función ajusta el balance de color en función de las condiciones de iluminación. El icono del ajuste de Balance de blancos  $\mathsf{H}$  está disponible en la pantalla de la cámara.

#### **AUTO** Auto

Ajusta el balance de color automáticamente a las condiciones de iluminación.

#### **Algering** Incandescente

Ajusta el balance de color a condiciones de iluminación cálida, por ejemplo con luz de bombillas.

#### **Fluorescente**

Ajusta el balance de color para la iluminación fluorescente.

**※ Luz diurna** 

Ajusta el balance de color para la luz del sol en exteriores.

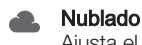

Ajusta el balance de color para un cielo nublado.

ı Este ajuste solo está disponible en el modo captura Manual.

# Ajustes de la cámara de fotos

# Para configurar los ajustes de la cámara de fotos

- 1 Active la cámara.
- 2 Para mostrar todos los ajustes, puntee ...
- 3 Seleccione el ajuste que desee editar y, a continuación, edítelo como prefiera.

# Descripción general de los ajustes de la cámara de fotos

# Resolución

Elija entre distintas resoluciones y proporciones antes de sacar una foto. Las fotos de mayor resolución requieren más memoria.

#### 8MP

#### 3264×2448(4:3)

Resolución de 8 megapíxeles y proporción 4:3. Es una resolución adecuada para las fotos que desee ver en una pantalla que no sea panorámica o si desea imprimirlas en alta resolución.

# 5MP

#### 3104×1746(16:9)

Tamaño de imagen de 5 megapíxeles y proporción 16:9. Es una resolución adecuada para las fotos que desee ver en una pantalla que no sea panorámica o si desea imprimirlas en alta resolución.

# 2MP

#### 1920×1080(16:9)

Resolución de 2 megapíxeles y proporción 16:9. Es una resolución adecuada para las fotos que desee ver en una pantalla panorámica.

#### 2MP

#### 1632×1224(4:3)

Resolución de 2 megapíxeles y proporción 4:3. Es una resolución adecuada para las fotos que desee ver en una pantalla que no sea panorámica o si desea imprimirlas en alta resolución.

Este ajuste solo está disponible en el modo Captura Manual.

# **Temporizador**

Con el temporizador podrá sacar fotos sin sostener el dispositivo. Utilice esta función para sacar autorretratos o fotos en grupo para que todos puedan salir. También puede utilizar el temporizador para que la cámara no se mueva al sacar la foto.

#### Activado (10 seg.)

Permite configurar un retardo de 10 segundos entre el momento en el que se puntea la pantalla de la cámara y el momento en el que se saca la foto.

#### Activado (2 seg.)

Permite configurar un retardo de 2 segundos entre el momento en el que se puntea la pantalla de la cámara y el momento en el que se saca la foto.

#### Desactivado

La foto se sacará en cuanto puntee la pantalla de la cámara.

## Smile Shutter™

Utilice la función Smile Shutter™ para determinar el tipo de sonrisa con el que se activa la cámara antes de tomar una foto.

# Modo Enfoque

La función de enfoque controla qué parte de la foto debe ser nítida. Cuando el enfoque automático continuo está encendido, la cámara sigue ajustando el enfoque hasta que el área dentro del marco de enfoque coloreado queda nítida.

#### Simple enfoque automático

La cámara enfoca automáticamente el sujeto seleccionado. El enfoque automático continuo está encendido. Mantenga pulsada la pantalla de la cámara hasta que el marco de enfoque amarillo se vuelva azul, lo que indica que el enfoque se ha realizado. La foto se realizará cuando suelte el dedo.

#### Detección de cara

La cámara detecta automáticamente hasta cinco rostros humanos y los indica con marcos en la pantalla. La cámara enfoca automáticamente el rostro más próximo. También puede pulsar en la pantalla para seleccionar el rostro que desea enfocar. Al puntear la pantalla de la cámara, un marco azul muestra qué cara se ha seleccionado y enfocado. La detección de rostros no se puede utilizar en todo tipo de escenas. El enfoque automático continuo está encendido.

#### Enfoque táctil

Toque una zona específica de la pantalla de la cámara para determinar el área de enfoque. El enfoque automático continuo está apagado. Mantenga pulsada la pantalla de la cámara hasta que el marco de enfoque amarillo se vuelva azul, lo que indica que el enfoque se ha realizado. La foto se realizará cuando suelte el dedo.

#### Rastreo de objetos

Cuando seleccione un objeto tocándolo en el visor, la cámara lo sigue por usted.

ı Este ajuste solo está disponible en el modo captura Manual.

# **HDR**

Utilice el ajuste HDR (High-Dynamic Range) para sacar una foto con fuerte contraluz o en condiciones de alto contraste. El HDR compensa la pérdida de detalles y produce una imagen que reproduce correctamente las áreas oscuras y brillantes.

Ţ Este ajuste solo está disponible en el modo captura Manual.

# ISO

Puede reducir el desenfoque de la cámara que se produce en condiciones de oscuridad o cuando hay sujetos en movimiento aumentando la sensibilidad ISO.

#### Auto

Establece la sensibilidad ISO automáticamente.

#### 100

Establece la sensibilidad ISO a 100.

#### 200

Establece la sensibilidad ISO a 200.

#### 400

Establece la sensibilidad ISO a 400.

#### 800

Establece la sensibilidad ISO a 800.

#### 1600

Establece la sensibilidad ISO en 1600.

#### ı Este ajuste solo está disponible en el modo de captura Manual.

## Medición

Esta función determina automáticamente una exposición equilibrada midiendo la cantidad de luz que incide sobre la imagen que quiere capturar.

#### **Centro**

Ajusta la exposición al centro de la imagen.

#### Media

Calcula la exposición según la cantidad de luz que incide sobre toda la imagen.

#### Punto

Ajusta la exposición de una parte muy pequeña de la imagen que desea capturar.

Este ajuste solo está disponible en el modo captura Manual.

#### Estabilizador de imágenes

Cuando saca una foto, puede resultarle difícil mantener el dispositivo firme. El estabilizador le ayuda a compensar los pequeños movimientos de la mano.

Ţ Este ajuste solo está disponible en el modo captura Manual.

### Vista previa

Puede elegir que aparezca una vista previa de las fotos o vídeos justo después de haberlos realizado.

#### Ilimitada

La vista previa de la foto o el vídeo aparece después de haberlos realizado.

#### 5 segundos

La vista previa de la foto o el vídeo aparece durante 5 segundos tras haberlos realizado.

#### 3 segundos

La vista previa de la foto o el vídeo aparece durante 3 segundos tras haberlos realizado.

#### Editar

La foto o el vídeo se abre para su edición tras haberlos realizado.

#### Desactivado

La foto o el vídeo se guarda después de haberlos realizado y no aparece ninguna vista previa.

### Registro de rostros

Puede registrar rostros con la aplicación Cámara para que el visor se centre automáticamente en ellos cuando aparezcan en el visor.

## Flash

Utilice el flash para sacar fotos cuando las condiciones de iluminación sean deficientes o en situaciones de contraluz. Las opciones siguientes están disponibles cuando puntea el icono de flash <sup>4</sup> de la pantalla de la cámara:

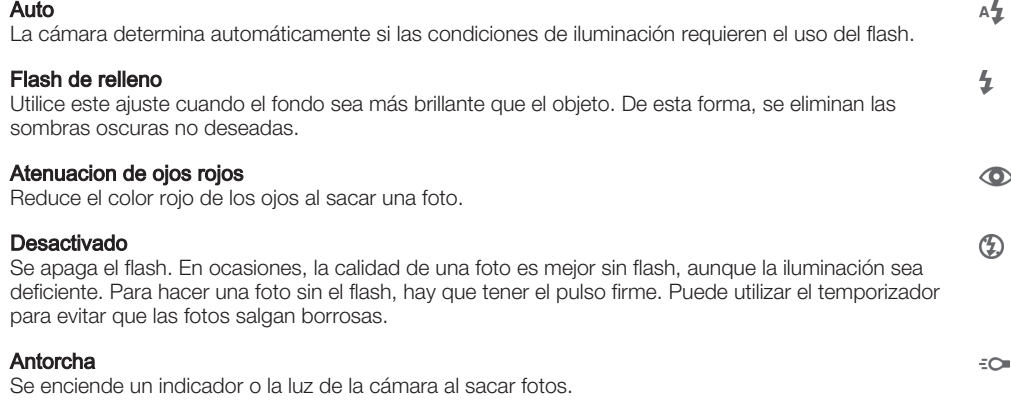

## Selección de escena

Utilice la característica Selección de escena para configurar rápidamente la cámara para situaciones habituales empleando escenas preprogramadas. La cámara determinará diversos ajustes automáticamente para adecuarlos a la escena seleccionada, garantizando la mejor foto posible.

#### SCN Desactivado

La característica Selección de escena está desactivada y puede tomar fotos manualmente.

#### Piel suave

Tome fotos de las caras usando un efecto que las mejora.

#### Instantánea suave  $29$

Utilice esta función para capturar fotos con un fondo suave.

#### Anti movimiento  $((\overset{\circ}{\bullet}))$

Utilice esta función para reducir el movimiento de la cámara al disparar una escena ligeramente oscura.

#### Paisaje AÂ

Utilice esta función para hacer fotos de paisajes. La cámara enfoca objetos distantes.

#### 12/1+ Corrección contraluz HDR

Utilice esta función para mejorar los detalles en tomas de alto contraste. La corrección de luz de fondo incorporada analiza la imagen y la ajusta automáticamente para ofrecer una toma perfectamente iluminada.

#### $\mathbf{z}$ Retrato nocturno

Utilice esta función para hacer fotos de retratos nocturnos o en entornos poco iluminados. Debido al tiempo de exposición tan largo, hay que mantener la cámara fija o colocarla sobre una superficie estable.

#### Escena nocturna ℶ

Utilice esta función para hacer fotos por la noche o en lugares mal iluminados. Debido al tiempo de exposición tan largo, hay que mantener la cámara fija o colocarla sobre una superficie estable.

#### JШ Crepúsculo manual

Utilice esta función para tomar fotos manualmente en condiciones de poca luz con reducción del ruido y el desenfoque.

#### Alta sensibilidad  $\widehat{150}$

Mascota

Utilice esta función para tomar fotos sin flash durante condiciones de poca luz. Reduce el desenfoque.

#### Gourmet Y1

Utilice esta función para disparar a escenas de alimentos de colores brillantes.

# 8

Utilice esta función para tomar fotos de su mascota. Reduce el desenfoque y los ojos rojos.

#### $\sum$ Playa

Utilice esta función para tomar fotos de escenas a la orilla de una playa o de un lago.

#### Nieve இ

Utilice esta función en entornos con mucha luz para evitar que las fotos queden sobreexpuestas.

#### $26$ Fiesta

Utilice esta función para hacer fotos de interior en entornos poco iluminados. Esta escena capta la luz de fondo de los recintos cerrados o la luz de las velas. Debido al tiempo de exposición tan largo, hay que mantener la cámara fija o colocarla sobre una superficie estable.

#### **Deportes**

Utilice esta función para hacer fotos de objetos que se mueven con rapidez. El breve tiempo de exposición minimiza el desenfoque en movimiento.

#### Documento 昏

Utilice esta función para realizar fotos de textos o dibujos. Proporciona un contraste más nítido a las fotos.

#### Fuegos artificiales <u>:ö:</u>

Utilice esta función para tomar fotos de fuegos artificiales en todo su esplendor.

Ţ Este ajuste solo está disponible en el modo captura Manual.

# Ajustes de la cámara de vídeo

#### Para cambiar los ajustes de la cámara de vídeo

- 1 Active la cámara.
- 2 Puntee uno de los iconos de ajuste que aparecen en la pantalla.
- 3 Para mostrar todos los ajustes, puntee .
- 4 Puntee el ajuste que desee modificar y efectúe los cambios.

# Descripción general de los ajustes de la cámara de vídeo

# Resolución de vídeo

Ajuste la resolución del vídeo a diferentes formatos.

#### HD completo 1920×1080(16:9)

Formato HD completo (Full High Definition) con proporción 16:9. 1980 × 1080 píxeles.

#### HD

1280×720(16:9) Formato HD (High Definition) con proporción 16:9. 1280 × 720 píxeles.

#### VGA

640×480(4:3) Formato VGA con proporción 4:3.

#### MMS

Grabe vídeos aptos para enviar en mensajes multimedia. El tiempo de grabación de este formato de vídeo es limitado para que los archivos de vídeo puedan enviarse en un mensaje multimedia.

#### Ţ Este ajuste solo está disponible en el modo captura Manual.

# **Temporizador**

Con el temporizador podrá grabar vídeos sin sostener el dispositivo. Utilícelo para grabar vídeos de grupo en los que puedan salir todos. También puede usar el temporizador para evitar que la cámara tiemble al grabar vídeos.

#### Activado (10 seg.)

Permite configurar un retardo de 10 segundos entre el momento en el que se puntea la pantalla de la cámara y el momento en el que se inicia la grabación del vídeo.

#### Activado (2 seg.)

Permite configurar un retardo de 2 segundos entre el momento en el que se puntea la pantalla de la cámara y el momento en el que se inicia la grabación del vídeo.

#### Desactivado

El vídeo empezará a grabarse en cuanto puntee la pantalla de la cámara.

# Smile Shutter™ (vídeo)

Utilice la función Smile Shutter™ para determinar con qué tipo de sonrisa se activa la cámara antes de grabar un vídeo.

# Modo Enfoque

Los controles de ajuste del enfoque controlan qué parte del vídeo debe ser nítida. Cuando el enfoque automático continuo está encendido, la cámara sigue ajustando el enfoque hasta que el área dentro del marco de enfoque blanco esté nítida.

#### Simple enfoque automático

La cámara enfoca automáticamente el sujeto seleccionado. El enfoque automático continuo está encendido.

#### Detección de cara

La cámara detecta automáticamente hasta cinco rostros humanos y los indica con marcos en la pantalla. La cámara enfoca automáticamente el rostro más próximo. También puede pulsar en la pantalla para seleccionar el rostro que desea enfocar. Al puntear la pantalla de la cámara, un marco amarillo muestra qué cara se ha seleccionado y enfocado. La detección de rostros no se puede utilizar en todo tipo de escenas. El enfoque automático continuo está encendido.

#### Rastreo de objetos

Cuando seleccione un objeto tocándolo en el visor, la cámara lo sigue por usted.

Ţ Este ajuste solo está disponible en el modo captura Manual.

# Vídeo HDR

Utilice el ajuste de vídeo HDR (High-Dynamic Range) para grabar un vídeo con fuerte contraluz o en condiciones de alto contraste. El HDR de vídeo compensa la pérdida de detalles y produce una imagen que reproduce correctamente las áreas oscuras y brillantes.

Ţ Este ajuste solo está disponible en el modo captura Manual.

# Medición

Esta función determina automáticamente una exposición equilibrada midiendo la cantidad de luz que incide sobre la imagen que quiere capturar.

#### **Centro**

Ajusta la exposición al centro de la imagen.

#### Media

Calcula la exposición según la cantidad de luz que incide sobre toda la imagen.

#### Punto

Ajusta la exposición de una parte muy pequeña de la imagen que desea capturar.

Ţ Este ajuste solo está disponible en el modo captura Manual.

# SteadyShot™

Cuando graba un vídeo, puede resultarle difícil mantener el dispositivo firme. El estabilizador le ayuda a compensar los pequeños movimientos de la mano.

# Micrófono

Seleccione si desea captar el sonido ambiente cuando grabe vídeos.

# Vista previa

Puede elegir que aparezca una vista previa de los vídeos justo después de haberlos realizado.

### Encendido

La vista previa del vídeo aparece después de haberlos realizado.

#### Editar

El vídeo se abre para su edición tras haberlo realizado.

#### Desactivado

El vídeo se guarda después de haberlo realizado y no aparece ninguna vista previa.

# Flash

Utilice la luz del flash para grabar vídeos cuando las condiciones de iluminación sean deficientes o haya contraluz. El icono de flash de vídeo = o solo está disponible en la pantalla de la cámara de vídeo. Tenga en cuenta que, en ocasiones, la calidad del vídeo puede ser mejor sin iluminación, aunque las condiciones de luz sean deficientes.

```
÷O-
              Encendido
```
 $\frac{1}{2}$ Desactivado

# Selección de escena

La característica Selección de escena permite configurar rápidamente la cámara para situaciones habituales empleando escenas preprogramadas. La cámara determinará diversos ajustes automáticamente para adecuarlos a la escena seleccionada, garantizando el mejor vídeo posible.

#### **SCN** Desactivado

La característica Selección de escena está desactivada y puede grabar vídeos manualmente.

#### Instantánea suave  $29$

Utilice esta función para grabar vídeo con fondos suaves.

#### Paisaje ▲

Utilice esta opción para realizar vídeos de paisajes. La cámara enfoca objetos distantes.

#### Noche л

Cuando se activa, la sensibilidad a la luz aumenta. Utilice esta opción en entornos poco iluminados. Los vídeos de objetos que se muevan a gran velocidad pueden salir borrosos. Mantenga el pulso firme o use un soporte. Desactive el modo nocturno cuando las condiciones de iluminación sean buenas para mejorar la calidad del vídeo.

#### Playa  $\sum$

Utilice esta función para grabar vídeos de escenas a la orilla de una playa o de un lago.

#### Nieve 8

Utilice este ajuste en entornos con mucha luz para evitar que los vídeos queden sobreexpuestos.

#### **Deportes**

Utilice esta opción para grabar vídeos de objetos moviéndose rápidamente. El breve tiempo de exposición minimiza el desenfoque en movimiento.

#### $\frac{1}{2}$ Fiesta

Utilice esta opción para grabar vídeos en interiores en entornos poco iluminados. Esta escena capta la luz de fondo de los recintos cerrados o la luz de las velas. Los vídeos de objetos que se muevan a gran velocidad pueden salir borrosos. Mantenga el pulso firme o use un soporte.

#### Ţ Este ajuste solo está disponible en el modo captura Manual.

# Fotos y vídeos en Álbum

# Visualización de fotos y vídeos

Utilice la aplicación Álbum para ver fotos y reproducir vídeos que haya sacado con la cámara, o para ver contenidos similares que haya guardado en el dispositivo. Todas las fotos y los vídeos se muestran en una cuadrícula ordenada cronológicamente.

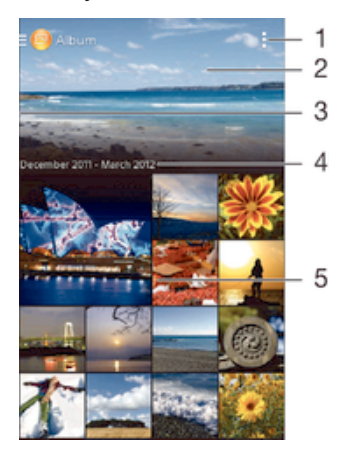

- Ver las opciones de menú
- 2 Desplazarse hacia arriba o hacia abajo para visualizar el contenido
- 3 Arrastrar el borde izquierdo de la pantalla hacia la derecha para abrir el menú de la pantalla de inicio Álbum
- 4 La fecha de los elementos del grupo.
- 5 Puntear una foto o un vídeo para visualizarlo

#### Para ver fotos y vídeos

- 1 En la Pantalla de inicio, puntee :::.
- 2 Busque y puntee  $\mathsf{Album}$ .
- 3 Puntee una foto o un vídeo para verlos.
- 4 Deslice rápidamente el dedo hacia la izquierda para ver la foto o el vídeo siguiente.
- Deslícelo hacia la derecha para ver el vídeo o la foto anterior.
- $-\bullet$ Si la orientación de la pantalla no cambia automáticamente cuando gire el dispositivo, marque la casilla de verificación Girar automát. la pantalla en Ajustes > Pantalla.

#### Para cambiar el tamaño de las miniaturas

• Cuando vea miniaturas de fotos y vídeos en Álbum, separe los dos dedos para acercar el zoom, o júntelos para alejarlo.

#### Para acercar o alejar el zoom en una foto

• Cuando vea una foto, separe los dos dedos para acercar el zoom, o júntelos para alejarlo♠.

#### Para ver una presentación de imágenes de sus fotos

- 1 Cuando esté viendo una foto, puntee la pantalla para que se muestren las barras de herramientas y, a continuación, puntee > Presentación de diapositivas para iniciar la reproducción de todas las fotos en un álbum.
- 2 Puntee una foto para finalizar la presentación de imágenes.

#### Para ver una presentación de imágenes de sus fotos con música

- 1 Cuando esté viendo una foto, puntee la pantalla para que se muestren las barras de herramientas y, a continuación, puntee **: > SensMe™ slideshow**.
- 2 Seleccione la música y el tema que desee utilizar para la presentación de imágenes y, a continuación, puntee . La aplicación Álbum analiza sus fotos y utiliza los datos de música de SensMe™ para reproducir una presentación de imágenes.
- 3 Para poner en pausa la reproducción, puntee la pantalla para abrir los controles, v. a continuación, puntee ...

#### Para reproducir un vídeo

- 1 En Álbum, busque y puntee el vídeo que desee reproducir.
- 2 Puntee Películas > Solo una vez.
- 3 Si los controles de reproducción no se muestran, puntee la pantalla para que aparezcan. Para ocultar los controles, puntee de nuevo la pantalla.

#### Para poner en pausa un vídeo

- 1 Cuando la reproducción de un vídeo esté en curso, puntee la pantalla para que se muestren los controles.
- 2 Puntee  $\binom{1}{1}$ .

#### Para avanzar y retroceder un vídeo

- 1 Cuando la reproducción de un vídeo esté en curso, puntee la pantalla para que se muestren los controles.
- 2 Arrastre el marcador de la barra de progreso hacia la izquierda para rebobinar o hacia la derecha para avanzar rápido.

## Para ajustar el volumen de un vídeo

• Pulse la tecla de volumen.

# Uso compartido y administración de fotos y vídeos

Puede compartir fotos y vídeos que haya guardado en su dispositivo. Además, puede administrarlos de formas diferentes. Por ejemplo, puede trabajar con fotos por lotes, eliminar fotos y vincularlas a contactos.

 $\mathbf{r}$ No puede copiar, enviar ni transferir elementos que se encuentren protegidos por copyright. También, es posible que no se envíen algunos elementos si el tamaño del archivo es demasiado grande.

#### Para compartir fotos o vídeos

- 1 En Álbum, busque y puntee la foto o el vídeo que desee compartir.
- 2 Puntee la pantalla que aparezcan las barras de herramientas y, a continuación, puntee  $\leq$ .
- 3 Puntee la aplicación que desee utilizar para compartir la foto y siga los pasos para enviarla.

#### Para usar una foto como imagen de un contacto

- 1 Cuando esté viendo una foto, puntee la pantalla para que aparezcan las barras de herramientas y, a continuación, puntee  $\Rightarrow$  Usar como > Imagen del contacto.
- 2 Si se le pide, seleccione **Contactos > Solo una vez** y, a continuación, seleccione un contacto.

## Para usar una foto como fondo

- 1 Cuando esté viendo una foto, puntee la pantalla para que aparezcan las barras de herramientas y, a continuación, puntee  $\Rightarrow$  Usar como > Fondo.
- 2 Siga las instrucciones de la pantalla.

#### Para girar una foto

- 1 Cuando esté viendo una foto, puntee la pantalla para que aparezcan las barras de herramientas y, a continuación, puntee ...
- 2 Seleccione Girar. La foto se quardará con la nueva orientación.

#### Para eliminar fotos o vídeos

- 1 Cuando esté viendo una foto, puntee la pantalla para que aparezcan las barras de herramientas y, a continuación, puntee  $\mathbf{\hat{m}}$ .
- 2 Puntee Eliminar.

#### Para trabajar con lotes de fotos o vídeos en Álbum

- 1 Cuando vea miniaturas de fotos y vídeos en Álbum, puntee v, a continuación, puntee Seleccionar elementos.
- 2 Puntee los elementos con los que desee trabajar. Los elementos seleccionados se muestran con un marco azul.
- 3 Utilice las herramientas de la barra de herramientas para trabajar con los elementos seleccionados.
- $-\bullet$ Para activar el modo de selección, mantenga pulsado el elemento hasta que el marco se muestre en azul. A continuación puede puntear los otros elementos para seleccionarlos.

# Análisis de fotos con caras en Álbum

Puede analizar cualquier foto en el dispositivo en la que salgan caras de personas. Una vez activada, la función de análisis de fotos permanece encendida y las fotos nuevas se analizan a medida que se van añadiendo. Después de ejecutar el análisis, puede agrupar todas las fotos de una misma persona en una carpeta.

### Para activar la función de análisis de fotos

- 1 En la Pantalla de inicio, puntee :::
- 2 Busque y puntee **Álbum**.
- 3 Arrastre el borde izquierdo de la pantalla de inicio de Álbum hacia la derecha y, a continuación, puntee Caras. Todas las fotos del dispositivo se analizan y agrupan en la carpeta Caras sin nombre.

#### Para poner nombre a una cara

- 1 En el recuadro **Caras**, puntee la carpeta **Caras sin nombre** y, a continuación,
- busque la carpeta **Otros rostros** y elija la cara a la que desea poner nombre.
- 2 Puntee Añadir nombre.
- 3 Escriba un nombre y, a continuación, puntee Listo > Añadir una nueva persona.

### Para editar el nombre de una cara

- 1 Cuando esté viendo una cara en la vista de pantalla completa, puntee la pantalla para que aparezcan las barras de herramientas y, a continuación, puntee  $\Rightarrow$ Editar etiquetas de nombre.
- 2 Puntee Aceptar.
- 3 Puntee el nombre de la cara que desee editar.
- 4 Edite el nombre y, a continuación, puntee Listo >Añadir una nueva persona.

# Edición de fotos con la aplicación Editor fotográfico

Puede editar y aplicar efectos a las fotografías originales que haya sacado con su cámara. Por ejemplo, puede cambiar los efectos de luz. Después de guardar la foto editada, se conserva la versión original intacta de la foto en su dispositivo.

### Para editar una foto

• Cuando esté viendo una foto, puntee la pantalla para que aparezcan las barras de herramientas y, a continuación, puntee  $\mathbb{R}$ .

### Para recortar una foto

- 1 Cuando esté viendo una foto, puntee la pantalla para que aparezcan las barras de herramientas y, a continuación, puntee  $\mathbb{R}$ .
- 2 Si se le solicita, seleccione Editor fotográfico > Solo una vez.
- $3$  Puntee  $\overline{2}$  > Recortar.
- 4 Seleccione una opción.
- 5 Para ajustar el recuadro de recorte, mantenga pulsado el borde del recuadro. Cuando desaparezcan los cuadrados de los bordes, arrastre hacia adentro o hacia fuera para cambiar el tamaño del recuadro.
- 6 Para cambiar todos los lados del marco al mismo tiempo, mantenga pulsada una de las cuatro esquinas para que desaparezcan los cuadrados de los bordes y, a continuación, arrastre la esquina.
- 7 Para mover el recuadro de recorte a otra zona de la foto, mantenga el toque en el interior del recuadro y, a continuación, arrástrelo hasta la posición que desee.
- 8 puntee Aplicar.
- 9 Para guardar una copia de la foto tal y como la ha recortado, puntee **Guardar**.

### Para aplicar efectos especiales a una foto

- 1 Cuando esté viendo una foto, puntee la pantalla para que aparezcan las barras de herramientas y, a continuación, puntee  $\mathbb{R}$ .
- 2 Si se le solicita, seleccione Editor fotográfico > Solo una vez.
- 3 Puntee (v, a continuación, seleccione una opción.
- 4 Edite las fotos como quiera y luego puntee **Guardar**.

# Menú de la pantalla de inicio de Álbum

En el menú de la pantalla de inicio de Álbum, puede ver todos sus álbumes de fotos, incluidos los álbumes de fotos y vídeos sacados con la cámara, así como contenido que comparte en línea a través de servicios como PlayMemories, Picasa™ y Facebook. Una vez que inicie sesión en estos servicios, podrá gestionar el contenido, y comentar las fotos y los vídeos, así como ver los comentarios de amigos. Desde la aplicación Álbum también puede añadir geoetiquetas a las fotos, realizar tareas básicas de edición y utilizar métodos, como la tecnología inalámbrica Bluetooth®, el correo electrónico y la mensajería para compartir contenidos.

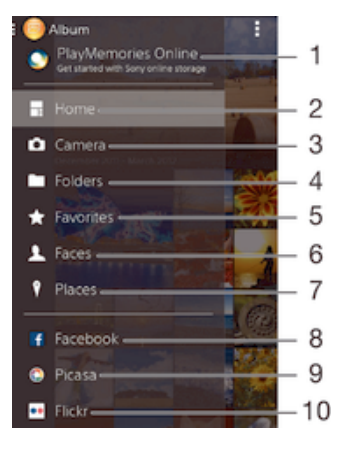

- 1 Ver las fotos y vídeos mediante el servicio PlayMemories Online
- 2 Volver a la página de inicio de la aplicación Álbum
- 3 Ver todos los vídeos y fotos sacados con la cámara del dispositivo
- 4 Ver todas las fotos y vídeos guardados en las diferentes carpetas del dispositivo
- 5 Ver las fotos y vídeos favoritos
- 6 Ver todas las fotos con rostros
- 7 Ver las fotos en un mapa o en modo de globo terráqueo
- 8 Ver las fotos y vídeos en Facebook™
- 9 Ver las fotos y vídeos en Picasa™
- 10 Ver las fotos mediante el servicio en línea Flickr™
- Ţ El servicio PlayMemories Online no se encuentra disponible en todos los países y regiones.

#### Para ver las fotos de los servicios en línea en Álbum

- 1 En la Pantalla de inicio, puntee :::.
- 2 Encuentre y puntee **Álbum** y, a continuación, arrastre el borde izquierdo de la pantalla de inicio de Álbum hacia la derecha.
- 3 Puntee el servicio en línea deseado y, a continuación, siga las instrucciones en pantalla para empezar a utilizarlo. Se muestran todos los álbumes disponibles que haya almacenado en un servicio en línea.
- 4 Puntee un álbum para ver su contenido y, a continuación, puntee una foto en el álbum.
- 5 Deslice rápidamente el dedo hacia la izquierda para ver la foto o el vídeo siguiente. Deslícelo hacia la derecha para ver el vídeo o la foto anterior.

#### Para ver y agregar comentarios al contenido del álbum en línea

- 1 Cuando esté viendo una foto en un álbum en línea, puntee la pantalla para que aparezcan las barras de herramientas y, a continuación, puntee para ver los comentarios.
- 2 Escriba sus comentarios en el campo de entrada y, a continuación, puntee Publicar.

#### Para seleccionar "Me gusta" en una foto o vídeo en Facebook™

• Mientras está viendo una foto o vídeo desde uno de sus álbumes de Facebook™, puntee la pantalla para mostrar las barras de herramientas y, a continuación, puntee **L** para indicar que le gusta el elemento en **Facebook™**.

# Visualización de las fotos en un mapa

La adición de información de ubicación a las fotos recibe el nombre de geoetiquetado. Puede ver y etiquetar sus fotografías en un mapa y mostrar a sus familiares y amigos el lugar donde se realizaron. Consulte Adición de la posición geográfica a las fotos en la página 79 para obtener más información.

-64 Si ha activado la detección de ubicación y el geoetiquetado en la cámara, puede etiquetar sus fotos directamente para visualizarlas en un mapa posteriormente.

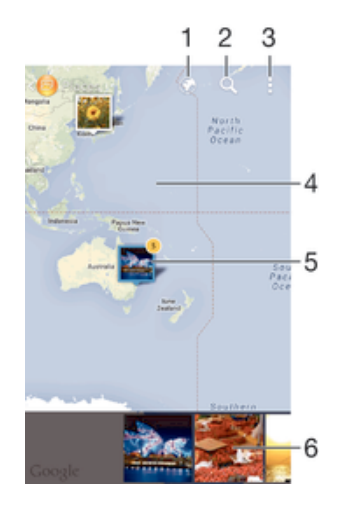

- 1 Ver las fotos geotiquetadas en modo Globo
- 2 Buscar una ubicación en el mapa
- 3 Ver las opciones de menú
- 4 Puntear dos veces para acercar. Pellizcar para alejar. Arrastrar para ver distintas partes del mapa
- 5 Un grupo de fotos y/o vídeos con geoetiquetado con la misma ubicación
- 6 Miniaturas del grupo seleccionado de fotos y/o vídeos. Puntear un elemento para verlo a pantalla completa.
- Si se obtuvieron varias fotos en la misma ubicación, solo una de ellas aparece en el mapa. El número total de fotos aparece en la esquina superior derecha, por ejemplo, **na**. Para ver todas las fotos del grupo, puntee la foto de la carátula y, a continuación, puntee una de las miniaturas de la parte inferior de la pantalla.

### Para añadir una geoetiqueta a una foto

- 1 Cuando esté viendo una foto, puntee la pantalla para que aparezcan las barras de herramientas y, a continuación, puntee **Puntee y establ, ubicac,** para abrir la pantalla de mapa.
- 2 Busque y puntee la ubicación deseada para poner la foto en el mapa.
- 3 Para ajustar la ubicación de la foto, puntee el lugar del mapa al que desee mover la foto.
- 4 Cuando haya terminado, puntee **Aceptar** para guardar la geoetiqueta y volver al visor de fotos.

#### Para ver las fotos geoetiquetadas en un mapa

- 1 En la Pantalla de inicio, puntee :::
- 2 Busque y puntee **Álbum**.
- 3 Arrastre el borde izquierdo de la pantalla de inicio de Álbum hacia la derecha y, a continuación, puntee Lugares.
- 4 Puntee la foto que desee ver en un mapa.

# Para ver las fotos geoetiquetadas en el globo terráqueo

- 1 En la Pantalla de inicio, puntee :::.
- 2 Busque y puntee  $\overline{Album}$ .
- 3 Arrastre el borde izquierdo de la pantalla de inicio de Álbum hacia la derecha y, a continuación, puntee **Lugares**  $>$   $\diamondsuit$ .
- 4 Puntee la foto que desee ver en un globo terráqueo.

#### Para cambiar la geoetiqueta de una foto

- 1 Cuando vea una foto en el mapa en Álbum, mantenga pulsada la foto hasta que su marco se vuelva azul y, a continuación, puntee la ubicación del mapa deseada.
- 2 Puntee Aceptar.

## Para cambiar la vista de mapa

• Cuando vea el mapa en Álbum, puntee v, a continuación, seleccione Vista clásica o Vista satélite.

# Vídeos

# Visualización de vídeos en la aplicación Películas

Utilice la aplicación Películas para reproducir películas y otro contenido de vídeo que haya guardado o descargado en su dispositivo. La aplicación Películas también le permite obtener carteles de películas, resúmenes del argumento, información de género y del director de cada película. También puede reproducir películas en otros dispositivos que estén conectados a la misma red.

Ţ Puede que algunos archivos de vídeo no se reproduzcan en la aplicación Películas.

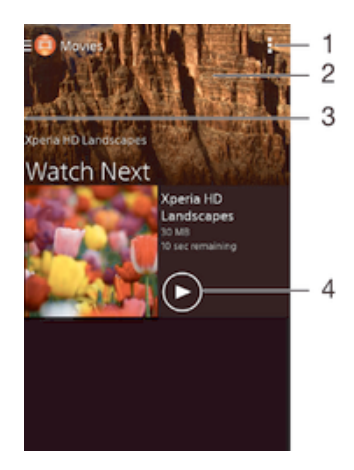

- Ver las opciones de menú
- 2 Desplazarse hacia arriba o hacia abajo para visualizar el contenido
- 3 Arrastrar el borde izquierdo de la pantalla hacia la derecha para ver todos los vídeos descargados y grabados
- 4 Puntear para reproducir archivos de vídeo guardados o descargados
- Ţ Sony Entertainment Network con Video Unlimited y Music Unlimited no se encuentra disponible en todos los mercados. Se requiere una suscripción por separado. Se aplican términos y condiciones adicionales.

## Para reproducir un vídeo en Películas

- 1 En la Pantalla de inicio, puntee ::: y, a continuación, busque y puntee **Películas**.
- 2 Busque y puntee el vídeo que desee reproducir. Si el vídeo no aparece en la pantalla, arrastre el borde izquierdo de la pantalla hacia la derecha para abrir el menú de la pantalla de inicio de Películas y, a continuación, encuentre y puntee el vídeo que desee reproducir.
- 3 Para mostrar u ocultar los controles, puntee la pantalla.
- 4 Para detener la reproducción, puntee (ii). Para reanudar la reproducción, puntee  $\bigcirc$ .
- 5 Para rebobinar, arrastre la barra de progreso hacia la izquierda. Para avanzar rápidamente, arrastre el marcador de la barra de progreso hacia la derecha.

### Para reproducir un vídeo en un dispositivo externo

- 1 Cuando la reproducción del vídeo esté en curso, puntee la pantalla para que se muestren todos los controles.
- 2 Puntee  $\mathbf{I}$  > Throw.
- 3 Seleccione un dispositivo externo en el que desea reproducir el vídeo. Si no hay ningún dispositivo externo disponible, siga las instrucciones que se muestran en pantalla para añadir uno.

#### Para cambiar los ajustes en Películas

- 1 En la Pantalla de inicio, puntee ::: y, a continuación, busque y puntee **Películas**.
- 2 Puntee  $\Rightarrow$  **Ajustes** y, a continuación, cambie los ajustes tal y como desee.

#### Para cambiar los ajustes de sonido mientras se reproduce un vídeo

- 1 Cuando la reproducción de un vídeo esté en curso, puntee la pantalla para que se muestren los controles.
- 2 Puntee v, a continuación, puntee Ajustes de sonido.
- 3 Marque las casillas de verificación de los ajustes de sonido que desee activar.
- 4 Cuando haya terminado, puntee Aceptar.

#### Para compartir un vídeo

- 1 Cuando se reproduzca un vídeo, puntee v, a continuación, puntee **Compartir**.
- 2 En el menú que se abre, puntee la aplicación que desee utilizar para compartir el vídeo seleccionado, y después realice los pasos correspondientes para enviarlo.

# Transferencia de contenido de vídeo al dispositivo

Antes de empezar a usar la aplicación Películas, es recomendable transferir películas, programas de televisión y demás contenido de vídeo a su dispositivo desde otros, como por ejemplo un ordenador. Hay varias formas de transferir contenido:

- Conecte su dispositivo a un ordenador mediante un cable USB y, a continuación, arrastre y suelte los archivos de vídeo directamente usando la aplicación del administrador de archivos del ordenador. Consulte Administración de archivos con un ordenador en la página 123.
- Si tiene un PC, utilice la aplicación Media Go™ de Sony™ para organizar el contenido y transferir archivos de vídeo a su dispositivo a través del PC. Para obtener más información y descargar la aplicación Media Go™, entre en http:// mediago.sony.com/enu/features.
- Si su ordenador es un Apple® Mac®, puede utilizar Sony Bridge for Mac para transferir archivos de vídeo de iTunes a su dispositivo. Para obtener más información y descargar Sony Bridge for Mac, entre en www.sonymobile.com/global-en/tools/bridge-for-mac/.

# Administración de contenido de vídeo

## Para obtener la información de la película manualmente

- 1 Asegúrese de que el dispositivo tiene una conexión de datos activa.
- 2 En la Pantalla de inicio, puntee :: y, a continuación, busque y puntee **Películas**.
- 3 Arrastre el borde izquierdo de la pantalla hacia la derecha para abrir el menú de la pantalla de inicio de Películas y, a continuación, desplácese por las distintas categorías y al archivo de vídeo del que desea obtener información.
- 4 Mantenga pulsada la miniatura del vídeo y, a continuación, puntee **Buscar** información.
- 5 En el campo de búsqueda, introduzca las palabras clave para el vídeo y puntee la tecla de confirmación en el teclado. Las correspondencias se muestran en una lista.
- 6 Seleccione el resultado de búsqueda y, a continuación, puntee Listo. Se inicia la descarga de la información.
- Para obtener información de los vídeos añadidos recientemente de forma automática cada vez que abre la aplicación Películas, marque la casilla de verificación Obtener detalles de vídeo de Ajustes.
- Si la información descargada no es correcta, realice de nuevo la búsqueda con palabras clave diferentes.

## Para borrar la información sobre un vídeo

- 1 En la Pantalla de inicio, puntee ::: y, a continuación, busque y puntee **Películas**.
- 2 Arrastre el borde izquierdo de la pantalla hacia la derecha para abrir el menú de la pantalla de inicio de Películas y, a continuación, desplácese por las distintas categorías y al archivo de vídeo que desea editar.
- 3 Mantenga pulsada la miniatura de vídeo y, a continuación, puntee **Borrar** información.

#### Para eliminar un vídeo

- 1 En la pantalla de inicio, puntee ::: y después busque y puntee **Películas**.
- 2 Arrastre el borde izquierdo de la pantalla hacia la derecha para abrir el menú de la pantalla de inicio de Películas y, a continuación, desplácese por las distintas categorías y al archivo de vídeo que desea eliminar.
- 3 Mantenga pulsada la miniatura de vídeo y, a continuación, puntee **Eliminar** en la lista que aparece.
- 4 Puntee **Eliminar** de nuevo para confirmar.

# Servicio Video Unlimited

Utilice el servicio Video Unlimited para alquilar y comprar vídeos que podrá reproducir no solo en su dispositivo Android™, sino también en su PC, PlayStation® Portable (PSP®), PlayStation® 3 o PlayStation® Vita. Seleccione de entre los últimos estrenos de Hollywood, películas de acción, comedias, clásicos y otras categorías.

Necesitará crear una cuenta de Video Unlimited si desea comprar o alquilar películas con el servicio Video Unlimited. Si ya dispone de una cuenta de red de PlayStation® o de una cuenta Sony Entertainment Network, puede optar por utilizarla en lugar de crear otra.

Ţ Sony Entertainment Network con Video Unlimited y Music Unlimited no está disponible en todos los mercados. Se requiere suscripción independiente. Se aplicarán términos y condiciones adicionales.

## Para comenzar con Video Unlimited

- 1 En la Pantalla de inicio, puntee :::
- 2 Busque la opción  $\mathbf{Q}_i$  y puntéela.
- 3 Si está empezando a utilizar Video Unlimited por primera vez, puntee **Continuar** en la pantalla de Bienvenida e introduzca su cumpleaños, en caso necesario y, a continuación, puntee **Continuar** de nuevo para ir a la pantalla principal de Video Unlimited.
- 4 Puntee  $\Rightarrow$  **Registrar** y, a continuación, siga las instrucciones que aparecen en pantalla para iniciar sesión en su cuenta o crear una cuenta nueva para comprar o alquilar películas.

# **Conectividad**

# Duplicación de la pantalla del dispositivo de forma inalámbrica en un TV

Puede utilizar la característica de duplicación de pantalla para mostrar la pantalla de su dispositivo en un televisor u otro aparato de gran tamaño sin utilizar una conexión de cable. La tecnología Wi-Fi Direct™ crea una conexión inalámbrica entre los dos dispositivos, con lo que el usuario podrá disfrutar de sus fotos favoritas desde la comodidad de su sofá. También puede utilizar esta característica para escuchar música desde su dispositivo a través de los altavoces del aparato de TV.

- El televisor debe ser compatible con la duplicación de pantalla basada en Wi-Fi CERTIFIED Miracast™ para que funcione la característica descrita anteriormente. Si su TV no admite la función de duplicación de pantalla, se recomienda adquirir por separado un adaptador de pantalla inalámbrico.
- $\bullet$ Cuando utilice la duplicación de pantalla, la calidad de imagen puede verse afectada negativamente en algunas ocasiones si existe interferencia de otras redes Wi-Fi®.

## Para duplicar la pantalla del dispositivo en una pantalla de televisión

- 1 Televisión: siga las instrucciones de la guía del usuario de su televisor para activar la función de duplicación de pantalla.
- 2 Dispositivo: en la Pantalla de inicio, puntee ...
- 3 Busque y puntee Ajustes > Conectividad Xperia™ > Duplicación de pantalla.
- 4 Puntee **Activar la duplicación de pantalla** y seleccione el dispositivo en el que desea duplicar el contenido.
- Ţ Mientras utiliza la duplicación de pantalla, no tape la parte de la antena Wi-Fi del dispositivo.
- Ţ El televisor debe ser compatible con la duplicación de pantalla basada en Wi-Fi CERTIFIED Miracast™ para que funcione la característica descrita anteriormente.

# Compartir el contenido con otros dispositivos DLNA Certified™

Puede ver o reproducir contenido multimedia almacenado en su dispositivo en otros equipos, por ejemplo, una TV o un ordenador. Estos dispositivos deben tener la certificación DLNA Certified™ del Digital Living Network Alliance y deben conectarse a la misma red Wi-Fi® con el fin de compartir el contenido. También puede ver o reproducir contenido de otros dispositivos DLNA Certified™ en su dispositivo.

Una vez que haya configurado el uso compartido del contenido entre los dispositivos, podrá, por ejemplo, escuchar en el dispositivo los archivos de música almacenados en su ordenador o ver las fotos realizadas con la cámara del dispositivo en una TV de pantalla grande.

# Reproducción de archivos desde dispositivos DLNA Certified™ en su dispositivo

Cuando reproduzca archivos desde otros dispositivos DLNA Certified™ en su dispositivo, el otro dispositivo actúa como un servidor. Es otras palabras, el dispositivo comparte contenido a través de una red. El dispositivo de servidor debe tener su función de contenido compartido activada, y debe otorgar permiso de acceso a su dispositivo. También debe estar conectado a la misma red Wi-Fi® que su dispositivo.

#### Para reproducir una pista compartida en el dispositivo

- 1 Asegúrese de que los dispositivos con los que desee compartir archivos estén conectados a la misma red Wi-Fi® que su dispositivo.
- 2 En la Pantalla de inicio, puntee ::: y, a continuación, busque y puntee WALKMAN.
- 3 Seleccione un dispositivo de la lista de dispositivos conectados.
- 4 Examine las carpetas del dispositivo conectado y seleccione la pista que desee reproducir. La pista se empieza a reproducir automáticamente.

#### Para reproducir un vídeo compartido en el dispositivo

- 1 Asegúrese de que los dispositivos con los que desee compartir archivos estén conectados a la misma red Wi-Fi® que su dispositivo.
- 2 En la Pantalla de inicio, puntee ::: y, a continuación, busque y puntee **Películas**.
- 3 Seleccione un dispositivo de la lista de dispositivos conectados.
- 4 Examine las carpetas del dispositivo conectado y seleccione el vídeo que desee reproducir.

#### Para ver una foto compartida en el dispositivo

- 1 Asegúrese de que los dispositivos con los que desee compartir archivos estén conectados a la misma red Wi-Fi® que su dispositivo.
- 2 En la Pantalla de inicio, puntee :::.
- 3 Busque y puntee Álbum. Aparecen todos los álbumes en línea y dispositivos conectados disponibles.
- 4 Seleccione un dispositivo de la lista de dispositivos conectados.
- 5 Examine las carpetas del dispositivo conectado y seleccione las fotos que desee ver.

# Reproducir archivos desde su dispositivo en dispositivos DLNA Certified™

Antes de ver o reproducir archivos multimedia de su dispositivo en otros dispositivos DLNA Certified™, debe configurar el uso compartido de archivos en su dispositivo. Los dispositivos con los que comparte el contenido se denominan dispositivos cliente. Por ejemplo, una TV, un ordenador o una tableta pueden funcionar como dispositivos cliente. Su dispositivo funciona como un servidor multimedia cuando comparte el contenido con los dispositivos cliente. Cuando configure el uso compartido de archivos en su dispositivo, debe conceder también permiso de acceso a los dispositivos cliente. Cuando haya concedido el acceso, estos dispositivos aparecen como dispositivos registrados. Los dispositivos que se encuentran en espera de recibir permiso de acceso se indican como dispositivos pendientes.

Para configurar el uso compartido de archivos con otros dispositivos DLNA Certified™

- 1 Conecte el dispositivo a una red Wi-Fi®.
- 2 En la Pantalla de inicio, puntee ::: y, a continuación, busque y puntee ...
- 3 Puntee v, a continuación, puntee Servidor multimedia.
- 4 Para activar la función **Compartir contenido**, arrastre el control deslizante. Aparecerá  $\Gamma$  en la barra de estado. Su dispositivo puede funcionar ahora como un servidor multimedia.
- 5 Conecte el ordenador u otros dispositivos a la misma red Wi-Fi® que la utilizada por el dispositivo.
- 6 Aparecerá una notificación en la barra de estado del dispositivo. Abra la notificación y establezca los permisos de acceso correspondientes para otros dispositivos.
- Las instrucciones anteriores pueden ser diferentes según los dispositivos cliente que se utilicen. Consulte la Guía del usuario del dispositivo cliente para obtener más información. Si el dispositivo no puede conectarse, compruebe si funciona la red Wi-Fi®.
- También puede acceder al menú Servidor multimedia en Ajustes > Conectividad Xperia™ > Ajustes del servidor multimedia. Si cierra la vista Servidor multimedia, la función de uso compartido de archivos se sigue ejecutando en segundo plano.

#### Para detener el uso compartido de archivos con otros dispositivos DLNA Certified™

- 1 En la Pantalla de inicio, puntee :::
- 2 Busque y puntee Ajustes > Conectividad Xperia™ > Ajustes del servidor multimedia.
- 3 Arrastre el control deslizante situado junto a Compartir contenido a la izquierda.

Para establecer permisos de acceso de un dispositivo pendiente

- 1 En la Pantalla de inicio, puntee :::.
- 2 Busque y puntee Ajustes > Conectividad Xperia™ > Ajustes del servidor multimedia.
- 3 Seleccione un dispositivo de la lista **Dispositivos pendientes**.
- 4 Seleccione un nivel de permiso de acceso.

#### Para cambiar el nombre de un dispositivo registrado

- 1 En la Pantalla de inicio, puntee :::
- 2 Busque y puntee Ajustes > Conectividad Xperia™ > Ajustes del servidor multimedia.
- 3 Seleccione un dispositivo de la lista **Dispositivos registrados** y, a continuación, seleccione Cambiar nombre.
- 4 Escriba un nuevo nombre para el dispositivo.

## Para cambiar el nivel de acceso de un dispositivo registrado

- 1 En la Pantalla de inicio, puntee :::.
- 2 Busque y puntee Ajustes > Conectividad Xperia™ > Ajustes del servidor multimedia.
- 3 Seleccione un dispositivo de la lista **Dispositivos registrados**.
- 4 Puntee **Cambiar nivel de acceso** y seleccione una opción.

#### Para obtener ayuda sobre cómo compartir contenido con otros dispositivos DLNA Certified™

- 1 En la Pantalla de inicio, puntee :::.
- 2 Busque y puntee Ajustes > Conectividad Xperia™ > Ajustes del servidor multimedia.
- 3 Puntee **2**.

# Reproducción de archivos en un dispositivo Visualizador de contenidos digitales

Con la tecnología DLNA™ es posible transferir contenido multimedia almacenado en su dispositivo a otro dispositivo conectado a la misma red Wi-Fi®. El otro dispositivo debe funcionar como dispositivo Visualizador de contenidos digitales (DMR), lo que significa que puede visualizar o reproducir contenido recibido de su dispositivo. Entre los dispositivos DMR compatibles, se incluyen, por ejemplo, una TV con función DLNA, o un PC que ejecute Windows® 7 o superior.

- El ajuste para habilitar el Visualizador de contenidos digitales puede variar según el dispositivo utilizado. Consulte la guía de usuario del dispositivo correspondiente para obtener más información.
- El contenido con Gestión Digital de Derechos (DRM, por sus siglas en inglés) no puede reproducirse en un dispositivo Visualizador de contenidos digitales con tecnología DLNA™.

#### Para ver fotos o vídeos guardados en el dispositivo en un dispositivo DMR

- 1 Asegúrese de haber configurado correctamente el dispositivo DMR y que esté conectado a la misma red Wi-Fi® que su dispositivo.
- 2 En la Pantalla de inicio, puntee :::.
- 3 Busque y puntee  $\overline{Album}$ .
- 4 Localice y abra el archivo que desee ver.
- 5 Puntee la pantalla para mostrar las barras de herramientas y, a continuación, puntee  $\div$  y seleccione un dispositivo DMR para compartir el contenido. Los archivos seleccionados comienzan a reproducirse en orden cronológico en el dispositivo seleccionado.
- 6 Para desconectarse del dispositivo DMR, puntee  $\hat{\cdot}$  y seleccione su dispositivo. Se detiene la reproducción del archivo en el dispositivo DMR, pero se sigue reproduciendo en el suyo.
- $\bullet$ También puede compartir un vídeo desde la aplicación Películas en el dispositivo. Para ello, puntee el vídeo y, a continuación, puntee ...

#### Para reproducir una pista de música desde su dispositivo en un dispositivo DMR

- 1 Asegúrese de haber configurado correctamente el dispositivo DMR y de que esté conectado a la misma red Wi-Fi® que su dispositivo.
- 2 En la Pantalla de inicio, puntee ::: y, a continuación, busque y puntee WALKMAN.
- 3 Seleccione una categoría musical, localice la pista que desee compartir y puntee la pista.
- 4 Puntee  $\hat{=}$  v seleccione un dispositivo DMR con el que compartir el contenido. La pista se reproduce automáticamente en el dispositivo seleccionado.
- 5 Para desconectarse del dispositivo DMR, puntee  $\hat{i}$  y seleccione su dispositivo. Se detiene la reproducción de la pista en el dispositivo DMR, pero se sigue reproduciendo en el suyo.

# Jugar en un TV usando un mando inalámbrico DUALSHOCK™3

Puede disfrutar de los juegos de PlayStation® Mobile almacenados en el dispositivo en un televisor y controlar los juegos con el mando inalámbrico DUALSHOCK™3. Primero deberá establecer una conexión inalámbrica entre el mando inalámbrico DUALSHOCK™3 y su dispositivo y, a continuación, conectar el dispositivo al TV con un cable.

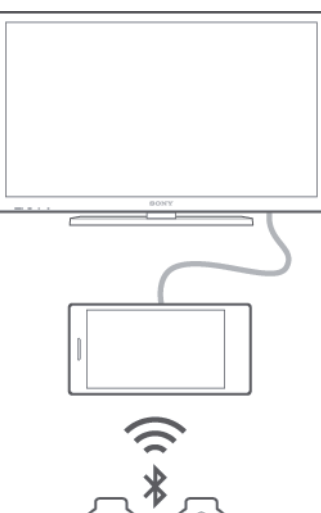

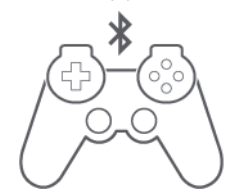

Para configurar una conexión entre un mando inalámbrico DUALSHOCK™3 y su dispositivo, se requiere un adaptador USB On-The-Go.

#### Para configurar una conexión con un mando inalámbrico DUALSHOCK™3

- 1 Asegúrese de que la función Bluetooth® de su dispositivo esté activada.
- 2 Conecte un adaptador USB On-The-Go (OTG) a su dispositivo.
- 3 Conecte el mando inalámbrico DUALSHOCK™3 al adaptador OTG mediante un cable USB.
- 4 Cuando **Controlador conectado (cable)** aparezca en la barra de estado en la parte superior de la pantalla del dispositivo, desconecte el cable USB.
- 5 Cuando **Control. conectado (inalámbr.)** aparezca en la barra de estado, significa que se ha establecido una conexión inalámbrica.

# **NFC**

Utilice la tecnología NFC (Near Field Communication, comunicación de campo cercano) para compartir datos con otros dispositivos, por ejemplo un vídeo, una foto, una dirección de página web, un archivo de música o un contacto. También puede utilizar NFC para escanear etiquetas que le dan más información sobre un producto o servicio, así como etiquetas que activan determinadas funciones del dispositivo.

NFC es una tecnología inalámbrica con un alcance máximo de un centímetro, por lo que los dispositivos que compartan los datos deben mantenerse muy cerca uno del otro. Antes de poder utilizar NFC, primero tiene que activar la función NFC y la pantalla del dispositivo tiene que estar activa.

Puede que NFC no esté disponible en todos los países o regiones.

### Para activar la función NFC

- 1 En la Pantalla de inicio, puntee :::
- 2 Busque las opciones Ajustes > Más... y puntéelas.
- 3 Marque la casilla de verificación NFC.

#### Para compartir un contacto con otro dispositivo mediante NFC

- 1 Asegúrese de que su dispositivo tenga activada la función NFC y que las dos pantallas estén activas.
- 2 Para ver los contactos, vaya a su Pantalla de inicio, puntee ::: y, a continuación, puntee **1**.
- 3 Puntee el contacto que desee compartir.
- 4 Coloque las partes traseras de su dispositivo y del dispositivo receptor juntas de manera que las áreas de detección NFC de ambos dispositivos entren en contacto. Cuando los dispositivos se conecten, aparecerá una miniatura del contacto.
- 5 Puntee la miniatura para iniciar la transferencia.
- 6 Cuando haya finalizado la transferencia, la información de contacto se mostrará en la pantalla del dispositivo de recepción y también se guardará en éste.

### Para compartir un archivo de música con otro dispositivo mediante NFC

- 1 Asegúrese de que su dispositivo y el dispositivo receptor tengan la función NFC activada y que las dos pantallas estén activas.
- 2 Para abrir la aplicación "WALKMAN", puntee ::: y, a continuación, busque y puntee ...
- 3 Seleccione una categoría musical y localice la pista que desea compartir.
- 4 Puntee la pista para reproducirla. A continuación, puede puntear (ii) para poner en pausa la pista. La transferencia funciona tanto con la pista en reproducción como en pausa.
- 5 Coloque las partes traseras de su dispositivo y del dispositivo receptor juntas de manera que las áreas de detección NFC de ambos dispositivos entren en contacto. Cuando los dispositivos se conecten, aparecerá una miniatura de la pista.
- 6 Puntee la miniatura para iniciar la transferencia.
- 7 Cuando finalice la transferencia, el archivo de música se reproducirá al instante en el dispositivo receptor. Al mismo tiempo, el archivo se guarda en este dispositivo.

#### Para compartir una foto o un vídeo con otro dispositivo mediante NFC

- 1 Asegúrese de que su dispositivo tenga activada la función NFC y que las dos pantallas estén activas.
- 2 Para ver las fotos y los vídeos almacenados en su dispositivo, abra la Pantalla de inicio, puntee  $\frac{1}{2}$ , a continuación, busque y puntee **Álbum**.
- 3 Puntee la foto o el vídeo que desea compartir.
- 4 Coloque las partes traseras de su dispositivo y del dispositivo receptor juntas de manera que las áreas de detección NFC de ambos dispositivos entren en contacto. Cuando los dispositivos se conecten, aparecerá una miniatura de la pista.
- 5 Puntee la miniatura para iniciar la transferencia.
- 6 Cuando la transferencia haya terminado, la foto o el vídeo se mostrará en la pantalla del dispositivo de recepción. Al mismo tiempo, el elemento se guarda en el dispositivo de recepción.

## Para compartir una dirección web con otro dispositivo mediante NFC

- 1 Asegúrese de que su dispositivo tenga activada la función NFC y que las dos pantallas estén activas.
- 2 En la Pantalla de inicio, puntee :::
- 3 Para abrir el explorador web, localice y puntee  $\bullet$ .
- 4 Cargue la página web que desee compartir.
- 5 Coloque las partes traseras de su dispositivo y del dispositivo receptor juntas de manera que las áreas de detección NFC de ambos dispositivos entren en contacto. Cuando los dispositivos se conecten, aparecerá una miniatura de la pista.
- 6 Puntee la miniatura para iniciar la transferencia.
- 7 Cuando la transferencia haya terminado, la página web se mostrará en la pantalla del dispositivo de recepción.

# Escaneado de etiquetas NFC

Su dispositivo puede escanear diferentes tipos de etiquetas NFC. Por ejemplo, puede escanear etiquetas integradas en un cartel, en un anuncio de cartelera o junto a un producto en una tienda. Puede recibir información adicional, por ejemplo direcciones web.

### Para leer una etiqueta NFC

- 1 Asegúrese de que su dispositivo tenga activada la función NFC y que la pantalla esté activa.
- 2 Coloque el dispositivo sobre la etiqueta de modo que el área de la detección NFC la toque. El dispositivo escanea la etiqueta y muestra el contenido obtenido. Puntee el contenido de la etiqueta para abrirlo.

# Conexión del dispositivo a un dispositivo compatible con NFC

Puede conectar el dispositivo a otros dispositivos compatibles con NFC fabricados por Sony, como unos altavoces o unos auriculares. Cuando conecte el dispositivo a este dispositivo, consulte la Guía de usuario del dispositivo para obtener más información.

Ţ Es posible que tenga que activar el Wi-Fi® o Bluetooth® en ambos dispositivos para que funcione la conexión.

# Tecnología inalámbrica Bluetooth®

Utilice la función Bluetooth® para enviar archivos a otros dispositivos compatibles con esta tecnología o conectarse a accesorios manos libres.Las conexiones Bluetooth® funcionan de forma más eficaz en un radio de 10 metros (33 pies) sin objetos sólidos en medio. En algunos casos, tendrá que asociar manualmente su dispositivo a otros dispositivos Bluetooth®.

Ţ La interoperabilidad y la compatibilidad entre dispositivos Bluetooth® pueden variar.

# Para activar la función Bluetooth® y que el dispositivo sea visible

- 1 En la Pantalla de inicio, puntee :::
- 2 Busque y puntee **Aiustes**.
- 3 Puntee el interruptor que aparece junto a **Bluetooth** para activar la función Bluetooth®.
- <sup>4</sup> Puntee **Bluetooth**. Aparecen su dispositivo y una lista de dispositivos Bluetooth<sup>®</sup> disponibles.
- 5 Puntee el nombre de su dispositivo para que esté visible para otros dispositivos Bluetooth®.

# Para ajustar el tiempo de visualización del dispositivo en otros dispositivos Bluetooth®

- 1 En la Pantalla de inicio, puntee :::
- 2 Busque y puntee Ajustes > Bluetooth.
- 3 Pulse v seleccione Tiempo espera de visibilidad.
- 4 Seleccione una opción.

## Asignar un nombre al dispositivo

Puede asignar un nombre al dispositivo. Este nombre se mostrará en otros dispositivos cuando active la función Bluetooth® y su dispositivo esté configurado como visible.

## Para asignar un nombre al dispositivo

- 1 Asegúrese de que la función Bluetooth<sup>®</sup> esté activada.
- 2 En la Pantalla de inicio, puntee :::.
- 3 Busque y puntee Ajustes > Bluetooth.
- 4 Puntee v seleccione **Renombrar teléfono**.
- 5 Introduzca un nombre para el dispositivo.
- 6 Puntee Renombrar.

## Asociar con otro dispositivo Bluetooth®

Cuando asocie el dispositivo con otro dispositivo, puede, por ejemplo, conectarlo a unos auriculares Bluetooth® o a un kit de coche Bluetooth® y utilizar estos dispositivos para compartir música.

Una vez que asocie el dispositivo con otro dispositivo Bluetooth®, su dispositivo recordará esta asociación. Al asociar el dispositivo con un dispositivo Bluetooth®, es posible que tenga que introducir un código de acceso. Su dispositivo probará automáticamente con el código de acceso genérico 0000. Si no funciona, consulte la guía del usuario del dispositivo Bluetooth® para obtener el código de acceso del mismo. No será necesario que vuelva a introducir dicho código la próxima vez que se conecte a un dispositivo Bluetooth® que se haya asociado previamente.

- Î Algunos dispositivos Bluetooth<sup>®</sup> como, por ejemplo, la mayoría de los auriculares Bluetooth<sup>®</sup>, también requieren que los asocie y los conecte con el otro dispositivo.
- ţ Puede asociar su teléfono con varios dispositivos Bluetooth®, pero solo podrá conectarse a un perfil Bluetooth® al mismo tiempo.

## Para asociar el dispositivo con otro dispositivo Bluetooth®

- 1 Compruebe que la función Bluetooth<sup>®</sup> del dispositivo que desea asociar se encuentre activada y que el dispositivo en cuestión sea visible para otros dispositivos Bluetooth®.
- 2 En la Pantalla de inicio de su dispositivo, puntee ...
- 3 Busque y puntee **Ajustes > Bluetooth**. Todos los dispositivos Bluetooth<sup>®</sup> disponibles aparecen en una lista.
- 4 Puntee el dispositivo Bluetooth® que desee asociar con su dispositivo.
- 5 Si es necesario, introduzca un código de acceso, o confirme el mismo código de acceso en los dos dispositivos. Ahora los dos dispositivos se han asociado.

## Para conectar el dispositivo a otro dispositivo Bluetooth®

- 1 En la Pantalla de inicio, puntee :::
- 2 Busque y puntee Ajustes > Bluetooth.
- $3$  Puntee el dispositivo Bluetooth<sup>®</sup> con el que desea conectar.

# Para cancelar la asociación de un dispositivo Bluetooth®

- 1 En la Pantalla de inicio, puntee :::
- 2 Busque y puntee **Ajustes > Bluetooth**.
- 3 En Dispositivos asociados, puntee  $\chi$  junto al nombre del dispositivo con el que desea cancelar la asociación.
- 4 Puntee **Desasociar.**

# Enviar y recibir elementos con la tecnología inalámbrica Bluetooth®

Comparta elementos con otros dispositivos compatibles con Bluetooth®, como teléfonos u ordenadores. Puede enviar y recibir varios tipos de elementos con la función Bluetooth®, por ejemplo:

- Fotos y vídeos
- Música y otros archivos de audio
- **Contactos**
- Páginas web

# Para enviar elementos mediante Bluetooth®

- <sup>1</sup> Dispositivo de recepción: Asegúrese de que la función Bluetooth<sup>®</sup> esté activada y sea visible para otros dispositivos Bluetooth®.
- 2 Dispositivo emisor: Abra la aplicación que contenga el elemento que desee enviar y desplácese hasta el elemento.
- 3 Según la aplicación y el elemento que desee enviar, es posible que tenga que puntear y mantener pulsado el elemento, abrir el elemento y pulsar . Puede haber otras formas de enviar un elemento.
- 4 Seleccione **Bluetooth**.
- 5 Active la función Bluetooth $^{\circledR}$  si se le pide.
- 6 Puntee el nombre del dispositivo remitente.
- Dispositivo de recepción: Si se le pregunta, acepte la conexión.
- 8 Dispositivo emisor: Si se le pide, confirme la transferencia al dispositivo de recepción.
- 9 Dispositivo de recepción: Acepte el elemento entrante.

# Para recibir elementos mediante Bluetooth®

- 1 Asegúrese de que la función de Bluetooth<sup>®</sup> está activada y visible para otros dispositivos Bluetooth®.
- 2 El dispositivo de envío comenzará ahora a enviar datos a su dispositivo.
- 3 Si se le solicita, introduzca el mismo código de acceso en ambos dispositivos o confirme el código de acceso que se sugiere.
- 4 Cuando se le notifique que hay un archivo entrante en su dispositivo, arrastre la barra de estado hacia abajo y puntee la notificación para aceptar la transferencia del archivo.
- 5 Puntee **Aceptar** para iniciar la transferencia del archivo.
- 6 Para ver el progreso de la transferencia, arrastre la barra de estado hacia abajo.
- 7 Para abrir un elemento recibido, arrastre la barra de estado hacia abajo y puntee la notificación correspondiente.

#### Para ver archivos que ha recibido mediante Bluetooth®

- 1 En la Pantalla de inicio, puntee :::
- 2 Busque y puntee Ajustes > Bluetooth.
- 3 Pulse y seleccione Mostrar archivos recibidos.

# Aplicaciones y características inteligentes que ahorran tiempo

# Control de accesorios y ajustes con Conexión inteligente

Utilice la aplicación Conexión inteligente para ajustar lo que sucede en su dispositivo cuando conecta o desconecta un accesorio. Por ejemplo, puede decidir iniciar siempre la aplicación de radio FM al conectar los auriculares.

También puede utilizar Conexión inteligente para definir una acción específica o un grupo de acciones que ejecutará su dispositivo a determinadas horas del día. Por ejemplo, si conecta sus auriculares entre las 7 y las 9 de la mañana, puede decidir que:

- Se inicie la aplicación "WALKMAN".
- El explorador web abra el periódico de la mañana.
- El volumen del timbre se ajuste a vibración.

Con Conexión inteligente, también puede administrar sus accesorios como Etiquetas inteligentes y SmartWatch. Consulte la guía del usuario del accesorio en cuestión para obtener más información.

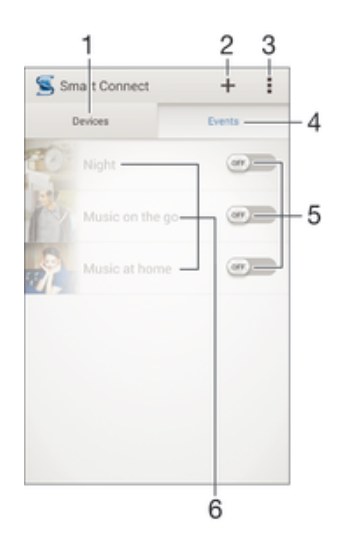

- 1 Puntear para mostrar todos los dispositivos añadidos
- 2 Añadir un dispositivo o un evento
- 3 Ver las opciones de menú
- 4 Puntear para mostrar todos los eventos añadidos
- 5 Puntear para activar un evento
- 6 Puntear para ver los detalles de un evento

#### Para crear un evento de Conexión inteligente

- 1 En la Pantalla de inicio, puntee  $\mathbf{H}$  v, a continuación, busque y puntee  $\mathbf{S}$ .
- 2 Si es la primera vez que abre la aplicación Conexión inteligente, puntee Aceptar para cerrar la pantalla de introducción.
- 3 En la pestaña Eventos, puntee  $+$ .
- 4 Si es la primera vez que crea un evento, puntee **Aceptar** de nuevo para cerrar la pantalla de introducción.
- 5 Añada las condiciones bajo las que desea que se active el evento. Una condición podría ser la conexión con un accesorio, un intervalo de tiempo específico o ambos.
- 6 Puntee  $\rightarrow$  para continuar.
- 7 Añada lo que desea que suceda cuando conecte un accesorio y defina otros ajustes según desee.
- 8 Puntee  $\rightarrow$  para continuar.
- 9 Defina un nombre de evento y, a continuación, puntee Finalizar.
- Para agregar un accesorio Bluetooth®, primero debe asociarlo con su dispositivo.

## Para editar un evento de Conexión inteligente

- 1 Inicie la aplicación Conexión inteligente.
- 2 En la pestaña Eventos, puntee un evento.
- 3 Si el evento está desactivado, arrastre el control deslizante hacia la derecha para activarlo.
- 4 Puntee Editar y, a continuación, cambie los ajustes tal y como desee.

#### Para eliminar un evento

- 1 Inicie la aplicación Conexión inteligente.
- 2 En la pestaña Eventos, mantenga el toque sobre el evento que desea eliminar y, a continuación, puntee Eliminar evento.
- 3 Puntee **Eliminar** para confirmar.
- $\dot{\mathbf{F}}$  También puede abrir el evento que desea eliminar y, a continuación, puntear  $\mathbf{F}$  > Eliminar evento > Eliminar.

## Administración de dispositivos

Utilice la aplicación Conexión inteligente para administrar una serie de accesorios inteligentes que puede conectar al dispositivo, incluidas las Etiquetas inteligentes, SmartWatch y Smart Wireless Headset pro de Sony. Conexión inteligente descarga todas las aplicaciones necesarias y busca aplicaciones de terceros, si están disponibles. Los dispositivos conectados previamente se muestran en una lista que le permite obtener más información acerca de las funciones de cada dispositivo.

#### Para asociar y conectar un accesorio

- 1 Inicie la aplicación Conexión inteligente. Si es la primera vez que abre la aplicación Conexión inteligente, puntee **Aceptar** para cerrar la pantalla de introducción.
- 2 Puntee Dispositivos y, a continuación, puntee +.
- 3 Puntee Aceptar para empezar a buscar dispositivos.
- 4 En la lista de resultados de búsqueda, puntee el nombre del dispositivo que desee añadir.

#### Para configurar los ajustes de un accesorio conectado

- 1 Asocie y conecte el accesorio a su dispositivo.
- 2 Inicie la aplicación Conexión inteligente.
- 3 Puntee **Dispositivos** y, a continuación, vuelva a puntear el nombre del accesorio conectado.
- 4 Configure los aiustes que desee.
# Uso del dispositivo como centro de entrenamiento con ANT+™

Puede utilizar el dispositivo con los productos de salud y gimnasia que admitan también la tecnología ANT+™. Por ejemplo, si sale a correr con un pulsómetro y un podómetro (para medir el ritmo y la distancia) compatibles con ANT+™, puede recopilar todos los datos de la carrera en el dispositivo. A continuación, puede analizar su rendimiento para intentar mejorarlo.

Puede descargar diversas aplicaciones de Google Play™ compatibles con los dispositivos de deporte, salud y gimnasia de ANT+™. Para obtener información sobre los productos compatibles con ANT+™, visite www.thisisant.com/directory.

# Uso del dispositivo como cartera

Puede utilizar en su dispositivo aplicaciones y servicios de pago con el móvil que le permiten almacenar los datos de su tarjeta de crédito o débito, entre otra información, de forma que puede pagar sus compras sin recurrir a la cartera física. También puede guardar en su dispositivo información acerca de ofertas especiales.

Para poder pagar sus compras con el dispositivo móvil, primero deberá registrarse en un servicio de pago con el teléfono móvil. Google u otros operadores de red ofrecen estos servicios. Para obtener más información al respecto, consulte a su proveedor de servicios. Puede obtener más información acerca de Google Wallet™ en http:// support.google.com/wallet/.

 $\mathbf{r}$ Es posible que los servicios de pago con el teléfono móvil no se encuentren disponibles en todas las regiones.

# Viaje y mapas

# Uso de los servicios de ubicación

Los servicios de ubicación permiten a las aplicaciones como Mapas y a la cámara utilizar información de redes móviles y de Wi-Fi® así como la información del sistema de posicionamiento global (GPS) para determinar su ubicación aproximada. Si no se encuentra dentro de una clara línea de visión para los satélites GPS, el dispositivo puede determinar su ubicación usando la función Wi-Fi®. Y si no se encuentra en el rango de una red Wi-Fi®, el dispositivo puede determinar su ubicación usando su red móvil.

Para usar el dispositivo para averiguar dónde se encuentra, necesita habilitar los servicios de ubicación.

### Para habilitar los servicios de ubicación

- 1 En la Pantalla de inicio, puntee :::
- 2 Busque y puntee Ajustes > Ubicación.
- 3 Arrastre el control deslizante situado junto a **Ubicación** a la derecha.
- 4 Puntee Acepto dos veces para confirmar.
- $\mathbf{r}$ Al habilitar los servicios de ubicación, Satélites GPS y Servicio de localización de Google se habilitan de forma predeterminada. Puedes deshabilitar cualquier opción manualmente.

### Para permitir que las aplicaciones de Google accedan a su ubicación

- 1 En la Pantalla de inicio, puntee :::
- 2 Busque las opciones Ajustes > Google > Ubicación y puntéelas.
- 3 Arrastre el control deslizante junto a **Ubicación** a la derecha.
- 4 Puntee **Acepto** dos veces para confirmar.
- Ţ Al habilitar los servicios de ubicación, Satélites GPS y Servicio de localización de Google se habilitan de forma predeterminada. Puedes deshabilitar cualquier opción manualmente.

# Mejora de la precisión GPS

La primera vez que utilice la función GPS en el dispositivo, el sistema puede tardar entre 5 y 10 minutos en encontrar su ubicación. Para facilitar la búsqueda, asegúrese de tener una vista despejada del cielo. No se mueva y no cubra la antena del GPS (el área resaltada en la imagen). Las señales de GPS pueden pasar a través de las nubes y del plástico, pero no a través de la mayoría de objetos sólidos, tales como edificios y montañas. Si no se encuentra su ubicación al cabo de varios minutos, desplácese a otra ubicación.

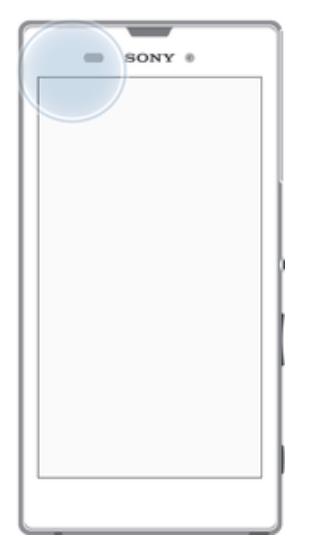

# Google Maps™ y navegación

Utilice Google Maps™ para saber cuál es su ubicación actual, ver la situación del tráfico en directo y recibir indicaciones detalladas hasta llegar a su destino.

Cuando ve un mapa, está utilizando el tráfico de datos para conectarse a Internet y los datos se transfieren a su dispositivo. Por tanto, es recomendable guardar un mapa para que esté disponible sin conexión antes de empezar el viaje. De esta forma puede evitar los elevados costes de itinerancia.

La aplicación Google Maps™ requiere el uso de una conexión a Internet cuando se usa conectada. Si se conecta a Internet desde el dispositivo, se pueden aplicar tarifas por tráfico de datos. Póngase en contacto con su operador de red para obtener más información. Es posible que la aplicación Google Maps™ no esté disponible en todos los mercados, países o regiones.

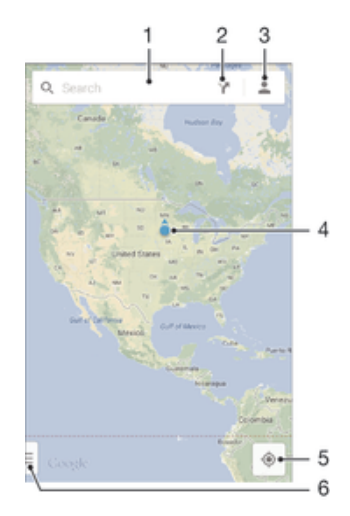

- 1 Introduzca una dirección o mapa para buscar una ubicación, por ejemplo, el nombre o la dirección de un restaurante.
- 2 Seleccione un modo de transporte y obtenga direcciones a su destino.
- 3 Vea el perfil de su cuenta.
- 4 Marca de ubicación: muestra una ubicación de búsqueda en el mapa.
- 5 Muestre su ubicación actual.
- 6 Vea la ayuda y las opciones.

#### Para mostrar su ubicación en el mapa

- 1 En la Pantalla de inicio, puntee :::.
- 2 Busque y puntee Mapas y, a continuación, puntee .

#### Para buscar una ubicación

- 1 En la Pantalla de inicio, puntee :::
- 2 Busque y puntee **Mapas**.
- 3 En el campo de búsqueda, introduzca el nombre de la ubicación que desea encontrar
- 4 Puntee la tecla Intro del teclado para comenzar la búsqueda, o seleccione una ubicación sugerida en la lista. Si la búsqueda ha tenido éxito, la ubicación se indica por  $\bullet$  en el mapa.

### Para obtener direcciones

- 1 Mientras está viendo un mapa, puntee .
- 2 Seleccione un modo de transporte y, después, introduzca su punto de partida y su destino. Las rutas recomendadas aparecerán en una lista.
- 3 Puntee una opción de la lista de rutas recomendadas para ver las direcciones en un mapa.

### Para hacer que un mapa esté disponible sin conexión

- 1 Mientras ve un mapa, puntee el campo de búsqueda.
- 2 Desplácese a la parte inferior y puntee Disponible sin conexión. El área que se muestra en el mapa se guarda en el dispositivo.

### Para obtener más información sobre Google Maps™

Cuando utilice Google Maps<sup>™</sup>, puntee jy, a continuación, puntee Ayuda.

# Uso de tráfico de datos al viajar

Cuando viaje fuera de su red móvil doméstica, es posible que necesite acceder a Internet usando el tráfico de datos móviles. En este caso, necesita activar la itinerancia de datos en el dispositivo. Recomendamos comprobar las tarifas por transmisión de datos relevantes de antemano.

### Para activar o desactivar la itinerancia de datos

- 1 En la Pantalla de inicio, puntee :::.
- 2 Busque y puntee Ajustes > Más... > Redes móviles.
- 3 Seleccione o deseleccione la casilla de verificación **Itinerancia de datos**.
- Ţ No puede activar la itinerancia de datos cuando los datos móviles están desactivados.

# Modo avión

En el modo Avión, los transmisores de red y radio se apagan para evitar posibles interferencias con equipos delicados. Sin embargo, todavía puede reproducir juegos, escuchar música, ver vídeos y otros contenidos, siempre que estos contenidos estén almacenados en la tarjeta de memoria o en la memoria interna. También se le puede notificar a través de alarmas, si están activadas.

-64 La activación del modo Avión reduce el consumo de batería.

#### Para activar el modo avión

- 1 En la Pantalla de inicio, puntee :::.
- 2 Busque y puntee **Aiustes > Más....**
- 3 Marque la casilla de verificación **Modo avión**.
- $-\bullet$ También puede mantener pulsada la tecla de encendido (<sup>I</sup>) y, a continuación, seleccione Modo avión en el menú que se abre.

# Calendario y alarma

# Calendario

Utilice la aplicación Calendario para administrar su horario. Si ha iniciado sesión y ha sincronizado el dispositivo con una o varias cuentas en línea que incluyen calendarios, por ejemplo, su cuenta de Google™ o su cuenta de Xperia™ con Facebook, los eventos del calendario de estas cuentas también aparecerán en la aplicación Calendario. Puede seleccionar los calendarios que desea integrar en la vista combinada del calendario.

Cuando la hora de la cita se aproxime, el dispositivo reproducirá un sonido de notificación para recordárselo. Además, aparecerá el símbolo en la barra de estado.

-6 También puede sincronizar su calendario de Outlook con el dispositivo usando PC Companion. Si lo hace, todas las citas del calendario de Outlook aparecerán en la vista de calendario del dispositivo.

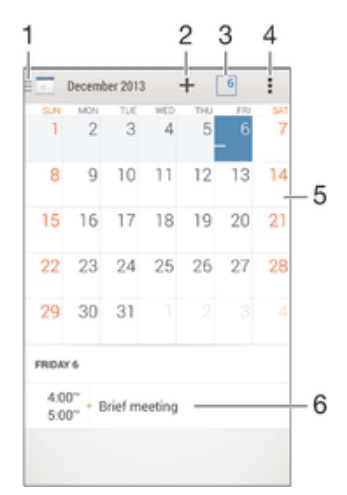

- 1 Seleccione un tipo de vista y los calendarios que desea ver.
- 2 Añada un evento de calendario.
- 3 Vuelva a la fecha actual.
- 4 Acceda a los ajustes y a otras opciones.
- 5 Deslice el dedo a la izquierda o derecha para buscar más rápidamente.
- 6 Agenda del día seleccionado.

#### Para crear un evento de calendario

- 1 En la Pantalla de inicio, puntee ::: y, a continuación, puntee **Calendario**.
- 2 Puntee  $+$ .
- 3 Si ha sincronizado su calendario con una o varias cuentas, seleccione la cuenta a la que desea añadir este evento. Si desea añadir este evento solo a su dispositivo, puntee Calendario del dispositivo.
- 4 Introduzca o seleccione la información deseada y añada a los asistentes al evento.
- 5 Para guardar el evento y enviar invitaciones, puntee Listo.

#### Para ver un evento de calendario

- 1 En la Pantalla de inicio, puntee ::: y, a continuación, puntee **Calendario**.
- 2 Puntee el evento que desee ver.

### Para ver varios calendarios

- 1 En la Pantalla de inicio, puntee ::: y, a continuación, busque y puntee **Calendario**.
- 2 Puntee in y, a continuación, marque las casillas de verificación para seleccionar los calendarios que desee ver.

### Para ampliar la vista del calendario

• Cuando está seleccionada la vista Semana o la vista Día, pellizque la pantalla para ampliarla.

### Para mostrar los días festivos nacionales en la aplicación Calendario

- 1 En la Pantalla de inicio, puntee ::: y, a continuación, puntee **Calendario**.
- 2 Puntee y, a continuación, puntee Ajustes.
- 3 Puntee Fiestas nacionales.
- 4 Seleccione una opción o una combinación de opciones y, a continuación, puntee Aceptar.

#### Para mostrar los cumpleaños en la aplicación Calendario

- 1 En la Pantalla de inicio, puntee ::: y, a continuación, puntee **Calendario**.
- 2 Puntee v, a continuación, puntee Ajustes.
- 3 Arrastre el control deslizante situado junto a **Cumpleaños** a la derecha.
- 4 Puntee **Cumpleaños** y, a continuación, seleccione el grupo de contactos cuya fecha de cumpleaños desea mostrar.

#### Para mostrar la previsión del tiempo en la aplicación Calendario

- 1 En la Pantalla de inicio, puntee ::: y, a continuación, puntee **Calendario**.
- 2 Puntee y, a continuación, puntee Ajustes.
- 3 Arrastre el control deslizante situado junto a **Previsión meteorológica** a la derecha.
- 4 Si los servicios de ubicación están desactivados, puntee **Añadir** y, a continuación, busque la ciudad que desee añadir.
- Para obtener más información acerca de cómo habilitar los servicios de ubicación, consulte Uso de los servicios de ubicación en la página 110.

### Para cambiar los ajustes de previsión del tiempo en la aplicación Calendario

- 1 En la Pantalla de inicio, puntee ::: y, a continuación, puntee **Calendario**.
- 2 Puntee y, a continuación, puntee Ajustes.
- 3 Puntee Previsión meteorológica.
- 4 Configure los ajuste tal y como desee.

# Alarma y reloj

Puede configurar una o varias alarmas y elegir cualquier sonido guardado en el dispositivo como señal de alarma. La alarma no sonará si tiene el dispositivo apagado. Pero sí funcionará perfectamente si lo tiene en modo silencio.

El formato de hora con que se muestra la alarma será el mismo que el elegido para la hora con carácter general, por ejemplo, de 12 o 24 horas.

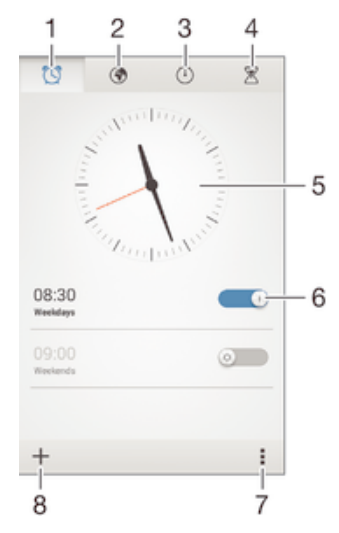

- 1 Acceder a la pantalla de inicio de la alarma
- 2 Ver un reloj mundial y ajustar la configuración
- 3 Acceder a la función de cronómetro
- 4 Acceder a la función de temporizador
- 5 Abrir los ajustes de fecha y hora del reloj
- 6 Activar y desactivar una alarma
- 7 Ver las opciones
- 8 Añadir una nueva alarma

#### Para establecer una alarma nueva

- 1 En la pantalla de inicio, puntee :::
- 2 Busque la opción **Alarma y reloj** y puntéela.
- $3$  Puntee  $+$ .
- 4 Puntee **Hora** y desplácese hacia arriba o hacia abajo para ajustar la hora.
- 5 Puntee Establecer.
- 6 Si lo desea, puede editar otros ajustes de alarmas.
- 7 Puntee Listo.

### Para aplazar una alarma cuando suena

• Puntee Posponer.

#### Para apagar una alarma cuando suena

• Deslice <a>
Deslice<br/>  $\bullet$  hacia la derecha.

### Para editar una alarma existente

- 1 Abra la aplicación Alarma y reloj y, a continuación, puntee la alarma que desee editar.
- 2 Realice los cambios necesarios.
- 3 Puntee Listo.

### Para activar o desactivar una alarma

• Abra la aplicación Alarma y reloj y, a continuación, arrastre el control deslizante junto a la alarma en la posición de activado o desactivado.

### Para eliminar una alarma

- 1 Abra la aplicación Alarma y reloj y, a continuación, mantenga el toque en la alarma que desee eliminar.
- 2 Puntee Eliminar alarma y, a continuación, puntee Sí.

#### Para configurar el sonido de una alarma

- 1 Abra la aplicación Alarma y reloj y, a continuación, puntee la alarma que desee editar.
- 2 Puntee Sonido de alarma y seleccione una opción o puntee n para seleccionar entre sus archivos de música.
- 3 Puntee dos veces Listo.

### Para establecer una alarma periódica

- 1 Abra la aplicación Alarma y reloj y, a continuación, puntee la alarma que desee editar.
- 2 Puntee Repetir.
- 3 Marque las casillas de verificación de los días que desee y, a continuación, puntee Aceptar.
- 4 Puntee Listo.

# Para activar la función de vibración de una alarma

- 1 Abra la aplicación Alarma y reloj y, a continuación, puntee la alarma que desee editar.
- 2 Marque la casilla de verificación Vibración.
- 3 Puntee Listo.

Para establecer las alarmas para que suenen cuando el dispositivo está en modo Silencio

- 1 Abra la aplicación Alarma y reloj y, a continuación, puntee la alarma que desee editar.
- 2 Seleccione la casilla de verificación **Alarma modo silencioso** y, a continuación, puntee Listo.

# Asistencia y mantenimiento

# Asistencia en su dispositivo

Utilice la aplicación de asistencia en su dispositivo para buscar una Guía del usuario, leer las guías de solución de problemas y encontrar información sobre actualizaciones de software y otra información relacionada con el producto.

### Para acceder a la aplicación de asistencia

- 1 En la Pantalla de inicio, puntee :::
- 2 Busque y puntee y, a continuación, seleccione el elemento de asistencia técnica que desee.
- Cuando utilice la aplicación de asistencia, asegúrese de que tiene una conexión a Internet, preferiblemente por Wi-Fi® a fin de limitar las tarifas por tráfico de datos.

### Ayuda en los menús y las aplicaciones

Algunas aplicaciones y ajustes tienen ayuda disponible en el menú de opciones, que se indica generalmente con en las aplicaciones específicas.

### Ayúdenos a mejorar nuestro software

Es posible enviar información de uso desde su dispositivo de tal forma que Sony Mobile pueda recibir informes de errores anónimos y estadísticas que ayuden a mejorar nuestro software. Esta información recopilada no incluye datos personales.

### Para permitir el envío de información de uso

- 1 En la Pantalla de inicio, puntee :::
- 2 Busque y puntee Ajustes > Acerca del teléfono > Ajustes de información de uso.
- 3 Marque la casilla de verificación **Enviar info. de uso**, en caso de que no se encuentre marcada.
- 4 Puntee Acepto.

# Herramientas de ordenador

Existen varias herramientas para ayudarle a conectar su dispositivo a un ordenador y gestionar el contenido como contactos, películas, música y fotos.

### PC Companion para Microsoft® Windows®

PC Companion es una aplicación de ordenador que proporciona acceso a características y servicios adicionales que le ayudarán a:

- Transferir contactos, música, vídeo e imágenes a y desde su antiguo dispositivo.
- Actualizar el software del dispositivo.
- hacer un respaldo del contenido en su computadora.
- Sincronizar los calendarios entre un ordenador y su dispositivo.

Para utilizar la aplicación PC Companion, necesitará un ordenador conectado a Internet con uno de los siguientes sistemas operativos:

- Microsoft® Windows® 7
- Microsoft® Windows® 8
- Microsoft® Windows Vista®
- Microsoft® Windows® XP (Service Pack 3 o superior)

Puede descargar PC Companion en www.sonymobile.com/global-en/tools/pc-companion.

### Media Go™ para Microsoft® Windows®

La aplicación Media Go™ para ordenadores con Windows® le ayuda a transferir fotos, vídeos y música entre su dispositivo y un ordenador a fin de gestionar el contenido en

cualquiera de los dispositivos. Puede instalar y acceder a Media Go™ desde la aplicación PC Companion. Para obtener más información sobre el uso de la aplicación Media Go™, visite http://mediago.sony.com/enu/features.

Para utilizar la aplicación Media Go™, necesitará uno de estos sistemas operativos:

- Microsoft® Windows® 7
- Microsoft® Windows® 8
- Microsoft® Windows Vista®

• Microsoft® Windows® XP (Service Pack 3 o superior)

## Sony Bridge for Mac

Sony Bridge for Mac es una aplicación de ordenador que proporciona acceso a características y servicios adicionales que le ayudarán a:

- Transferir contactos, música, vídeo e imágenes a y desde su antiguo dispositivo.
- Actualizar el software del dispositivo.
- Transferir archivos multimedia entre su dispositivo y un ordenador Apple® Mac®.
- Crear una copia de seguridad del contenido en un ordenador Apple® Mac®.

Para utilizar la aplicación Sony Bridge for Mac debe disponer de un ordenador Apple® Mac® conectado a Internet que funcione con Mac OS versión 10.6 o más reciente. También puede descargar Sony Bridge for Mac desde www.sonymobile.com/global-en/tools/bridge-for-mac/.

# Actualización del dispositivo

Debe actualizar el software del dispositivo para obtener la funcionalidad y las mejoras más recientes, así como la corrección de errores para garantizar un rendimiento óptimo. Cuando esté disponible una actualización de software,  $\Box$  aparecerá en la barra de estado. También puede comprobar manualmente las nuevas actualizaciones.

La forma más fácil de instalar una actualización de software es de forma inalámbrica desde el dispositivo. Sin embargo, algunas actualizaciones no están disponibles para la descarga inalámbrica. En estos casos, necesita utilizar la aplicación PC Companion en

un ordenador o la aplicación Sony Bridge for Mac en un ordenador Apple® Mac® para actualizar el dispositivo.

Para obtener más información sobre las actualizaciones de software, vaya a www.sonymobile.com/global-en/software.

### Para buscar nuevo software

- 1 En la pantalla de inicio, puntee :::
- 2 Busque y puntee Centro para actualizar.
- 3 Para comprobar que tiene el software del sistema más reciente instalado, puntee Sistema. Para buscar actualizaciones de las aplicaciones instaladas en el dispositivo, puntee **Actualizar**.

### Actualización del dispositivo de forma inalámbrica

Utilice la aplicación Update Center para realizar una actualización inalámbrica de su dispositivo. Gestiona tanto las actualizaciones de las aplicaciones como las del sistema y también facilita la descarga de nuevas aplicaciones desarrolladas para el dispositivo. Las actualizaciones que puede descargar en una red móvil dependen del operador. Se recomienda utiliza una red Wi-Fi® en lugar de una red móvil para descargar el nuevo software, con objeto de evitar el gasto de su tráfico de datos.

### Para descargar e instalar una actualización del sistema

- 1 En la pantalla de inicio, puntee :::
- 2 Busque y puntee Centro para actualizar > Sistema.
- 3 Seleccione la actualización del sistema deseada y puntee  $\downarrow$ .
- 4 Cuando haya finalizado la descarga, puntee  $\frac{1}{2}$  y siga las instrucciones que aparecen en pantalla para completar la instalación.

#### Para descargar e instalar actualizaciones de aplicaciones

- 1 En la pantalla de inicio, puntee :::
- 2 Busque y puntee **Centro para actualizar > Sistema.**
- 3 Para descargar una actualización determinada de la aplicación, seleccione la actualización y puntee  $\downarrow$ . Para descargar todas las actualizaciones de aplicaciones disponibles, puntee  $\ast$ . Las actualizaciones se instalan automáticamente después de descargarse.

### Actualización del dispositivo usando un ordenador

Puede descargar e instalar actualizaciones de software en el dispositivo usando un ordenador con una conexión a Internet. Necesita un cable USB y un ordenador personal que ejecuta la aplicación PC Companion o un ordenador Apple® Mac® que ejecuta la aplicación Sony Bridge for Mac.

à. Si no tiene instalada la aplicación PC Companion o Sony Bridge for Mac en el ordenador, conecte el dispositivo a un ordenador utilizando el cable USB y siga las instrucciones de instalación en pantalla.

### Para actualizar el dispositivo usando un ordenador

- 1 Asegúrese de que tiene la aplicación PC Companion instalada en su PC o la aplicación Sony Bridge for Mac en el ordenador Apple® Mac®.
- 2 Conecte el dispositivo al ordenador mediante un cable USB.
- 3 Ordenador: inicie la aplicación PC Companion o la aplicación Sony Bridge for Mac. Tras unos instantes, el ordenador detecta el dispositivo y busca software nuevo.
- 4 Ordenador: si se detecta una nueva actualización de software, aparecerá una ventana emergente. Siga las instrucciones en pantalla para llevar a cabo las actualizaciones de software correspondientes.

# Búsqueda de un dispositivo perdido

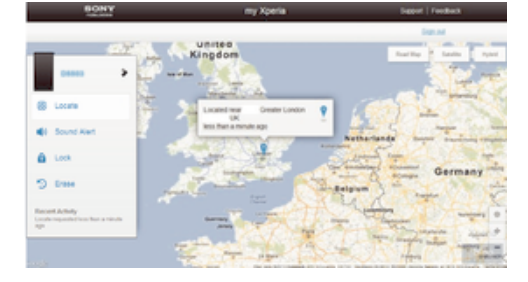

Si tiene una cuenta de Google™, el servicio web my Xperia puede ayudarle a localizar y a proteger su dispositivo si alguna vez lo pierde. Puede realizar las siguientes tareas:

- Localizar su dispositivo en un mapa.
- Activar una alerta que suene incluso si el dispositivo se encuentra en modo silencio.
- Bloquear remotamente el dispositivo y hacer que el dispositivo muestre la información de contacto a todo el que lo encuentre.
- Como último recurso, borrar remotamente la memoria interna y externa del dispositivo.
- Puede que el servicio my Xperia no se encuentre disponible en todos los países y regiones.

### Para activar el servicio my Xperia

- 1 En la Pantalla de inicio, puntee :::
- 2 Busque y puntee Ajustes > Seguridad > my Xperia > Activar.
- 3 Marque la casilla de verificación y, a continuación, puntee Aceptar.
- Ţ Para comprobar que el servicio my Xperia puede localizar su dispositivo, vaya a myxperia.sonymobile.com e inicie sesión usando la misma cuenta de Google™ con la que ha configurado en el dispositivo.

# número IMEI

Todos los dispositivos tienen un número IMEI (Identidad Internacional de Equipos Móviles) único. Debe guardar una copia de este número. En caso de robo del dispositivo, su proveedor de red puede usar su número IMEI para impedir que el dispositivo utilice la red de su país.

### Para ver el número IMEI

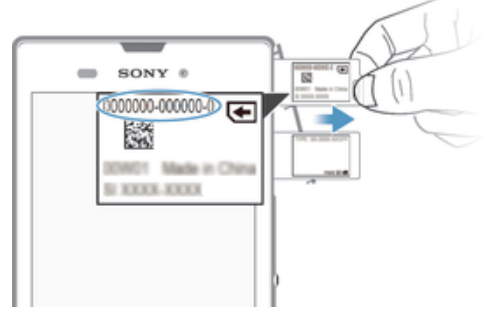

- Saque la tapa de la ranura de la tarjeta SD.
- 2 Introduzca una uña bajo el extremo derecho o izquierdo de la bandeja de la etiqueta y, a continuación, tire de la bandeja hacia fuera para ver el número IMEI.
- -ò-Para ver el número IMEI, también puede abrir el marcador telefónico del dispositivo e introducir \*#06#.

### Para ver el número IMEI en el dispositivo

- 1 En la Pantalla de inicio, puntee :::
- 2 Busque las opciones Ajustes > Acerca del teléfono > Estado y puntéelas.
- 3 Desplácese hasta IMEI para ver el número IMEI.

# Administración de la energía y la batería

Su dispositivo tiene una batería incorporada. Puede realizar un seguimiento del consumo de la batería y ver qué aplicaciones están utilizando más energía. Puede controlar el consumo de batería y ver las aplicaciones que más consumen energía. También puede ver una estimación de cuánto tiempo queda antes de que se agote la batería.

Para que la batería dure más tiempo puede utilizar uno o varios modos de ahorro de batería: modo STAMINA, modo de ahorro de energía, modo basado en ubicaciónWi-Fi® y modo de datos de historial de cola. Cada modo funciona de una manera diferente y controla varias funciones de consumo de energía en su dispositivo.

Para ver qué aplicaciones que más batería consumen

- 1 En la Pantalla de inicio, puntee :::
- 2 Busque las opciones Ajustes > Administración de energía > Uso de la batería y puntéelas.

### Para ver el tiempo de batería estimado

- 1 En la Pantalla de inicio, puntee :::
- 2 Busque las opciones **Ajustes > Administración de energía** y puntéelas.

### Mejora de la batería con el modo STAMINA

Utilice el modo STAMINA para mejorar automáticamente el tiempo de la batería cuando esta llega a un determinado nivel de carga. Una función de modo de espera prolongado reconoce cuándo la pantalla no está activa y puede deshabilitar automáticamente la conexión Wi-Fi® y los datos móviles. La mayoría de las aplicaciones se desactivan. Cuando la pantalla vuelve a estar activa, el dispositivo comienza a funcionar normalmente y todas las funciones deshabilitadas se reanudan. Puede excluir algunas aplicaciones y servicios para que no se detengan en el modo STAMINA.

El modo STAMINA dispone también de una característica que limita el rendimiento del hardware mientras se utiliza el dispositivo, a fin de ahorrar incluso más energía. Cuando esta característica está activada, el dispositivo sigue funcionando normalmente.

### Para activar el modo STAMINA

- 1 En la Pantalla de inicio, puntee :::
- 2 Busque y puntee Ajustes > Administración de energía.
- 3 Arrastre el control deslizante situado junto a Modo STAMINA hacia la derecha y, a continuación, puntee **Activar**, si se le pide. + aparece en la barra de estado cuando la batería alcanza el nivel establecido.
- Si es la primera vez que activa el modo STAMINA, la casilla de verificación Modo en espera ampliado aparece marcada de forma predeterminada.

### Para elegir cuándo activar el modo STAMINA

- 1 En la Pantalla de inicio, puntee :::
- 2 Busque y puntee Ajustes > Administración de energía > Modo STAMINA > Activación.
- 3 Arrastre el control deslizante para ajustar el nivel de la batería en el que desea activar el modo STAMINA.
- 4 Puntee Aceptar.
- $\frac{1}{2}$  aparece en la barra de estado cuando la batería alcanza el nivel establecido.

### Para activar la función de modo de espera prolongada

- 1 En la Pantalla de inicio, puntee :::.
- 2 Busque y puntee **Ajustes > Administración de energía** y, a continuación, puntee Modo STAMINA.
- 3 Marque la casilla de verificación Modo en espera ampliado si no está seleccionada y puntee **Activar**, si se le pide.

#### Para seleccionar las aplicaciones que se van a ejecutar en el modo STAMINA

- 1 En la Pantalla de inicio, puntee :::
- 2 Busque y puntee **Ajustes > Administración de energía** y, a continuación, puntee Modo STAMINA.
- 3 Asegúrese de que la casilla de verificación Modo en espera ampliado está marcada y, a continuación, puntee Aplic. activas en modo de espera > Añadir aplicaciones.
- 4 Desplácese a la izquierda o a la derecha para añadir o quitar aplicaciones y servicios según desee.
- 5 Cuando haya terminado, puntee Finalizar.

### Para limitar el rendimiento del hardware

- 1 En la Pantalla de inicio, puntee :::
- 2 Busque y puntee **Ajustes > Administración de energía** y, a continuación, puntee Modo STAMINA.
- 3 Marque la casilla de verificación Uso ampliado y, a continuación, puntee Activar, si se le pide.
- Y. Si observa una reducción importante en el rendimiento cuando esta función está activada, anule la marca de la casilla de verificación Uso ampliado para desactivarla.

### Aumento de la duración de la batería con el modo de batería baja

Utilice la característica Modo batería baja para empezar a ahorrar automáticamente energía de la batería cuando esta alcance un determinado nivel de carga. Puede establecer y reajustar este nivel de carga según lo desee. También puede decidir qué funciones desea mantener activas, por ejemplo el tráfico de datos móviles, Wi-Fi® o la autosincronización.

### Para activar el modo de ahorro de energía

- 1 En la Pantalla de inicio, puntee :::
- 2 Busque y puntee Ajustes > Administración de energía.
- 3 Arrastre el control deslizante situado junto a Modo batería baja a la derecha.
- 4 Si se le pide, puntee **Activar**. <sup>2</sup> aparece en la barra de estado cuando la batería alcanza el nivel de carga establecido.

### Para cambiar los ajustes del modo de ahorro de energía

- 1 En la Pantalla de inicio, puntee :::
- 2 Busque y puntee Ajustes > Administración de energía.
- 3 Asegúrese de que la función **Modo batería baja** esté activada y, a continuación, puntee Modo batería baja.
- 4 Cambie los ajustes, por ejemplo, reajuste el nivel de la batería.

### Aumento de la duración de la batería mediante la característica basada en ubicaciónWi-Fi®

La característica Wi-Fi basado en ubicación le permite establecer el dispositivo para que se active solo la función Wi-Fi® cuando está dentro del alcance de una red Wi-Fi® almacenada. De esta forma puede ahorrar energía de la batería mientras disfruta de la comodidad de las conexiones Wi-Fi® automáticas.

#### Para activar la característica Wi-Fi® basada en ubicación

- 1 En la Pantalla de inicio, puntee :::.
- 2 Busque las opciones Ajustes > Administración de energía y puntéelas.
- 3 Arrastre el control deslizante junto a Wi-Fi basado en ubicación a la derecha.

### Cómo mejorar el tiempo de la batería poniendo en cola los datos de referencia

Puede mejorar el rendimiento de la batería si configura su dispositivo para enviar los datos de referencia a intervalos predefinidos cuando no lo utilice, es decir, cuando la pantalla no esté activa.

### Para activar la puesta en cola de los datos de historial

- 1 En la Pantalla de inicio, puntee :::
- 2 Busque las opciones Ajustes > Administración de energía y puntéelas.
- 3 Marque la casilla de verificación junto a **Poner cola dat. seg. plano**.

# Memoria y almacenamiento

El dispositivo cuenta con distintos tipos de memoria y posibilidades de almacenamiento para fotos, aplicaciones y otros archivos:

- El almacenamiento interno es de aproximadamente 4.9 GB y se utiliza para almacenar contenido descargado o transferido junto con ajustes personales y datos. Los ejemplos son alarma, volumen y ajustes de idioma, correos electrónicos, marcadores, contactos, eventos de calendario, fotos, vídeos y música.
- Puede utilizar una tarjeta de memoria extraíble de hasta 32 GB para obtener más espacio de almacenamiento. La mayoría de las aplicaciones pueden leer datos de una tarjeta de memoria, pero solo ciertas aplicaciones pueden guardar archivos en este tipo de memoria. Por ejemplo, puede establecer que la aplicación de la cámara guarde fotos directamente en la tarjeta de memoria.
- La memoria dinámica (RAM) es de aproximadamente 1 GB y no se puede utilizar para almacenamiento. La RAM se utiliza para gestionar las aplicaciones en ejecución y el sistema operativo.
- Puede que tenga que adquirir una tarjeta de memoria por separado.

Para obtener más información sobre el uso de la memoria en los dispositivos Android, descargue el documento técnico correspondiente a su dispositivo en www.sonymobile.com/support.

# Mejora del rendimiento de la memoria

La memoria del dispositivo suele agotarse como resultado del uso normal. Si el dispositivo comienza a ralentizarse o las aplicaciones de repente se apagan, debería considerar lo siguiente:

- $\degree$  Tenga siempre más de 100 MB de almacenamiento interno libre y más de 100 MB de RAM libre.
- Cierre las aplicaciones que no utilice.
- Borre la memoria caché para todas las aplicaciones.
- Desinstale las aplicaciones descargadas que no utilice.
- Transfiera las fotos, vídeos y música de la memoria interna a la tarjeta de memoria.
- Si el dispositivo no puede leer el contenido de la tarjeta de memoria, es posible que tenga que formatearlo.

### Para ver el estado de la memoria

- 1 En la Pantalla de inicio, puntee :::
- 2 Busque y puntee Ajustes > Almacenamiento.

### Para ver la cantidad de RAM libre y usada

- 1 En la Pantalla de inicio, puntee :::
- 2 Busque y puntee Aiustes > Aplicaciones > En ejecución.

### Para borrar la memoria caché para todas las aplicaciones

- 1 En la Pantalla de inicio, puntee :::
- 2 Busque y puntee Ajustes > Almacenamiento.
- 3 Puntee Datos en caché > Aceptar.
- Cuando borre la memoria caché, no perderá ninguna información importante ni ajustes.

### Para transferir archivos multimedia a la tarjeta de memoria

- 1 Asegúrese de que dispone de una tarjeta de memoria introducida en su dispositivo.
- 2 En la Pantalla de inicio, puntee :::.
- 3 Busque y puntee Ajustes > Almacenamiento > Transferir datos a tarjeta SD.
- 4 Marque los tipos de archivo que desea transferir a la tarjeta de memoria.
- 5 Puntee **Transferir**

### Para detener la ejecución de aplicaciones y servicios

- 1 En la Pantalla de inicio, puntee :::
- 2 Busque y puntee Ajustes > Aplicaciones > En ejecución.
- 3 Seleccione una aplicación o servicio y, a continuación, puntee Detener.

### Para formatear la tarjeta de memoria

- 1 En la Pantalla de inicio, puntee :::
- 2 Busque y puntee Ajustes > Almacenamiento > Borrar tarjeta SD.
- 3 Para confirmar, puntee Borrar tarjeta SD > Borrar todo
- Todo el contenido de la tarjeta de memoria se borra cuando la formatea. Asegúrese de haber realizado copias de seguridad de todos los datos que desee guardar antes de formatear la tarjeta de memoria. Para realizar una copia de seguridad del contenido, puede copiarlo en su ordenador. Para obtener más información, consulte Administración de archivos con un ordenador en la página 123.

# Administración de archivos con un ordenador

Utilice una conexión de cable USB entre su ordenador con Windows® y su dispositivo para transferir y administrar fácilmente sus archivos. Una vez que los dos dispositivos estén conectados, puede utilizar el explorador de archivos del ordenador para arrastrar y soltar contenidos entre el dispositivo y el ordenador, o entre el almacenamiento interno del dispositivo y la tarjeta SD.

Si tiene un ordenador Apple® Mac®, puede utilizar la aplicación Sony Bridge for Mac para acceder al sistema de archivos de su dispositivo. También puede descargar Sony Bridge for Mac desde www.sonymobile.com/global-en/tools/bridge-for-mac/.

Así se almacenan los archivos en su dispositivo:

- Fotos y vídeos tomados con la cámara: almacenamiento interno o tarjeta SD/DCIM.
- Archivos descargados de Internet: almacenamiento interno o tarjeta SD/descargas.
- Archivos recibidos a través de Bluetooth®: almacenamiento interno o tarjeta SD/ bluetooth.
- Archivos recibidos a través de Android Beam (NFC): almacenamiento interno\beam.
- Capturas de pantalla tomadas en el dispositivo: almacenamiento interno\DCIM\imágenes \capturas de pantalla.
- Si va a transferir música, vídeo, imágenes u otros archivos multimedia a su dispositivo, utilice la aplicación Media Go™ en su ordenador con Windows®. Media Go™ convierte los archivos multimedia para que los pueda utilizar en su dispositivo. Para obtener más información y descargar la aplicación Media Go™, entre en http://mediago.sony.com/enu/features.

# Transferencia de archivos con el modo de transferencia de medios mediante una red Wi-Fi®

Puede transferir archivos entre su dispositivo y otros dispositivos compatibles con MTP, como un ordenador, mediante una conexión Wi-Fi®. Antes de conectarse, debe asociar los dos dispositivos. Si transfiere música, vídeo, imágenes u otros archivos multimedia entre su dispositivo y un ordenador, la mejor opción es utilizar la aplicación Media Go™ en su ordenador. Media Go™ convierte los archivos multimedia para que los pueda utilizar en su dispositivo.

Para utilizar esta función, necesita un dispositivo compatible con Wi-Fi® que admita la transferencia de medios, por ejemplo un ordenador con Microsoft® Windows Vista® o Windows<sup>®</sup> 7.

#### Para prepararse para utilizar su dispositivo de forma inalámbrica con un ordenador

- 1 Asegúrese de que el dispositivo tiene activado el modo de transferencia de medios. Este modo está generalmente activado de forma predeterminada.
- 2 Conecte el dispositivo a un ordenador mediante un cable USB.
- 3 Ordenador: cuando el nombre de su dispositivo aparezca en la pantalla, haga clic en Configuración del dispositivo para el acceso a redes y siga las instrucciones para asociar el ordenador y el dispositivo.
- 4 Cuando finalice el proceso de asociación, desconecte el cable USB de ambos dispositivos.

### Para conectar de forma inalámbrica con un dispositivo asociado

- 1 Asegúrese de que el dispositivo tiene activado el modo de transferencia de medios. Este modo está generalmente activado de forma predeterminada.
- <sup>2</sup> Asegúrese de que la función Wi-Fi® se encuentra activada.
- 3 En la Pantalla de inicio, puntee :::
- 4 Busque y puntee Ajustes > Conectividad Xperia™ > Conectividad USB.
- 5 En Transf. cont. mult. inal., seleccione el dispositivo asociado con el que desea conectar.
- 6 Puntee Conectar.

### Para desconectarse de un dispositivo asociado

- 1 En la Pantalla de inicio, puntee :::.
- 2 Busque y puntee Ajustes > Conectividad Xperia™ > Conectividad USB.
- 3 En Transf. cont. mult. inal., seleccione el dispositivo asociado del que desea desconectarse.
- 4 Puntee Desconectar.

### Para eliminar la asociación con otro dispositivo

- 1 En la Pantalla de inicio, puntee :::
- 2 Busque y puntee Ajustes > Conectividad Xperia™ > Conectividad USB.
- 3 Seleccione el dispositivo asociado que quiera quitar.
- 4 Puntee Olvidar.

# Copia de seguridad y restauración de contenido

Por lo general, no debería guardar fotos, vídeos y cualquier otro contenido personal únicamente en la memoria interna del dispositivo. Si algo le ocurre al hardware, o si el dispositivo se pierde o lo roban, los datos almacenados en su memoria interna se perderán para siempre. Se recomienda usar las aplicaciones PC Companion o Sony Bridge for Mac para realizar copias de seguridad que guarden los datos con seguridad en un ordenador, es decir, en un dispositivo externo. Este método se recomienda especialmente si está actualizando el software del dispositivo desde una versión a otra.

Una vez que se haya realizado la copia de seguridad de los datos en un ordenador, también puede realizar una copia de seguridad básica de los ajustes y datos básicos en la tarjeta SD del dispositivo o en un dispositivo de almacenamiento USB externo utilizando la aplicación de copia de seguridad y restauración. Este método de copia de seguridad es útil, por ejemplo, si está realizando un restablecimiento de los datos de fábrica y no está actualizando la versión de software.

### Copia de seguridad de datos en un ordenador

Utilice la aplicación PC Companion o la aplicación Sony Bridge for Mac para realizar una copia de seguridad de los datos desde un dispositivo a un PC o a un ordenador Apple® Mac®. Estas aplicaciones de copia de seguridad le permiten realizar una copia de los siguientes tipos de datos:

- Contactos y registros de llamadas
- Mensajes de texto
- Ajustes
- Archivos multimedia

### Para realizar una copia de seguridad de los datos usando un ordenador

- 1 Asegúrese de que tiene la aplicación PC Companion instalada en su PC o la aplicación Sony Bridge for Mac en el ordenador Apple® Mac®.
- 2 Conecte el dispositivo a un ordenador mediante un cable USB.
- 3 Ordenador: abra la aplicación PC Companion o la aplicación Sony Bridge for Mac. Tras unos momentos, el ordenador detecta el dispositivo.
- 4 Ordenador: haga clic en Copia seg. y restaurar y siga las instrucciones que se muestran en pantalla para realizar la copia de seguridad de los datos del dispositivo.

### Para restaurar los datos usando un ordenador

- 1 Conecte el dispositivo a un ordenador mediante un cable USB.
- 2 Ordenador: abra la aplicación PC Companion o la aplicación Sony Bridge for Mac. Tras unos momentos, el ordenador detecta el dispositivo.
- 3 Ordenador: haga clic en Copia seg. y restaurar y seleccione un archivo de copia de seguridad en los registros de copia de seguridad; a continuación, siga las instrucciones en pantalla para realizar una copia de seguridad de los datos del dispositivo.

### Copia de seguridad con la aplicación de copia de seguridad y restauración

Ahora puede usar este método para realizar una copia de seguridad y restaurar contenido entre la misma versión de software Android. No puede usarlo para restaurar el contenido después de una actualización del sistema.

Se recomienda la aplicación de copia de seguridad y restauración para copiar el contenido antes de realizar un restablecimiento a la configuración de fábrica. Con esta aplicación, puede realizar copias de seguridad de los siguientes tipos de datos a una tarjeta SD o a un dispositivo de almacenamiento USB externo que ha conectado por cable a su dispositivo:

- **Favoritos**
- Registro de llamadas
- **Contactos**
- Aplicaciones descargadas de Google Play™
- Mensajes multimedia
- Configuración del sistema (por ejemplo, alarmas, volumen del timbre e idioma)
- Mensajes de texto
- Pueden aplicarse tarifas por la transmisión de datos adicionales cuando restaure aplicaciones desde Google Play™.

Para realizar una copia de seguridad del contenido con la aplicación de copia de seguridad y restablecimiento

- 1 Si está realizando una copia de seguridad del contenido en un dispositivo de almacenamiento USB, asegúrese de que dicho dispositivo está conectado al dispositivo usando el cable apropiado. Si está realizando una copia de seguridad en una tarjeta SD, asegúrese de que dicha tarjeta está correctamente instalada en el dispositivo.
- 2 En la Pantalla de inicio, puntee :::
- 3 Busque y puntee Copia seg. y restaurar.
- 4 Puntee **Copia de seguridad** y seleccione un destino de copia de seguridad y los tipos de datos de los que desea realizar la copia de seguridad.
- 5 Puntee Hacer copia seguridad ahora.
- 6 Introduzca la contraseña de la copia de seguridad y, a continuación, puntee Aceptar.

### Para restaurar el contenido usando la aplicación de copia de seguridad y restauración

- 1 Si está restaurando el contenido de un dispositivo de almacenamiento USB, asegúrese de que dicho dispositivo esté conectado al dispositivo mediante el cable adecuado. Si está restaurando el contenido de una tarjeta SD, asegúrese de que dicha tarjeta esté instalada correctamente en el dispositivo.
- 2 En la Pantalla de inicio, puntee :::
- 3 Busque y puntee Copia seg. y restaurar.
- 4 Puntee Restaurar.
- 5 Seleccione el registro que desea utilizar para la restauración y, a continuación, puntee Restaurar ahora.
- 6 Introduzca la contraseña del registro de copia de seguridad y, a continuación, puntee Aceptar.
- $\mathbf{y}$ Recuerde que todos los cambios que realice en los datos y ajustes después de crear una copia de seguridad se eliminarán durante un procedimiento de restauración.

# Reinicio y restablecimiento

Puede forzar el cierre de su dispositivo cuando se cuelgue o no se reinicie normalmente. Esta acción no eliminará ningún otro ajuste o dato personal. También puede restablecer los ajustes del dispositivo a la configuración de fábrica, eliminando o sin eliminar todos sus datos personales. Esta acción a veces es necesaria si su dispositivo deja de funcionar correctamente.

Su dispositivo podría no reiniciarse si el nivel de la batería es bajo. Conecte el dispositivo a un cargador e intente reiniciar de nuevo.

Para forzar el apagado del dispositivo

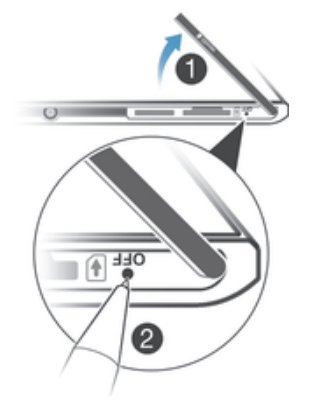

- 1 Retire la tapa de la ranura de la tarjeta micro SIM.
- 2 Con la punta de un bolígrafo o un objeto similar, mantenga pulsado el botón de apagado hasta que el dispositivo se apague.
- Ţ No use objetos demasiado afilados que puedan dañar el botón de apagado.

Para restablecer la configuración de fábrica

- Para evitar daños permanentes en el dispositivo, no lo reinicie mientras se esté realizando el procedimiento de restablecimiento.
- 1 Antes de comenzar, asegúrese de realizar una copia de seguridad de todos los datos importantes guardados en la memoria interna del dispositivo en una tarjeta de memoria o en cualquier otra memoria no interna.
- 2 En Pantalla de inicio, puntee :::
- 3 Busque y puntee Ajustes > Copia seguridad y restablecer > Restablecer datos de fábrica.
- 4 Para eliminar información, como imágenes y música, del almacenamiento interno, seleccione la casilla de verificación **Borrar almacenamiento interno**.
- 5 Puntee Restablecer teléfono.
- 6 Si se requiere, dibuje el patrón de desbloqueo de la pantalla o introduzca la contraseña o el PIN de desbloqueo de la pantalla para continuar.
- 7 Para confirmar, puntee **Borrar todo**.
- $-\bullet$ Si se ha olvidado de la contraseña, el PIN o el patrón de desbloqueo de la pantalla en el paso 6, puede utilizar la característica de reparación del dispositivo de las aplicaciones PC Companion o Sony Bridge for Mac para borrar esta capa de seguridad. Al ejecutar la característica de reparación, está reinstalando software para el dispositivo y puede perder algunos datos personales en el proceso.

# Reciclaje del dispositivo

¿Tiene un dispositivo antiguo abandonado en su casa? ¿Por qué no reciclarlo? El reciclaje del dispositivo nos ayudará a reutilizar sus materiales y componentes, y protegerá también el medio ambiente. Puede encontrar más información sobre las opciones de reciclaje en su área en www.sonymobile.com/recycle.

# Restricciones en los servicios y características

Algunos de los servicios y funciones descritos en la presente Guía del usuario no están disponibles en todos los países/regiones ni son compatibles con todas las redes y/o proveedores de servicios en todas las zonas. Esto también se aplica sin limitaciones al número GSM de emergencia internacional 112. Póngase en contacto con su operador de red o proveedor de servicios para averiguar la disponibilidad de funciones o servicios específicos y cuándo es necesario aplicar tasas adicionales de acceso o de uso.

El uso de determinadas funciones y aplicaciones descritas en esta guía puede requerir acceso a Internet. Si se conecta a Internet desde su dispositivo se pueden aplicar tarifas por tráfico de datos. Póngase en contacto con su proveedor de servicios inalámbricos para obtener más información.

# Información legal

### Sony D5102/D5103/D5106

Esta guía del usuario ha sido publicada por Sony Mobile Communications AB o su empresa local asociada, sin que<br>se proporcione ningún tipo de garantía. Sony Mobile Communications AB puede realizar, en cualquier momento y<br>si tipográficos, falta de precisión en la información actual o mejoras de los programas y los equipos. No obstante, estos cambios se incorporarán en las nuevas ediciones de la guía. Todas las ilustraciones se muestran solo como referencia y no constituyen una descripción exacta del dispositivo.

Los demás nombres de productos y empresas mencionados en el presente documento son marcas comerciales o marcas registradas de sus respectivos propietarios. Todas las demás marcas son propiedad de sus respectivos propietarios. Todos los derechos no mencionados expresamente aquí son reservados. Visite www.sonymobile.com/us/legal/ para obtener más información.

Esta guía del usuario puede hacer referencia a servicios o aplicaciones proporcionados por terceras partes. El uso de dichos programas o servicios puede requerir un registro por separado con el proveedor de terceros y puede estar sujeto a términos de uso adicionales. Para aquellas aplicaciones a las que se acceda en o a través de la página web de un tercero, consulte de antemano los términos de uso de esa página web y la política de privacidad correspondiente. Sony no garantiza la disponibilidad ni el rendimiento de ninguna página web de terceros o de servicios ofrecidos por estos últimos.

Su dispositivo móvil posee capacidad para descargar, almacenar y enviar contenido adicional, por ejemplo, tonos de llamada. El uso de dicho contenido puede estar restringido o prohibido por los derechos de terceras partes,<br>incluidas, pero sin limitarse a ellas, las restricciones impuestas por las leyes de propiedad intelectual vigen Usted, y no Sony, es plenamente responsable del contenido adicional que descargue o envíe desde su dispositivo<br>móvil. Antes de utilizar cualquier contenido adicional, compruebe si el uso que pretende hacer de dicho conteni integridad o calidad de cualquier contenido adicional o de terceras partes. Sony no se responsabilizará bajo ninguna circunstancia y de ningún modo del uso indebido que realice del contenido adicional o de terceras partes. Visite www.sonymobile.com para obtener más información.

Este producto queda protegido por determinados derechos de la propiedad intelectual de Microsoft. El uso o la<br>distribución de dicha tecnología fuera de este producto queda prohibido sin licencia expresa de Microsoft. Los propietarios de contenido utilizan la tecnología de administración de derechos digitales de Windows Media

(WMDRM) para proteger su propiedad intelectual, incluidos los derechos de copyright. Este dispositivo utiliza<br>software WMDRM para acceder a contenido protegido por WMDRM. Si el software WMDRM no puede proteger el<br>contenido utilizar WMDRM a fin de reproducir o copiar contenido protegido. La revocación no afecta al contenido no protegido. Al descargar licencias para contenido protegido, el usuario acepta que Microsoft pueda incluir una lista de revocaciones con las licencias. Los propietarios de contenido pueden solicitarle que actualice WMDRM para acceder a su contenido. Si rechaza una actualización, no podrá acceder al contenido que requiere ésta. Este producto ha obtenido una licencia de cartera de patentes visuales MPEG-4 y AVC para uso personal y nc<br>comercial de un consumidor a fin de (i) codificar vídeo de conformidad con la normativa visual MPEG-4 ("vídeo MPEG-4") o el estándar AVC ("vídeo AVC") y/o (ii) descodificar vídeo MPEG- 4 o AVC que haya codificado un<br>consumidor implicado en una actividad personal y no comercial y/o que se haya obtenido de un proveedor de<br>vídeo con SONY MOBILE NO SE RESPONSABILIZARÁ DE NINGUNA PÉRDIDA, ELIMINACIÓN Y/O SOBRESCRITURA DE DATOS PERSONALES O ARCHIVOS ALMACENADOS EN SU DISPOSITIVO (INCLUYENDO LOS CONTACTOS, PISTAS DE MÚSICA E IMÁGENES, ENTRE OTROS) QUE SEAN CONSECUENCIA DE UNA ACTUALIZACIÓN DEL DISPOSITIVO REALIZADA MEDIANTE CUALQUIERA DE LOS MÉTODOS QUE SE DESCRIBEN EN ESTA GUÍA<br>DEL USUARIO O DOCUMENTO. EN NINGÚN CASO, LA RESPONSABILIDAD TOTAL DE SONY MOBILE Y SUS<br>PROVEEDORES CON RESPECTO A USTED POR ALGUNO O TO PROCEDIMIENTOS JUDICIALES (TANTO EN CONTRATO COMO ILÍCITO, INCLUYENDO, ENTRE OTROS, LA<br>NEGLIGENCIA Y DEMÁS) EXCEDERÁ LA CANTIDAD QUE USTED HAYA PAGADO POR SU DISPOSITIVO. ©Sony Mobile Communications AB, 2014.

Todos los derechos reservados